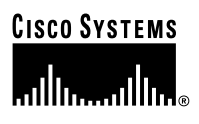

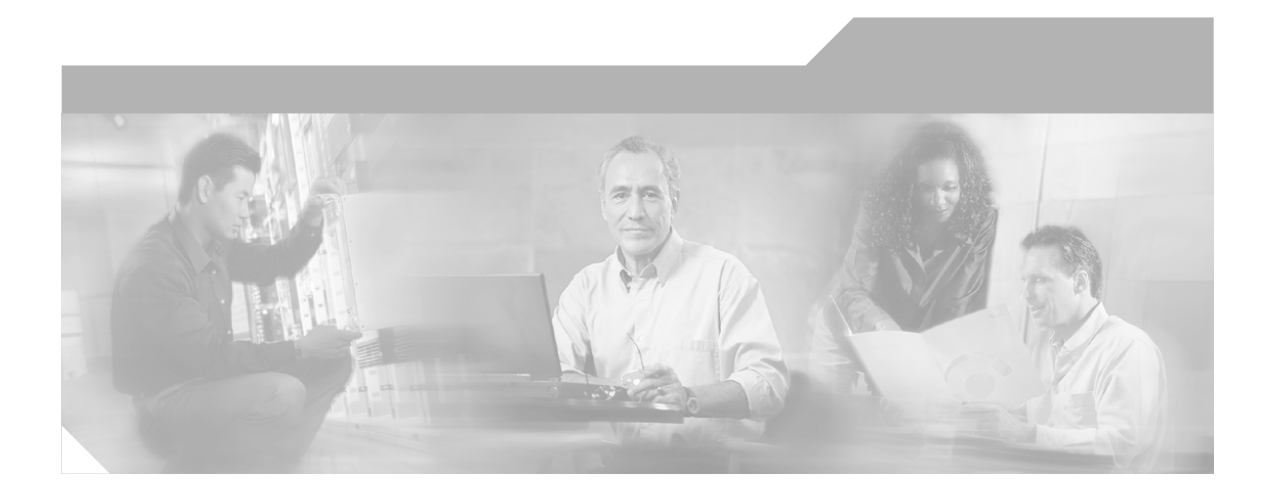

### **Getting Started with Cisco Customer Response Applications**

Cisco IPCC Express, Cisco IP IVR, and Cisco QM, Version 3.5

### **Corporate Headquarters**

Cisco Systems, Inc. 170 West Tasman Drive San Jose, CA 95134-1706 USA <http://www.cisco.com> Tel: 408 526-4000 800 553-NETS (6387) Fax: 408 526-4100

Customer Order Number: DOC-7816247= Text Part Number: 78-16247-01

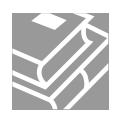

THE SPECIFICATIONS AND INFORMATION REGARDING THE PRODUCTS IN THIS MANUAL ARE SUBJECT TO CHANGE WITHOUT NOTICE. ALL STATEMENTS, INFORMATION, AND RECOMMENDATIONS IN THIS MANUAL ARE BELIEVED TO BE ACCURATE BUT ARE PRESENTED WITHOUT WARRANTY OF ANY KIND, EXPRESS OR IMPLIED. USERS MUST TAKE FULL RESPONSIBILITY FOR THEIR APPLICATION OF ANY PRODUCTS.

THE SOFTWARE LICENSE AND LIMITED WARRANTY FOR THE ACCOMPANYING PRODUCT ARE SET FORTH IN THE INFORMATION PACKET THAT SHIPPED WITH THE PRODUCT AND ARE INCORPORATED HEREIN BY THIS REFERENCE. IF YOU ARE UNABLE TO LOCATE THE SOFTWARE LICENSE OR LIMITED WARRANTY, CONTACT YOUR CISCO REPRESENTATIVE FOR A COPY.

The Cisco implementation of TCP header compression is an adaptation of a program developed by the University of California, Berkeley (UCB) as part of UCB's public domain version of the UNIX operating system. All rights reserved. Copyright © 1981, Regents of the University of California.

NOTWITHSTANDING ANY OTHER WARRANTY HEREIN, ALL DOCUMENT FILES AND SOFTWARE OF THESE SUPPLIERS ARE PROVIDED "AS IS" WITH ALL FAULTS. CISCO AND THE ABOVE-NAMED SUPPLIERS DISCLAIM ALL WARRANTIES, EXPRESSED OR IMPLIED, INCLUDING, WITHOUT LIMITATION, THOSE OF MERCHANTABILITY, FITNESS FOR A PARTICULAR PURPOSE AND NONINFRINGEMENT OR ARISING FROM A COURSE OF DEALING, USAGE, OR TRADE PRACTICE.

IN NO EVENT SHALL CISCO OR ITS SUPPLIERS BE LIABLE FOR ANY INDIRECT, SPECIAL, CONSEQUENTIAL, OR INCIDENTAL DAMAGES, INCLUDING, WITHOUT LIMITATION, LOST PROFITS OR LOSS OR DAMAGE TO DATA ARISING OUT OF THE USE OR INABILITY TO USE THIS MANUAL, EVEN IF CISCO OR ITS SUPPLIERS HAVE BEEN ADVISED OF THE POSSIBILITY OF SUCH DAMAGES.

CCIP, CCSP, the Cisco Arrow logo, the Cisco *Powered* Network mark, Cisco Unity, Follow Me Browsing, FormShare, and StackWise are trademarks of Cisco Systems, Inc.; Changing the Way We Work, Live, Play, and Learn, and iQuick Study are service marks of Cisco Systems, Inc.; and Aironet, ASIST, BPX, Catalyst, CCDA, CCDP, CCIE, CCNA, CCNP, Cisco, the Cisco Certified Internetwork Expert logo, Cisco IOS, the Cisco IOS logo, Cisco Press, Cisco Systems, Cisco Systems Capital, the Cisco Systems logo, Empowering the Internet Generation, Enterprise/Solver, EtherChannel, EtherSwitch, Fast Step, GigaStack, Internet Quotient, IOS, IP/TV, iQ Expertise, the iQ logo, iQ Net Readiness Scorecard, LightStream, MGX, MICA, the Networkers logo, Networking Academy, Network Registrar, *Packet*, PIX, Post-Routing, Pre-Routing, RateMUX, Registrar, ScriptShare, SlideCast, SMARTnet, StrataView Plus, Stratm, SwitchProbe, TeleRouter, The Fastest Way to Increase Your Internet Quotient, TransPath, and VCO are registered trademarks of Cisco Systems, Inc. and/or its affiliates in the U.S. and certain other countries.

All other trademarks mentioned in this document or Web site are the property of their respective owners. The use of the word partner does not imply a partnership relationship between Cisco and any other company. (0304R)

*Getting Started with Cisco Customer Response Applications* Copyright © 2002-2004 Cisco Systems, Inc. All rights reserved.

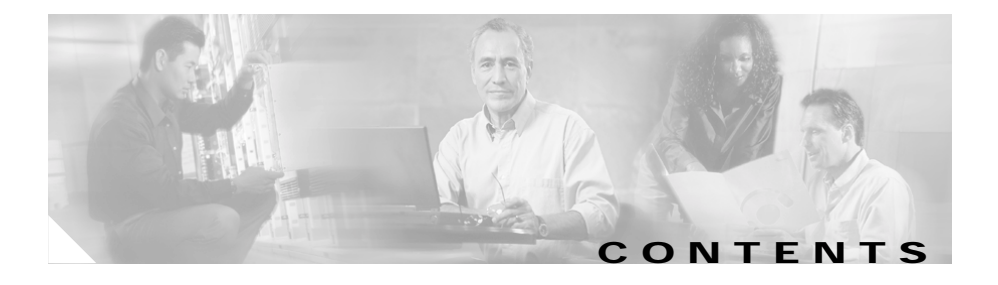

### **[Preface](#page-6-0) vii**

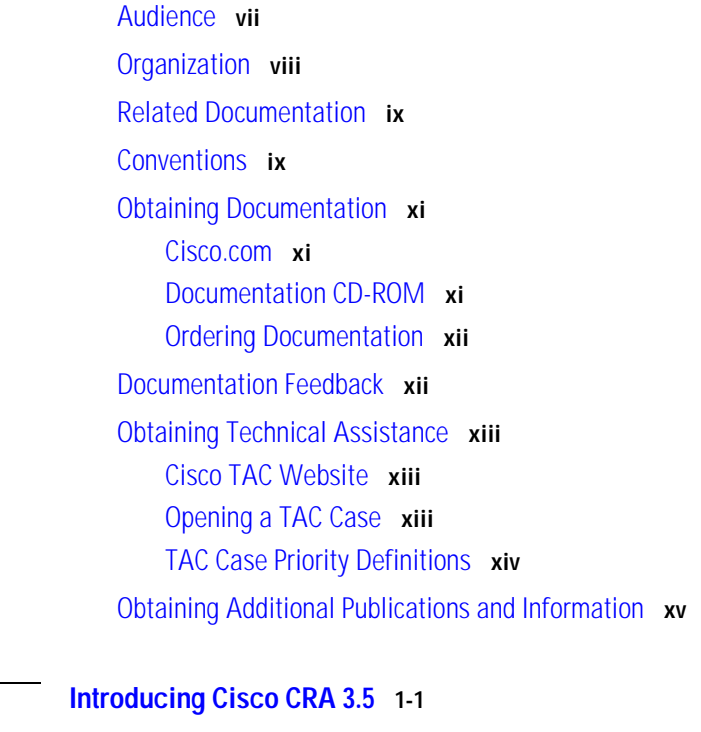

#### **[CHAPTER](#page-16-0) 1 [Introducing Cisco CRA 3.5](#page-16-1) 1-1**

[Overview of Cisco CRA Version 3.5](#page-16-2) **1-1** [Cisco IP Telephony Solution Components](#page-17-0) **1-2** [Introducing Cisco Customer Response Applications](#page-20-0) **1-5** [Cisco IP IVR](#page-20-1) **1-5** [Cisco IP ICD](#page-21-0) **1-6** [Cisco IP Queue Manager](#page-21-1) **1-6** [About the Cisco CRA Engine](#page-22-0) **1-7**

H

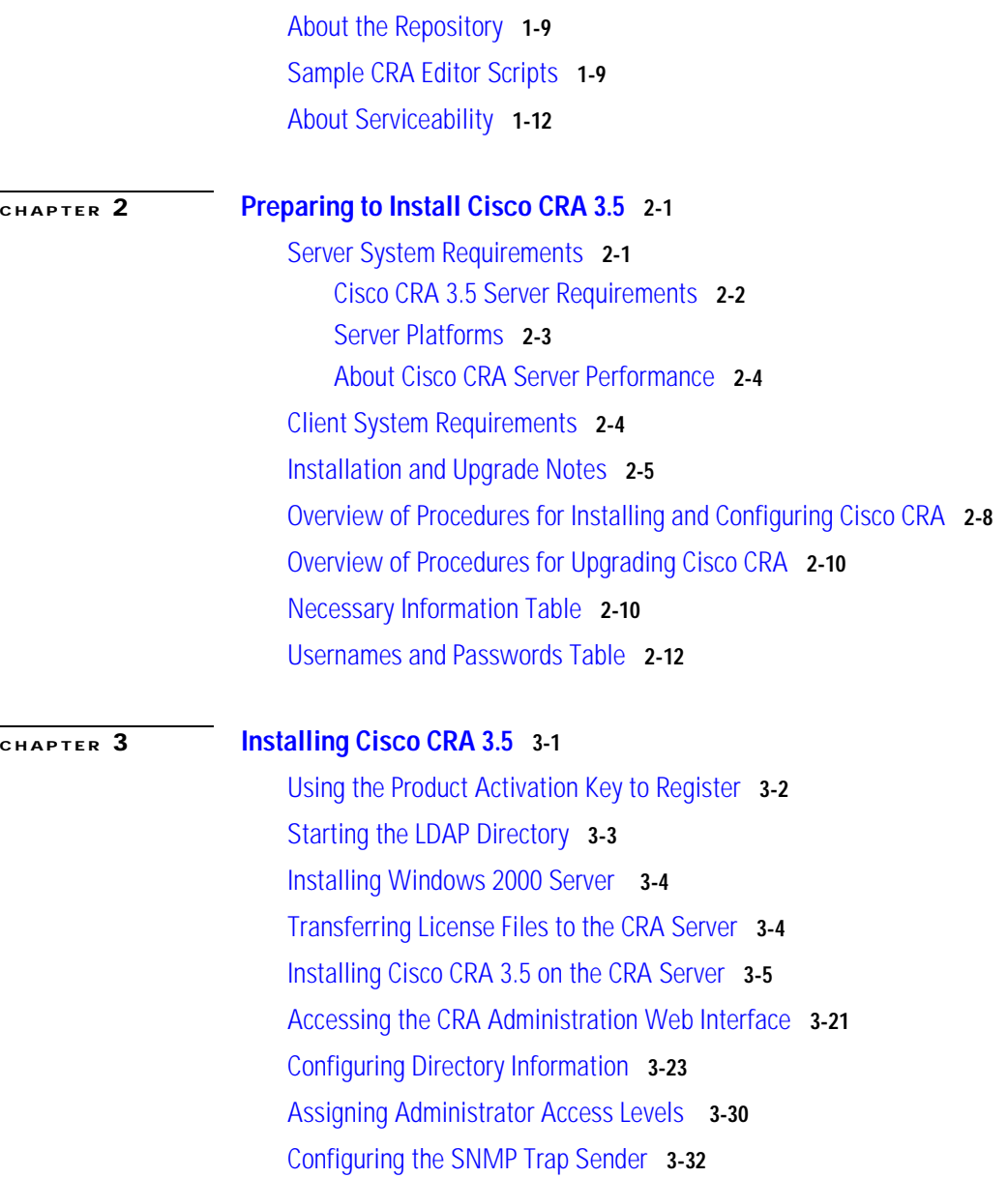

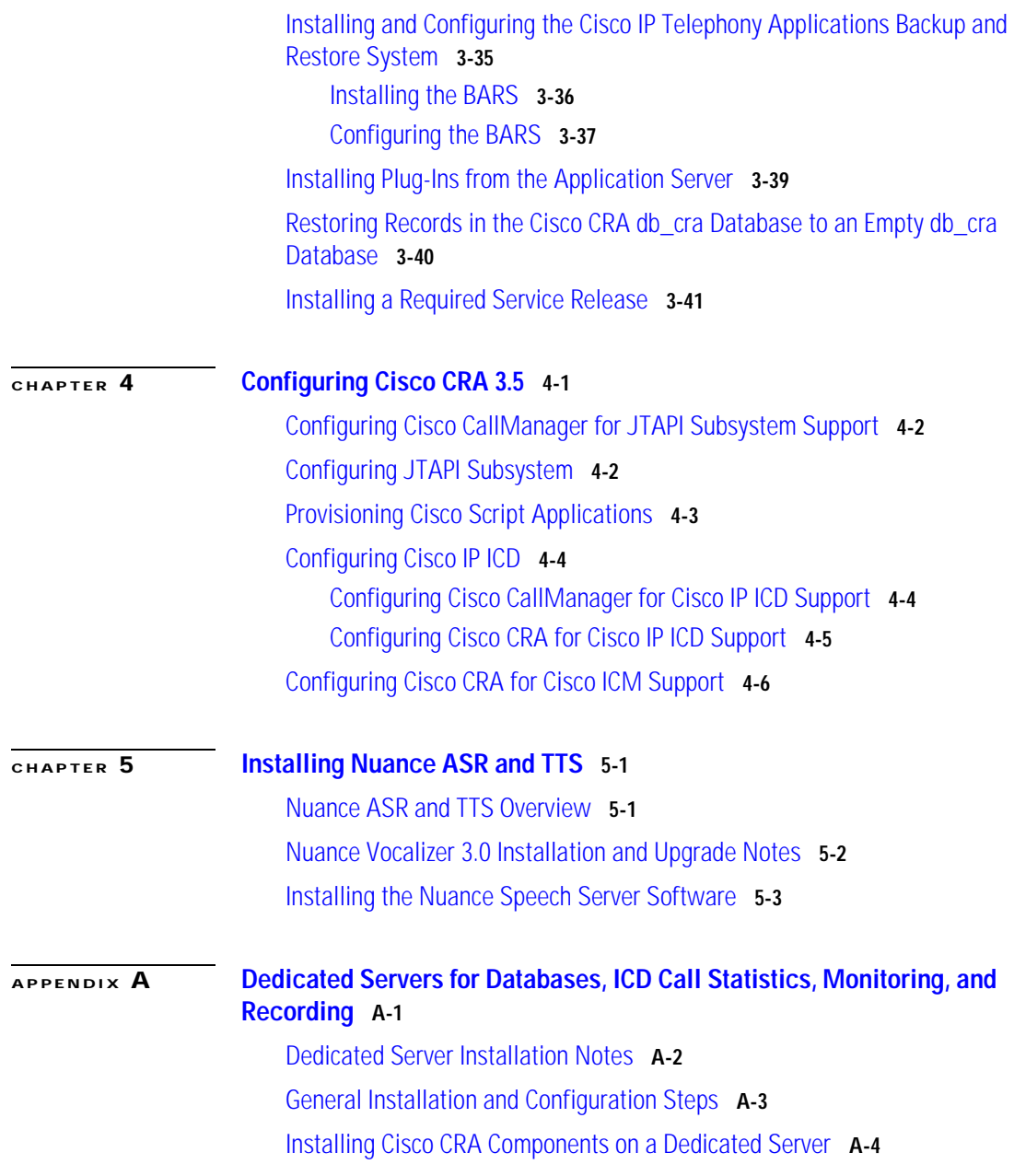

 $\sim$ ٠ H

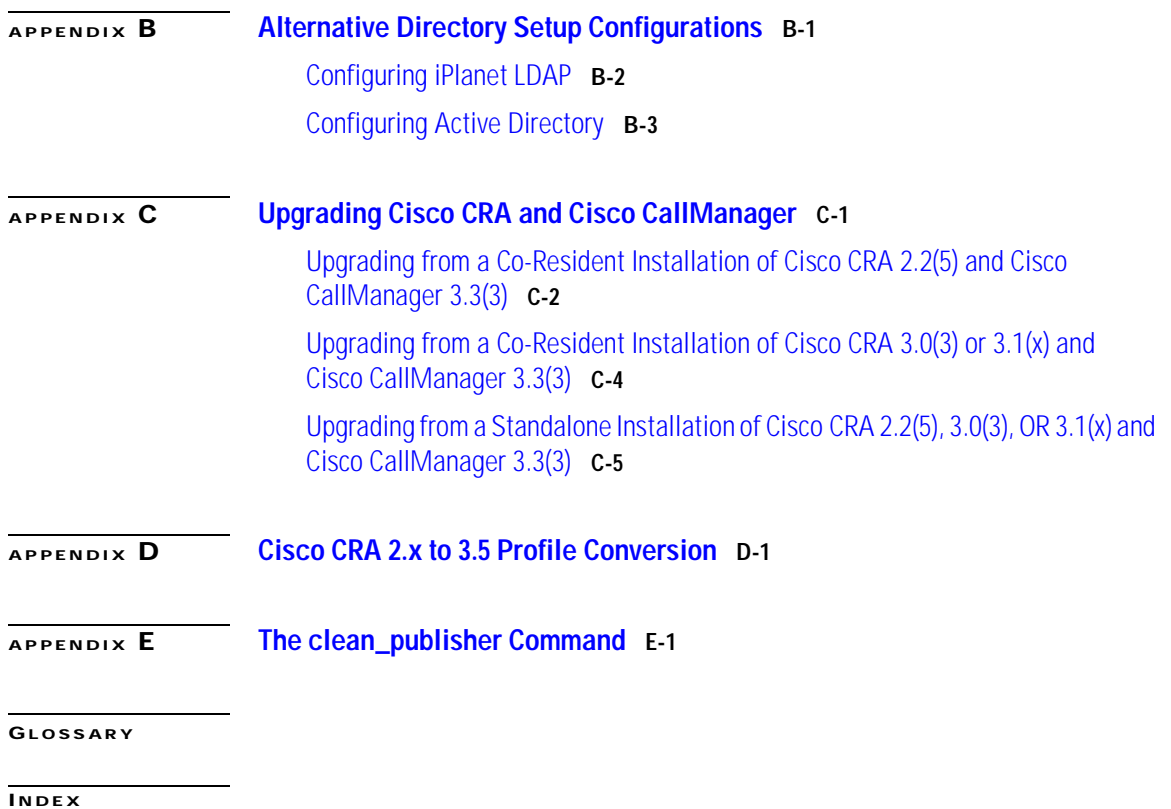

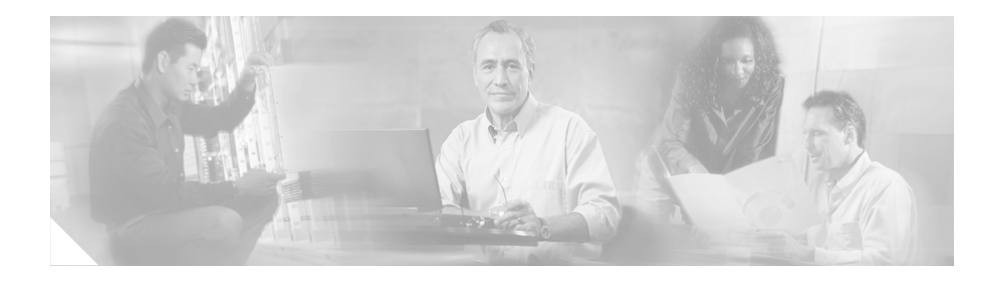

# <span id="page-6-0"></span>**Preface**

*Getting Started with Cisco Customer Response Applications* provides instructions for installing or upgrading Cisco Customer Response Applications (CRA) system components, and for performing initial configuration tasks. This manual also provides an overview of how the Cisco CRA system works.

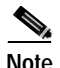

**Note** Effective with release 3.0, Cisco Customer Response Applications (CRA) has been renamed Cisco Customer Response Solutions (CRS) and, effective with release 3.1, is marketed under the name IPCC Express and IP IVR. The Cisco website and packaging materials have been updated to reflect the new name, but the user interface, and therefore the documentation, has not.

## <span id="page-6-1"></span>**Audience**

*Getting Started with Cisco Customer Response Applications* provides information for IP telephony administrators and application designers. This guide assumes that users have the basic networking and telephony knowledge that is required to install and set up the server software.

ı

# <span id="page-7-0"></span>**Organization**

This guide is organized as follows:

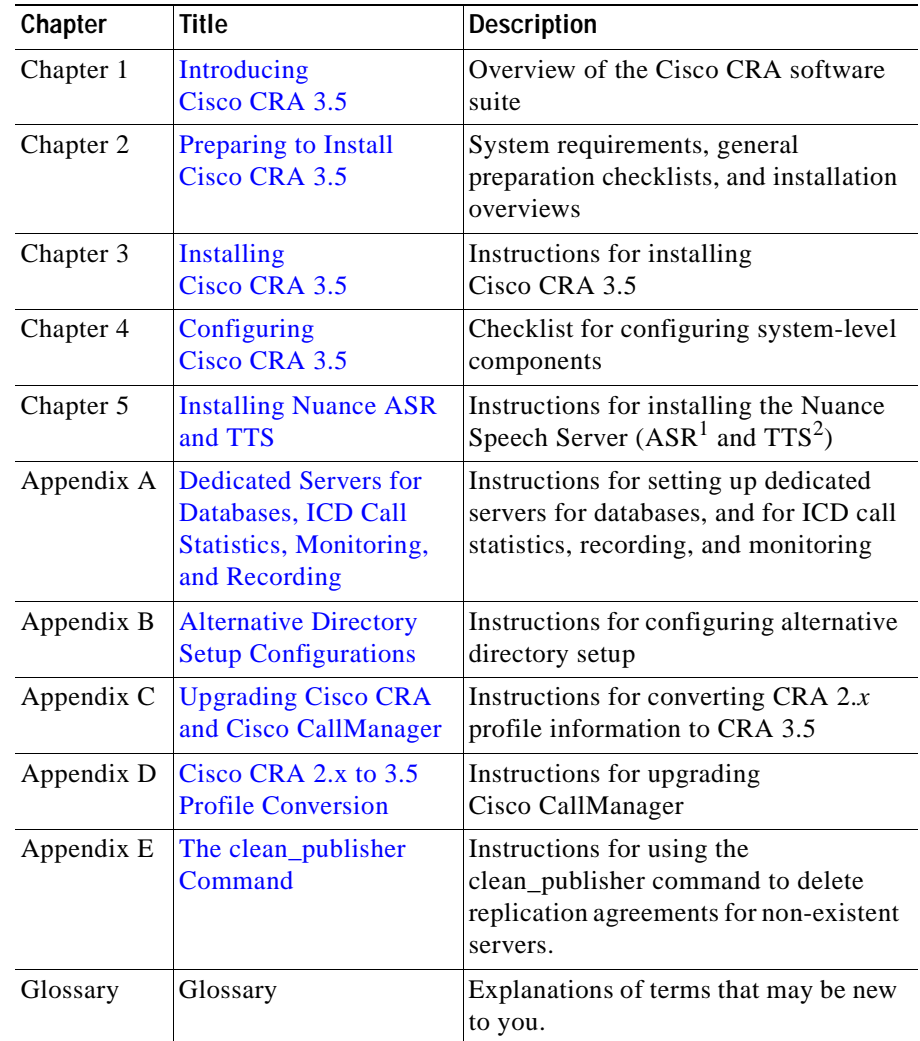

1. Automatic Speech Recognition

2. Text-To-Speech

## <span id="page-8-0"></span>**Related Documentation**

Refer to the following documents for further information about Cisco CRA applications and related products:

- **•** *Cisco CallManager Administration Guide*
- **•** *Cisco CallManager Extended Services Administrator Guide*
- **•** *Cisco CallManager System Guide*
- **•** *Cisco ICM Software IPCC Installation and Configuration Guide*
- **•** *Cisco IP Telephony Network Design Guide*
- **•** *Cisco Customer Response Applications Developer Guide*
- **•** *Cisco Customer Response Applications Administrator Guide*
- **•** *Installing the Operating System on the Cisco IP Telephony Applications Server*

## <span id="page-8-1"></span>**Conventions**

This document uses the following conventions:

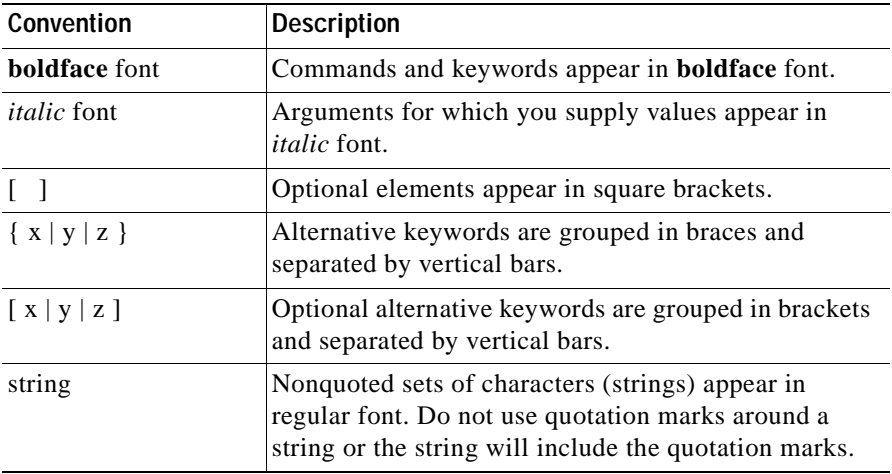

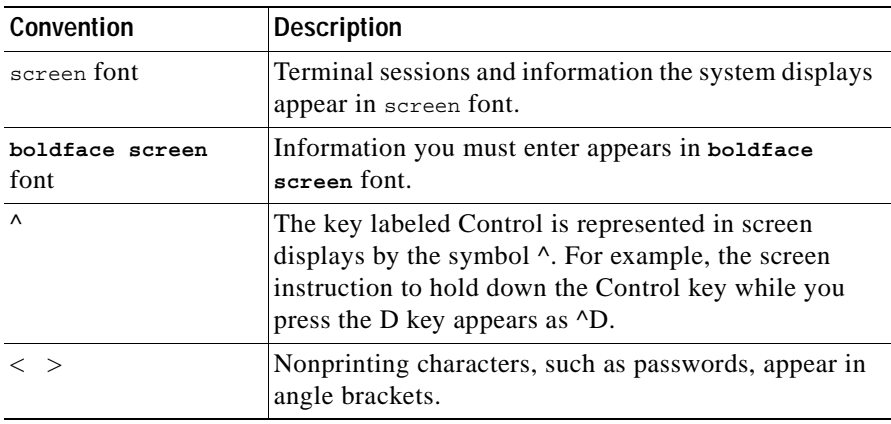

Notes use the following conventions:

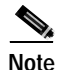

**Note** Means *reader take note*. Notes contain helpful suggestions or references to material not covered in this guide.

Timesavers use the following conventions:

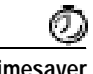

**Timesaver** Means *the described action saves time*. You can save time by performing the action described in the paragraph.

Tips use the following conventions:

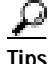

**Tips** Means *the following are useful tips.*

Cautions use the following conventions:

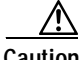

**Caution** Means *reader be careful*. In this situation, you could do something that could result in equipment damage or loss of data.

Warnings use the following conventions:

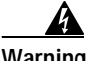

**Warning This warning symbol means danger. You are in a situation that could cause bodily injury. Before you work on any equipment, you must be aware of the hazards involved with electrical circuitry and familiar with standard practices for preventing accidents.** 

## <span id="page-10-0"></span>**Obtaining Documentation**

Cisco provides several ways to obtain documentation, technical assistance, and other technical resources. These sections explain how to obtain technical information from Cisco Systems.

### <span id="page-10-1"></span>**Cisco.com**

You can access the most current Cisco documentation on the World Wide Web at this URL:

<http://www.cisco.com/univercd/home/home.htm>

You can access the Cisco website at this URL:

<http://www.cisco.com>

International Cisco websites can be accessed from this URL:

[http://www.cisco.com/public/countries\\_languages.shtml](http://www.cisco.com/public/countries_languages.shtml)

### <span id="page-10-2"></span>**Documentation CD-ROM**

Cisco documentation and additional literature are available in a Cisco Documentation CD-ROM package, which may have shipped with your product. The Documentation CD-ROM is updated regularly and may be more current than printed documentation. The CD-ROM package is available as a single unit or through an annual or quarterly subscription.

Registered Cisco.com users can order a single Documentation CD-ROM (product number DOC-CONDOCCD=) through the Cisco Ordering tool:

[http://www.cisco.com/en/US/partner/ordering/ordering\\_place\\_order\\_ordering\\_t](http://www.cisco.com/en/US/partner/ordering/ordering_place_order_ordering_tool_launch.html) ool\_launch.html

All users can order annual or quarterly subscriptions through the online Subscription Store:

<http://www.cisco.com/go/subscription>

Click Subscriptions & Promotional Materials in the left navigation bar.

### <span id="page-11-0"></span>**Ordering Documentation**

You can find instructions for ordering documentation at this URL:

[http://www.cisco.com/univercd/cc/td/doc/es\\_inpck/pdi.htm](http://www.cisco.com/univercd/cc/td/doc/es_inpck/pdi.htm)

You can order Cisco documentation in these ways:

**•** Registered Cisco.com users (Cisco direct customers) can order Cisco product documentation from the Networking Products MarketPlace:

<http://www.cisco.com/en/US/partner/ordering/index.shtml>

**•** Nonregistered Cisco.com users can order documentation through a local account representative by calling Cisco Systems Corporate Headquarters (California, USA) at 408 526-7208 or, elsewhere in North America, by calling 800 553-NETS (6387).

## <span id="page-11-1"></span>**Documentation Feedback**

You can submit e-mail comments about technical documentation to bug-doc@cisco.com.

You can submit comments by using the response card (if present) behind the front cover of your document or by writing to the following address:

Cisco Systems Attn: Customer Document Ordering 170 West Tasman Drive San Jose, CA 95134-9883

We appreciate your comments.

## <span id="page-12-0"></span>**Obtaining Technical Assistance**

For all customers, partners, resellers, and distributors who hold valid Cisco service contracts, the Cisco Technical Assistance Center (TAC) provides 24-hour-a-day, award-winning technical support services, online and over the phone. Cisco.com features the Cisco TAC website as an online starting point for technical assistance. If you do not hold a valid Cisco service contract, please contact your reseller.

### <span id="page-12-1"></span>**Cisco TAC Website**

The Cisco TAC website provides online documents and tools for troubleshooting and resolving technical issues with Cisco products and technologies. The Cisco TAC website is available 24 hours a day, 365 days a year. The Cisco TAC website is located at this URL:

<http://www.cisco.com/tac>

Accessing all the tools on the Cisco TAC website requires a Cisco.com user ID and password. If you have a valid service contract but do not have a login ID or password, register at this URL:

<http://tools.cisco.com/RPF/register/register.do>

### <span id="page-12-2"></span>**Opening a TAC Case**

Using the online TAC Case Open Tool is the fastest way to open P3 and P4 cases. (P3 and P4 cases are those in which your network is minimally impaired or for which you require product information.) After you describe your situation, the

TAC Case Open Tool automatically recommends resources for an immediate solution. If your issue is not resolved using the recommended resources, your case will be assigned to a Cisco TAC engineer. The online TAC Case Open Tool is located at this URL:

<http://www.cisco.com/tac/caseopen>

For P1 or P2 cases (P1 and P2 cases are those in which your production network is down or severely degraded) or if you do not have Internet access, contact Cisco TAC by telephone. Cisco TAC engineers are assigned immediately to P1 and P2 cases to help keep your business operations running smoothly.

To open a case by telephone, use one of the following numbers:

Asia-Pacific: +61 2 8446 7411 (Australia: 1 800 805 227) EMEA: +32 2 704 55 55 USA: 1 800 553-2447

For a complete listing of Cisco TAC contacts, go to this URL:

<http://www.cisco.com/warp/public/687/Directory/DirTAC.shtml>

### <span id="page-13-0"></span>**TAC Case Priority Definitions**

To ensure that all cases are reported in a standard format, Cisco has established case priority definitions.

Priority 1 (P1)—Your network is "down" or there is a critical impact to your business operations. You and Cisco will commit all necessary resources around the clock to resolve the situation.

Priority 2 (P2)—Operation of an existing network is severely degraded, or significant aspects of your business operation are negatively affected by inadequate performance of Cisco products. You and Cisco will commit full-time resources during normal business hours to resolve the situation.

Priority 3 (P3)—Operational performance of your network is impaired, but most business operations remain functional. You and Cisco will commit resources during normal business hours to restore service to satisfactory levels.

Priority 4 (P4)—You require information or assistance with Cisco product capabilities, installation, or configuration. There is little or no effect on your business operations.

# <span id="page-14-0"></span>**Obtaining Additional Publications and Information**

Information about Cisco products, technologies, and network solutions is available from various online and printed sources.

**•** The Cisco Product Catalog describes the networking products offered by Cisco Systems, as well as ordering and customer support services. Access the Cisco Product Catalog at this URL:

[http://www.cisco.com/en/US/products/products\\_catalog\\_links\\_launch.html](http://www.cisco.com/en/US/products/products_catalog_links_launch.html)

**•** Cisco Press publishes a wide range of general networking, training and certification titles. Both new and experienced users will benefit from these publications. For current Cisco Press titles and other information, go to Cisco Press online at this URL:

#### <http://www.ciscopress.com>

**•** Packet magazine is the Cisco quarterly publication that provides the latest networking trends, technology breakthroughs, and Cisco products and solutions to help industry professionals get the most from their networking investment. Included are networking deployment and troubleshooting tips, configuration examples, customer case studies, tutorials and training, certification information, and links to numerous in-depth online resources. You can access Packet magazine at this URL:

#### <http://www.cisco.com/packet>

**•** iQ Magazine is the Cisco bimonthly publication that delivers the latest information about Internet business strategies for executives. You can access iQ Magazine at this URL:

<http://www.cisco.com/go/iqmagazine>

**•** Internet Protocol Journal is a quarterly journal published by Cisco Systems for engineering professionals involved in designing, developing, and operating public and private internets and intranets. You can access the Internet Protocol Journal at this URL:

[http://www.cisco.com/en/US/about/ac123/ac147/about\\_cisco\\_the\\_internet\\_](http://www.cisco.com/en/US/about/ac123/ac147/about_cisco_the_internet_protocol_journal.html) protocol\_journal.html

**•** Training—Cisco offers world-class networking training. Current offerings in network training are listed at this URL:

<http://www.cisco.com/en/US/learning/index.html>

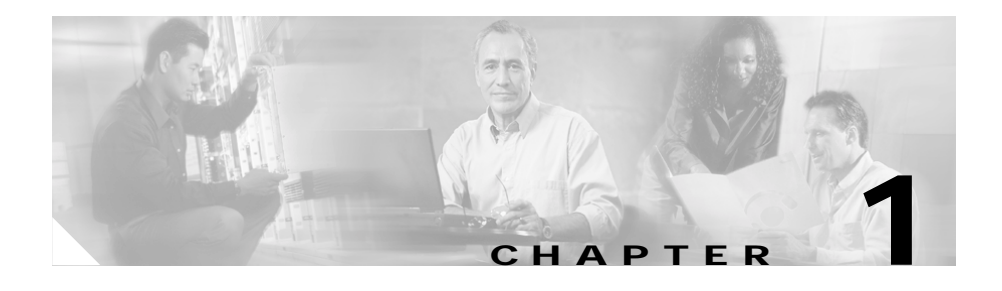

# <span id="page-16-3"></span><span id="page-16-1"></span><span id="page-16-0"></span>**Introducing Cisco CRA 3.5**

This chapter describes the components of the Cisco IP telephony solution and the Cisco Customer Response Applications (CRA) family of products.

This chapter contains the following sections:

- **•** [Overview of Cisco CRA Version 3.5, page 1-1](#page-16-2)
- **•** [Cisco IP Telephony Solution Components, page 1-2](#page-17-0)
- [Introducing Cisco Customer Response Applications, page 1-5](#page-20-0)
- **•** [About the Cisco CRA Engine, page 1-7](#page-22-0)
- **•** [About the Repository, page 1-9](#page-24-0)
- **•** [Sample CRA Editor Scripts, page 1-9](#page-24-1)
- **•** [About Serviceability, page 1-12](#page-27-0)

## <span id="page-16-2"></span>**Overview of Cisco CRA Version 3.5**

Cisco CRA release 3.5 is a tightly integrated platform designed to enhance the efficiency of any contact center by simplifying business integration, easing agent administration, increasing agent flexibility, and enhancing network hosting.

These features reduce business costs and improve customer response for your contact center.

The Cisco CRA 3.5 solution combines three software packages: Cisco IP Interactive Voice Response (IP IVR), Cisco IP Integrated Contact Distribution (IP ICD), and Cisco IP Queue Manager (IP QM). This single-server integrated

platform provides independence in agent location, improves agent scalability, and enhances Automatic Call Distribution (ACD) features such as competency-based routing.

Because Cisco CRA 3.5 is tightly integrated with Cisco AVVID (Architecture for Voice, Video, and Integrated Data) and Cisco CallManager, it provides a natural add-on to any voice deployment across IP (VoIP).

## <span id="page-17-0"></span>**Cisco IP Telephony Solution Components**

The Cisco CRA IP telephony solution system includes the following components:

- **•** Gateway—Connects the enterprise IP telephony network to the Public Switched Telephone Network (PSTN) and to other private telephone systems such as the Private Branch Exchange (PBX).
- **•** Cisco CallManager server—Provides the features that are required to implement IP phones and manage gateways; provides failover and redundancy service for the telephony system; and directs VoIP traffic to the Cisco CRA system.
- **•** Cisco IP Telephony Directory—Stores configuration information and Cisco CRA applications and scripts in a LDAP (Lightweight Directory Access Protocol) directory that is called the Repository.

Storing applications and scripts in an LDAP directory allow you share all Cisco CRA applications and scripts on all Cisco CRA servers in the network. The Repository keeps one backup version of each script for recovery purposes.

- **•** CRA server—Contains the CRA Engine, which runs the following applications:
	- **–** Cisco application scripts
	- **–** Cisco Intelligent Contact Management (ICM) translation-route applications
	- **–** Cisco ICM post-route applications
	- **–** Busy applications
	- **–** Ring No Answer (RNA) applications
- **•** Cisco CRA Editor—Allows designers to create, modify, and debug Cisco CRA scripts.

**Getting Started with Cisco Customer Response Applications**

- **•** Cisco IP Agent and Supervisor Desktops—Desktop programs that allow ICD agents and supervisors to log in to the system, change agent states, and monitor status.
- **•** Nuance Automatic Speech Recognition (ASR) server—Dedicated server that performs real-time speech recognition.
- **•** Text-to-Speech (TTS) server—Dedicated server that converts text into speech and plays it back to the caller.
- **•** ICD Call Statistics, Recording, and Monitoring server—Dedicated server that maintains ICD call statistics and that provides for recording and call monitoring for Cisco ICD Enhanced.
- **•** ICD Call Monitoring servers—Additional dedicated servers that provide for call monitoring.
- **•** Historical Reports Database server—Dedicated server that stores Cisco CRA databases for historical reporting.

[Figure 1-1](#page-19-0) shows the components of the Cisco IP telephony solution.

<span id="page-19-0"></span>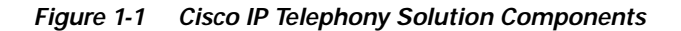

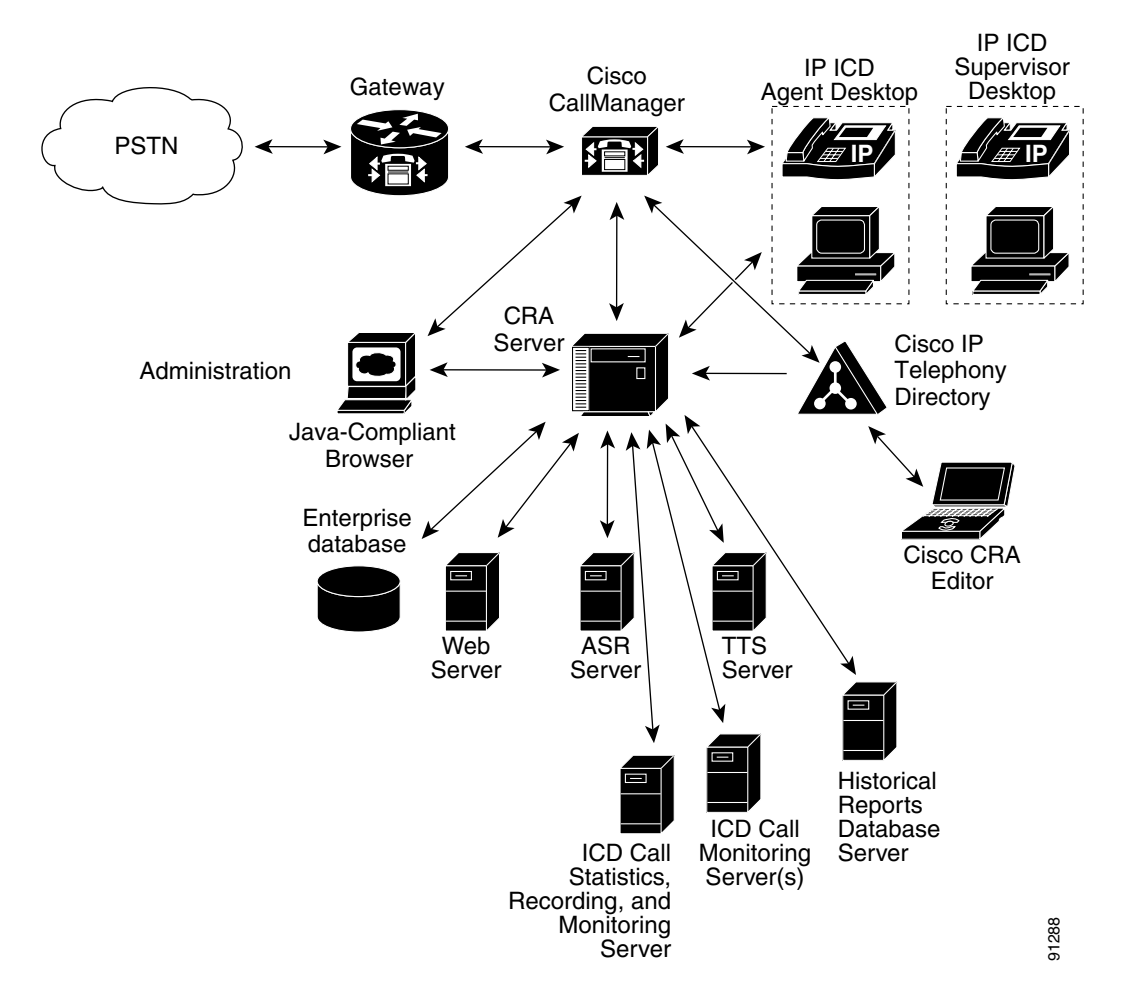

# <span id="page-20-0"></span>**Introducing Cisco Customer Response Applications**

The Cisco CRA product family provides a variety of contact processing functionalities for your Cisco IP telephony solution.

Each Cisco CRA product uses the CRA Engine to run applications and respond to customer inquiries. The software package that you choose determines which steps, components, and subsystems you receive. Each package includes the CRA Editor.

The following sections describe the Cisco CRA product family:

- **•** [Cisco IP IVR, page 1-5](#page-20-1)
- **•** [Cisco IP ICD, page 1-6](#page-21-0)
- **•** [Cisco IP Queue Manager, page 1-6](#page-21-1)

## <span id="page-20-1"></span>**Cisco IP IVR**

Cisco IP Interactive Voice Response (IP IVR), a multimedia (voice, data, and web) IP-enabled solution, provides an open and feature-rich foundation for the creation and delivery of IVR applications that use Internet technology. In addition to using Cisco IP IVR to handle traditional telephony contacts, you can use it to create applications that respond to HTTP requests and to send e-mail.

Cisco IP IVR automates call handling by autonomously interacting with users and processing user commands to facilitate command response features such as access to checking account information or user-directed call routers. Cisco IP IVR also performs "prompt and collect" functions to obtain user data such as passwords or account identification. Cisco IP IVR supports Open Database Connectivity (ODBC) access to Microsoft Structured Query Language (SQL) servers and Oracle, Sybase, and IBM DB2 databases.

The Cisco IP IVR package supports the IP QM functionality to participate in Cisco IP Contact Center (IPCC) solutions. In addition, you can use Cisco IP IVR to extract and parse web-based content and present the data to customers by using a telephony or an HTTP interface. Cisco IP IVR also supports a real-time reporting client, a historical reporting client, and add-on features such as Automatic Speech Recognition (ASR) and Text-to-Speech (TTS).

### <span id="page-21-0"></span>**Cisco IP ICD**

Cisco IP Integrated Contact Distribution (Cisco IP ICD) serves as an IP-based Automated Call Distribution (ACD) system. Cisco IP ICD queues and distributes incoming calls that are destined for groups of Cisco CallManager users.

Cisco IP ICD includes a web-based real-time and historical reporting system that you can use to monitor system, Contact Service Queue (CSQ), and resource performance.

The Cisco IP ICD system includes the following major components:

- **•** Resource Manager (RM)—Monitors the ICD agent phones and allows you to organize agents according to the types of calls that they can handle. The system provides these capabilities through resource groups or skills-based partitions.
- **•** Contact Service Queue (CSQ)—Places incoming calls in a queue and distributes them to the appropriate set of agents when agents become available.
- **•** ICD Agent and Supervisor Desktops—Allows ICD agents and supervisors to log in to the system, change ICD state, and monitor status.

Cisco offers Cisco IP ICD in the following three configurations:

- IP ICD Standard—Designed for entry-level users; includes the steps necessary for creating basic ICD applications.
- **•** IP ICD Enhanced—Designed for enterprise-level users; includes steps that allow for assigning call priority.
- **•** IP ICD Enhanced with CTI Option (available only to ICD Enhanced customers)—Designed for enterprise-level users; adds full IVR support (except for IPCC integration) including database integration, eXtensible Markup Language (XML), VoiceXML, HTML web integration, custom Java extensions, and e-notification services.

### <span id="page-21-1"></span>**Cisco IP Queue Manager**

Cisco IP Queue Manager (IP QM) provides an IP-enabled Voice Response Unit (VRU) that can be used as a queue point for calls that Cisco IP Contact Center (IPCC) manages. Calls can route to Cisco IP QM for "prompt and collect" operations while the callers are in *queue* and waiting for an available IPCC agent. Cisco IP Queue Manager takes advantage of Cisco IPCC, which as a high-end contact center can distribute calls to multiple sites, with powerful pre- and post-routing capabilities.

Cisco IPCC uses Cisco Intelligent Contact Management (Cisco ICM) software to direct calls to other systems such as VRUs and ACD systems.

You can configure the CRA server to use IP Queue Manager and to make the included ICM VRU interface work with Cisco IPCC.

The ICM VRU interface allows Cisco ICM scripts to invoke Cisco CRA Editor steps and logic from the CRA Engine. As a result, Cisco ICM can handle calls centrally and direct them to your IP telephony system on the basis of caller-entered data, information stored in a database, or other parameters.

In addition, ICM multichannel software provides a flexible, integrated architecture to support a variety of agent and customer interactions for a contact center. The contact center manager can configure agents to handle voice, web collaboration, text chat, and e-mail requests and to have the agents switch among those media types on a task-by-task basis.

## <span id="page-22-0"></span>**About the Cisco CRA Engine**

The Cisco CRA Engine enables you to run multiple applications to handle Java Telephony Application Programming Interface (JTAPI) calls or HTTP requests.

While you can deploy the Cisco CRA Engine and Cisco CallManager on the same server, deploying them on separate servers allows you to handle greater call volume.

The CRA Engine uses JTAPI to request and receive services from the Computer Telephony Interface (CTI) manager that controls Cisco CallManager clusters. The Cisco CRA Engine is implemented as a Windows service that supports multiple applications.

You can use a web browser to administer the CRA Engine and your CRA applications from any computer on the network. You can use the CRA Administration web interface to start and stop the CRA Engine, configure system parameters, monitor CRA Engine activity, and view real-time and historical reports that include total system activity and application statistics.

Depending on the Cisco CRA products that you are using, the CRA server may employ as many as 14 subsystems for communicating with other services:

- **•** Applications—Manages the applications in the CRA Engine and other features such as session management.
- **•** Cisco Media—Configures Cisco Media Termination (CMT) dialog control groups, which can be used to handle simple Dual Tone Multifrequency (DTMF) based dialog interactions with customers.
- **•** Core Reporting—Provides information for IP IVR real-time reports.
- **•** Database—Handles the connections between the CRA server and the enterprise database.
- **•** eMail—Adds components to the CRA Engine that allows it to send e-mail messages.
- **•** Enterprise Server—Communicates data for screen pops to the Cisco Agent Desktop.
- **•** HTTP—Adds components to the CRA Engine that allow it to respond to HTTP requests.
- **•** ICM (Intelligent Contact Management)—Manages the connection between the CRA server and Cisco Intelligent Contact Management (Cisco ICM).
- **•** JTAPI (Java Telephony Application Programming Interface)—Manages the connection between Cisco CallManager CTI Manager and the CRA Engine.
- **•** Nuance Automatic Speech Recognition (ASR)—Allows a script to respond to voice input in addition to DTMF.
- **•** Nuance Text-To-Speech (TTS)—Composes voice prompts that are generated in real time from text, such as speaking the words in the text of an e-mail message.
- **•** RMCM (Resource Manager-Contact Manager)—Allows Cisco IP ICD to monitor agent phones, control agent states, route and queue calls, and manage the historical reporting feature.
- **•** Voice Browser—Manages Voice Browser functionality.
- **•** VoIP (Voice over Internet Protocol)—Enables remote recording and monitoring.

# <span id="page-24-0"></span>**About the Repository**

The Repository designates a part of the Cisco IP Telephony Directory. The respository stores the scripts and configuration profiles for Cisco CRA that you create as part of the initial setup process.

The configuration profile holds CRA Engine configuration information that is specific to a single CRA server.

The Repository profile maintains the scripts and applications that you create and configure. The Repository keeps one backup version of each script for recovery purposes.

Multiple CRA servers can share the Repository profile and thus allow scripts and configured applications to be maintained in a central location and updated at the same time for all servers.

# <span id="page-24-1"></span>**Sample CRA Editor Scripts**

Cisco CRA 3.5 includes the following two kinds of sample scripts:

- **•** Application scripts—Built with CRA Editor steps and configured as applications by using the CRA Administration web interface.
- **•** VRU scripts—Scripts for use with Cisco IP QM that you use CRA steps to access.

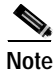

**Note** Cisco CRA 3.5 supports only the Cisco script aa.aef (the other bundled scripts represent only examples). Cisco CRA 3.5 supports these scripts only when you purchase the Extended Services package. Any modification to these scripts will void support.

[Table 1-1](#page-25-0) describes the sample application scripts that are included with Cisco CRA 3.5.

<span id="page-25-0"></span>т

| <b>Script</b>    | <b>Description</b>                                                                                                    |
|------------------|----------------------------------------------------------------------------------------------------|
| aa.aef           | Basic auto-attendant script that allows callers to<br>connect to a destination by entering the extension<br>number or by entering the first few characters of<br>an associated user name; or, if ASR is enabled, the<br>caller may simply speak the extension or the user<br>name. |
|                  | For a description of aa.aef, refer to the<br>"Developing an IVR Script" chapter in Cisco<br><b>Customer Response Applications Developer</b><br>Guide.                                                                                                    |
| icd.aef          | Basic ICD script that establishes a simple call<br>queue and routes callers to a group of agents as<br>they become available.                                                                                                    |
|                  | (Only Cisco IP ICD products include this file.)                                                                                                    |
|                  | For a description of icd.aef, refer to the "Using the<br>Basic ICD Script" chapter in Cisco Customer<br>Response Applications Developer Guide.                                                                                                    |
| voicebrowser.aef | Script that uses ASR functionality to allow a caller<br>to access information from VoiceXML-enabled<br>web sites.                                                                                                    |
|                  | For a description of voicebrowser.aef, refer to the<br>"Developing VoiceXML Applications" chapter in<br>Cisco Customer Response Applications Developer<br>Guide.                                                                                                    |

*Table 1-1 Cisco CRA 3.5 Sample Application Scripts*

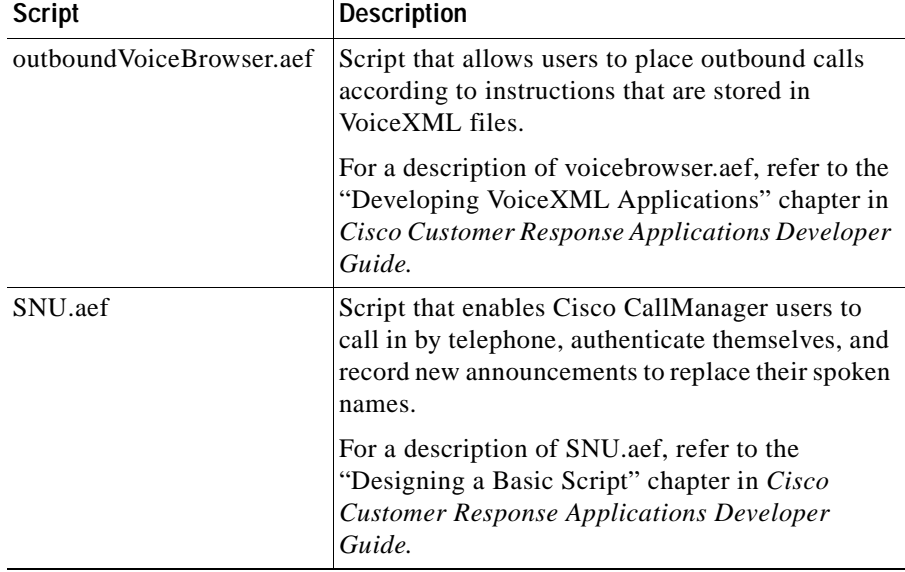

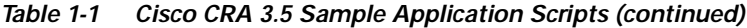

[Table 1-2](#page-26-0) describes the Cisco IP QM sample VRU scripts that are included with Cisco CRA 3.5.

<span id="page-26-0"></span>*Table 1-2 Cisco CRA 3.5 Sample IP QM VRU Scripts*

| <b>Script</b>     | <b>Description</b>                                                                                                    |
|-------------------|----------------------------------------------------------------------------------------------------|
| BasicQ.aef        | VRU script that greets a caller and plays music on<br>hold while the caller waits for an available agent                                                                                        |
| VisibleO.aef      | VRU script that greets a caller, provides feedback<br>about the estimated wait before the caller will be<br>connected, and plays music on hold while the<br>caller waits for an available agent |
| CollectDigits.aef | VRU script that acquires a caller account number                                                                                                    |
| CVInput.aef       | VRU script that uses ICM call variables to<br>customize the Extended Get Digit String step to<br>collect information from the caller and to return it<br>to the ICM script                      |

| <b>Script</b> | <b>Description</b>                                                                                                    |
|---------------|----------------------------------------------------------------------------------------------------|
| CVOutput.aef  | VRU script that uses ICM call variables to fully<br>customize the Extended Play Prompt step to play<br>back a message to the caller                                  |
| Input.aef     | CRA script that is similar to the CVInput.aef VRU<br>script, except that it uses ICM extended call<br>variables to pass the information that customizes<br>the step  |
| Output.aef    | CRA script that is similar to the CVOutput.aef<br>VRU script, except that it uses ICM extended call<br>variables to pass the information that customizes<br>the step |

*Table 1-2 Cisco CRA 3.5 Sample IP QM VRU Scripts (continued)*

## <span id="page-27-0"></span>**About Serviceability**

Cisco Customer Response Applications (CRA) Serviceability enables remote network management support for the Cisco CRA system. Serviceability enables this support through CiscoWorks and through any third-party network management system (NMS) that uses standard protocols. These protocols include Syslog, Simple Network Management Protocol (SNMP), XML, and HTTP. Serviceability allows you to monitor and discover the status of the installed components of your Cisco CRA system, its subsystems, and its services from any NMS. You can use the information that you obtain through serviceability to troubleshoot system problems.

For more information, refer to *Cisco Customer Response Applications Serviceability Guide*.

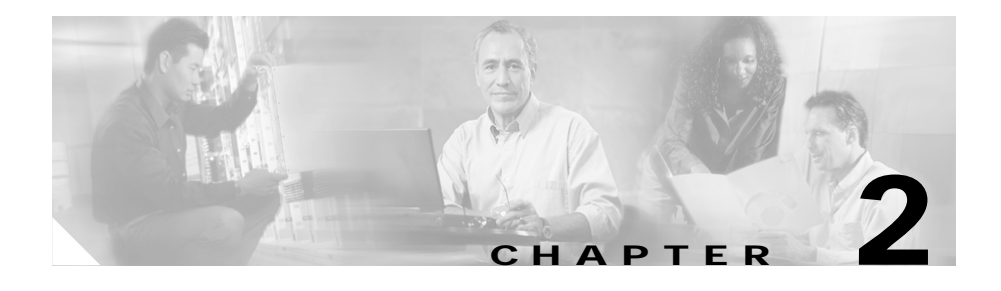

# <span id="page-28-3"></span><span id="page-28-1"></span><span id="page-28-0"></span>**Preparing to Install Cisco CRA 3.5**

This chapter provides information that you need to prepare to install Cisco CRA 3.5. It includes references to sections of this and other guides that provide detailed installation information and provides you with a convenient place to record the information that you need to install Cisco CRA 3.5.

This chapter contains the following topics:

- **•** [Server System Requirements, page 2-1](#page-28-2)
- **•** [Client System Requirements, page 2-4](#page-31-1)
- **•** [Installation and Upgrade Notes, page 2-5](#page-32-0)
- **•** [Overview of Procedures for Installing and Configuring Cisco CRA, page 2-8](#page-35-0)
- **•** [Overview of Procedures for Upgrading Cisco CRA, page 2-10](#page-37-0)
- **•** [Necessary Information Table, page 2-10](#page-37-1)
- **•** [Usernames and Passwords Table, page 2-12](#page-39-0)

## <span id="page-28-2"></span>**Server System Requirements**

**•** You can install Cisco CRA software components on the same server as you installed Cisco CallManager (creating a *co-resident* configuration), or you can set up a higher-capacity, *standalone* server configuration. A co-resident configuration is supported on only on these servers: MCS 7835H-3.0 (HP), MCS 7835-1000, MCS-7835-1266, MCS 7835H-2.4 (HP), and MCS 7835I-2.4 (IBM).

### <span id="page-29-1"></span><span id="page-29-0"></span>**Cisco CRA 3.5 Server Requirements**

This section lists the server system requirements for all installation configurations of Cisco CRA 3.5. (See [Table 2-1.](#page-29-1))

| Component         | Requirement                                                                                                    |
|-------------------|----------------------------------------------------------------------------------------------------|
| Server machine    | For a list of approved servers, see Server<br>Platforms, page 2-3.                                                                               |
| Operating system  | Windows 2000 Server.                                                                                                    |
|                   | You must use the Cisco-provided CD-ROMs to<br>install the operating system.                                                                      |
| Cisco CallManager | Cisco CallManager $4.0(1)$ or higher.                                                                                                    |
|                   | You must install Cisco CallManager 4.0(1) or<br>higher before you install Cisco CRA, for both<br>dedicated and co-resident server installations. |
|                   | Make sure that the Cisco CallManager LDAP<br>directory is active before you install Cisco CRA.                                                   |
| R A M             | A minimum of 1 GB                                                                                                    |

*Table 2-1 Server System Requirements for Cisco CRA 3.5*

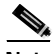

**Note** Some supported servers contain two network interface cards (NICs), but Cisco CRA supports only one in a co-resident installation. When you connect this type of server to the network, use the lower of the two NIC connectors on servers where the connectors are arranged vertically. On servers on which the connectors are arranged horizontally, use the NIC connector marked 1, which is adjacent to the keyboard connector. The CRA installation disables the upper connector or the connector marked 2.

## <span id="page-30-0"></span>**Server Platforms**

You can install Cisco CRA 3.5 on the following platforms:

- **•** MCS 7815-1000 (with 1 GB SDRAM)
- **•** MCS 7815-2.0 (with 1 GB SDRAM)
- **•** MCS 7825-800
- **•** MCS-7825-1133
- **•** MCS 7825-2.2
- **•** MCS 7825H-3.0 (HP)
- **•** MCS 7835H-3.0 (HP)
- **•** MCS 7835-1000
- **•** MCS-7835-1266
- **•** MCS 7835H-2.4 (HP)
- **•** MCS 7835I-2.4 (IBM)
- **•** MCS 7845H-2.4 Dual CPU Server
- **•** MCS 7845H-3.0 Dual CPU Server
- **•** Compaq DL 320-1133
- **•** Compaq DL 320-2266 G2
- **•** Compaq DL 380-1000 & DL 380-1266 G2
- **•** Compaq DL 380-2400 G3 (single CPU)
- **•** Compaq DL 380-2400 G3 (Dual CPU)
- **•** IBM-330-1266
- **•** IBM-342-1266
- **•** IBM-345-2400
- **•** HP DL 320-3.0 GHz G2
- **•** HP DL 380-3.0 GHz G3 (single CPU)
- **•** HP DL 380-3.0 GHz G3 (Dual CPU)

Each of these platform requires at least 1 GB of RAM.

You can also install Cisco CRA 3.5 a Cisco-approved customer-provided server.

### <span id="page-31-0"></span>**About Cisco CRA Server Performance**

To ensure that your Cisco CRA server operates most efficiently, follow these guidelines when installing or upgrading Cisco CRA:

- **•** Install only the Cisco CRA software components that you will use.
- **•** If you are upgrading Cisco CRA on an existing Cisco CRA server, uninstall on that server any Cisco CRA software components that you will no longer use.
- **•** If you are installing Cisco CRA on a server that has been used for another application such as Cisco CallManager, uninstall the existing application or, if possible, reinstall the operating system before installing Cisco CRA.

## <span id="page-31-1"></span>**Client System Requirements**

You can access the CRA Administration web interface from the server on which Cisco CRA is installed or from a client system.

If you have purchased the following products, you can install them on client systems:

- **•** Cisco IP ICD Agent Desktop
- **•** Cisco CRA Editor
- **•** Cisco CRA Historical Reporting
- **•** Real-time Reporting

[Table 2-2](#page-32-1) lists the system requirements for client systems.

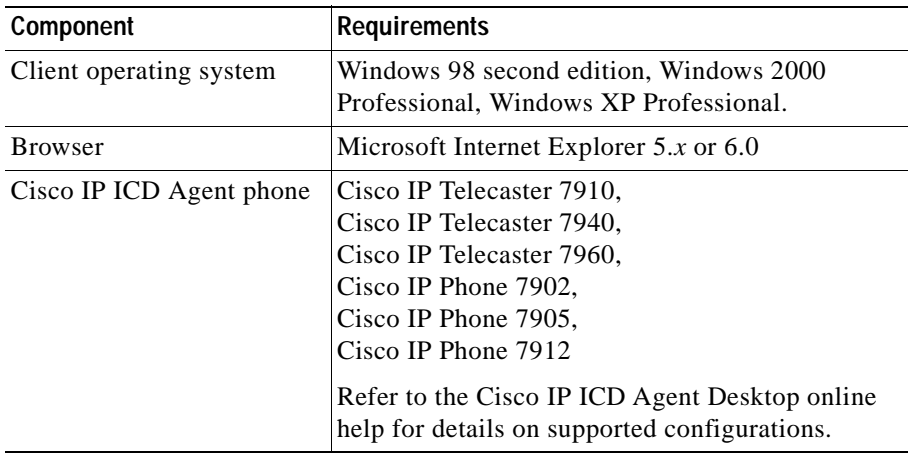

<span id="page-32-1"></span>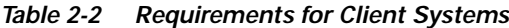

For information about installing applications on client systems, refer to the "The Plug-ins Menu Option" section in the "The Tools Menu" chapter in *Cisco Customer Response Applications Administrator Guide*.

## <span id="page-32-0"></span>**Installation and Upgrade Notes**

- **•** Do not install Cisco CRA through a terminal service session.
- **•** If you are upgrading Cisco IP ICD Standard or Cisco IP ICD Enhanced, make sure that there are no terminal service sessions connected to the Cisco CRA server before you begin the upgrade procedure. If you are not sure, reboot the Cisco CRA server before you begin the upgrade procedure.
- **•** Whenever you upgrade Cisco CRA, agents and supervisors must upgrade their Cisco Agent Desktops.
- **•** If you are upgrading Cisco CRA and you customized your system prompts, the Cisco CRA 3.5 installation process will overwrite your customized prompts with Cisco CRA 3.5 default prompts. If you want to save your customized prompts, you must back them up before you upgrade to Cisco CRA 3.5. See the ["Installing and Configuring the Cisco IP Telephony](#page-76-1)  [Applications Backup and Restore System" section on page 3-35.](#page-76-1)
- **•** Do not install Cisco CRA on a computer that is running Active Directory. If Active Directory is running on the computer on which you will install Cisco CRA, move Active Directory to another computer.
- **•** If the server on which you will install Cisco CRA or one of its components is in an Active Directory domain, move the server from the Active Directory domain to a local workgroup and reboot the server before you begin the installation.
- **•** Cisco recommends that you disable virus scanning on a server before installing or upgrading Cisco CRA on that server.
- The Cisco Security Agent (CSA) must be disabled on a server before installing or upgrading Cisco CRA on that server. (Remember to re-enable the CSA after installing Cisco CRA.) For instructions on disabling and enabling the CSA, refer to *Installing Cisco Security Agent for Cisco Customer Response Applications, Releases 2.2(5), 3.0(3), 3.1(2), and 3.5(1)*.
- **•** After you install or upgrade Cisco CRA and re-enable virus scanning or the Cisco CSA, Cisco recommends that you run a full virus scan on the server on which you disabled virus scanning or the Cisco CSA.
- **•** If you add licenses that add features to your Cisco CRA system or if you change the LDAP directory type that Cisco CRA uses, you must reinstall Cisco CRA.
- **•** Cisco CRA does not support network hubs for use with call recording and call monitoring. For more information about supported network configurations, refer to the "Capacity and Performance Guidelines" chapter in *Service Information Cisco Desktop Product Suite 4.5 (ICD)*.
- **•** If you install Cisco CRA and Cisco CallManager on the same server (a *co-resident* installation), you cannot set up a separate ICD Call Statistics, Recording, and Monitoring Server or a separate ICD Call Monitoring server.
- **•** If you are installing Cisco CRA on an IBM-345-2400, you should download and install IBM X345 BIOS upgrade 1.08 to prevent poor voice quality in the IVR system. You can obtain this BIOS upgrade and instructions for installing it at the following URL. (You must have a Cisco Connection Online (CCO) username and password to obtain this BIOS upgrade from the web.)

http://www.cisco.com/cgi-bin/tablebuild.pl/cmva-3des

**•** Installation of Cisco Agent Desktop or the Cisco Supervisor Desktop on the Cisco CRA server is not supported.

- **•** If the Cisco Desktop Administrator is running on the Cisco CRA server, you must exit this program before upgrading Cisco CRA.
- **•** Before you upgrade Cisco CRA, make sure that no installations of the Cisco Agent Desktop or the Cisco Supervisor Desktop are in progress. Also make sure that no installations of the Cisco Agent Desktop or the Cisco Supervisor Desktop begin while you are upgrading Cisco CRA.
- **•** If you are upgrading Cisco CRA and one or more Cisco Desktop services or the Cisco Desktop Administrator do not install, run the Cisco CRA installation program again.
- **•** If you upgrade Cisco CRA, during the upgrade you must specify the same country-specific language that is currently installed. For example, if you are upgrading from a version of Cisco CRA on which en\_US is installed, you must specify en\_US during the upgrade. If you want to change the country-specific language when you upgrade Cisco CRA, you must uninstall the current version and then install Cisco CRA 3.5.
- **•** If you use the Cisco CRA server for recording the calls of agents, each minute of recording will take approximately 1 MB of disk space on the Cisco CRA server.
- **•** If Nuance Automatic Speech Recognition (ASR), Nuance Text-to-Speech (TTS), or Cisco CallManager are installed on the Cisco CRA server, these products can consume resources on that server even if they are not in use. Cisco recommends that you uninstall these programs if they are installed on the CRA server but you will not use them.
- **•** Adobe Acrobat Reader is not installed by the Cisco CRA installation program. To use Adobe Acrobat Reader to access CRA documentation in PDF format, you must install this program after you install Cisco CRA. The Adobe Acrobat Reader installation program is stored on the Cisco CRA server in the folder C:\Program Files\Cisco\Desktop\_Config\ Desktop\ Docs\Acrobat.
- **•** If you are using MSDE for the Cisco CRA databases, you should install the latest MSDE Service Pack and the Cumulative Patch for SQL 7.0 Server on the Cisco CRA server. If you install the CRA databases on a remote server, you should install the Service Pack and Cumulative Patch for SQL 7.0 Server on that server also.

If you are using MS SQL Server 2000 for the Cisco CRA databases on a Remote Database Server, you should install the latest MS SQL Server 2000 Service Pack and the Cumulative Patch for SQL 2000 Server on the remote server on which you have installed the CRA databases.

The Service Packs and Cumulative Patches are named as follows:

- **–** MSDE Service Pack—SQL7-ServicePack4.1-0-2.exe
- **–** MS SQL Server 2000 Service Pack—SQL2K-ServicePack3.1-0-4.exe.
- **–** Cumulative Patch for SQL 7.0—SQL7-MS03-031.exe
- **–** Cumulative Patch for SQL 2000 Server—SQL2K-MS03-031.exe

The Service Packs and Cumulative Patches are available at this URL:

<http://www.cisco.com/cgi-bin/tablebuild.pl/cmva-3des>

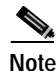

**Note** Before you install either service pack, stop all services that are running on the server on which you are installing the service pack.

# <span id="page-35-0"></span>**Overview of Procedures for Installing and Configuring Cisco CRA**

To install and configure Cisco CRA and CRA applications, you perform a set of procedures in sequence. The following table shows these procedures and provides references to further information about these procedures. If you are upgrading an existing installation of Cisco CRA, see the ["Overview of Procedures for](#page-37-0)  [Upgrading Cisco CRA" section on page 2-10.](#page-37-0)

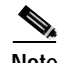

**Note** Before installing any components or applications that are included with Cisco CRA, make sure that the Cisco CallManager server is installed and configured. If you intend to use Cisco IP Interactive Voice Response with Cisco Intelligent Contact Management (ICM), you must also install and configure Cisco ICM before you install any Cisco CRA components or applications.
$\blacksquare$ 

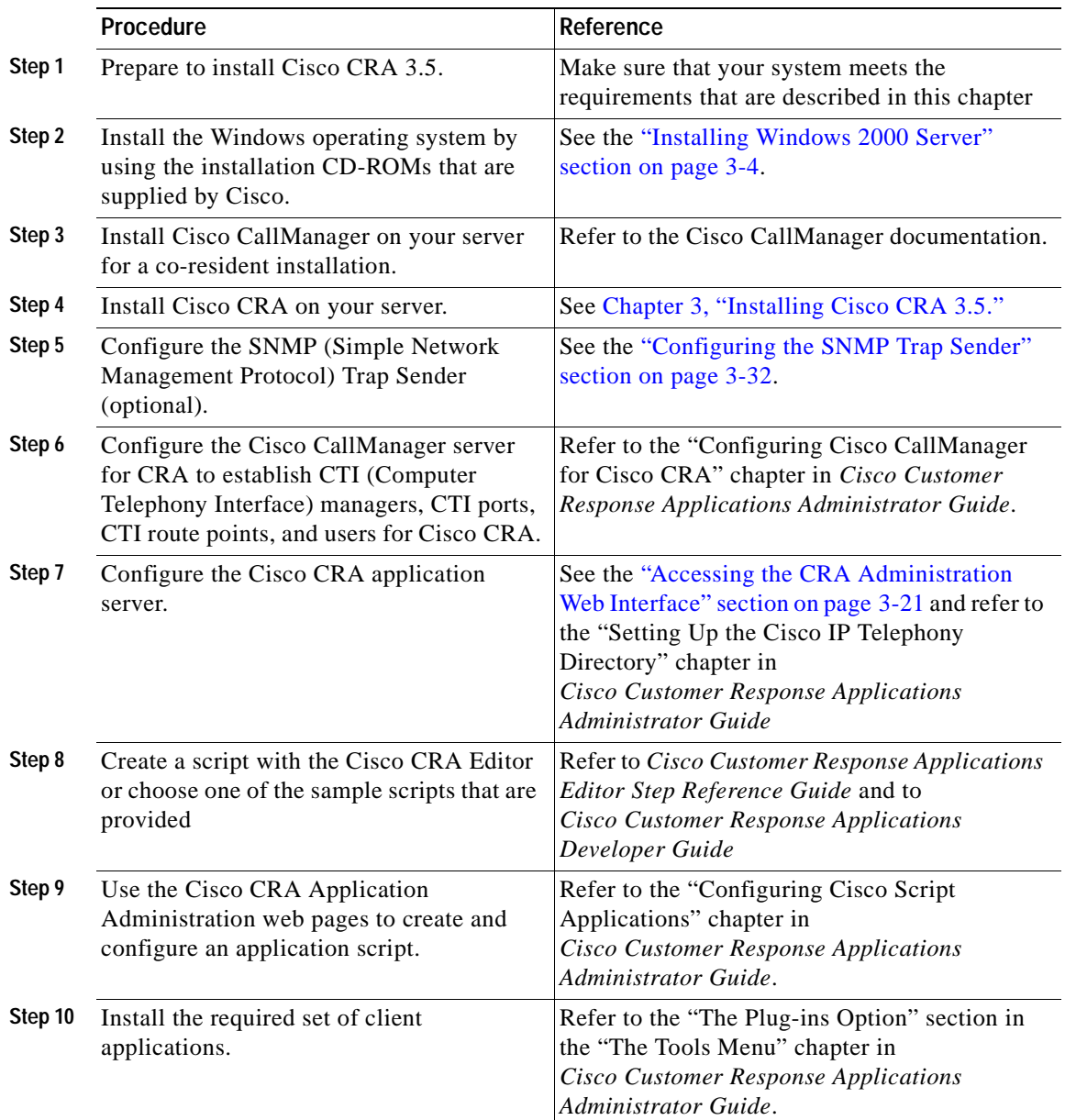

## **Overview of Procedures for Upgrading Cisco CRA**

To upgrade to Cisco CRA 3.5, you perform a set of procedures in order. The following table shows the sequence of procedures and provides references to further information about each procedure.

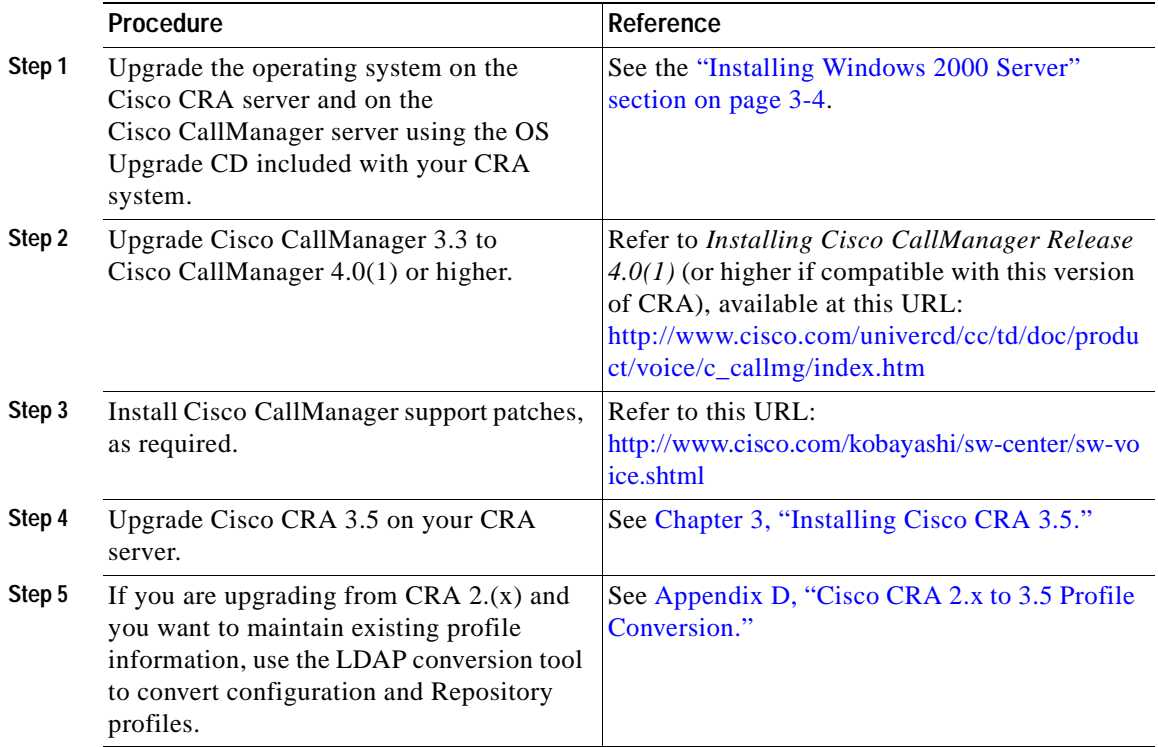

### **Necessary Information Table**

During the process of installing Cisco CRA 3.5, you need to provide important configuration information about your network, your Cisco CallManager server, and other Cisco network resources such as CiscoWorks.

Gather the necessary configuration information before you begin the installation process.

**Getting Started with Cisco Customer Response Applications**

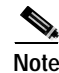

**Note** Make sure that your Cisco CallManager server name is a unique network name of 15 characters or less. The name can contain alpha and numeric characters, hyphens (-), and underscores (\_), but it must begin with an alphabetical character. Follow your local naming conventions, if applicable.

To set up your Cisco CRA server, gather the information that is listed in [Table 2-3](#page-38-0).

<span id="page-38-0"></span>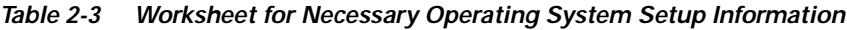

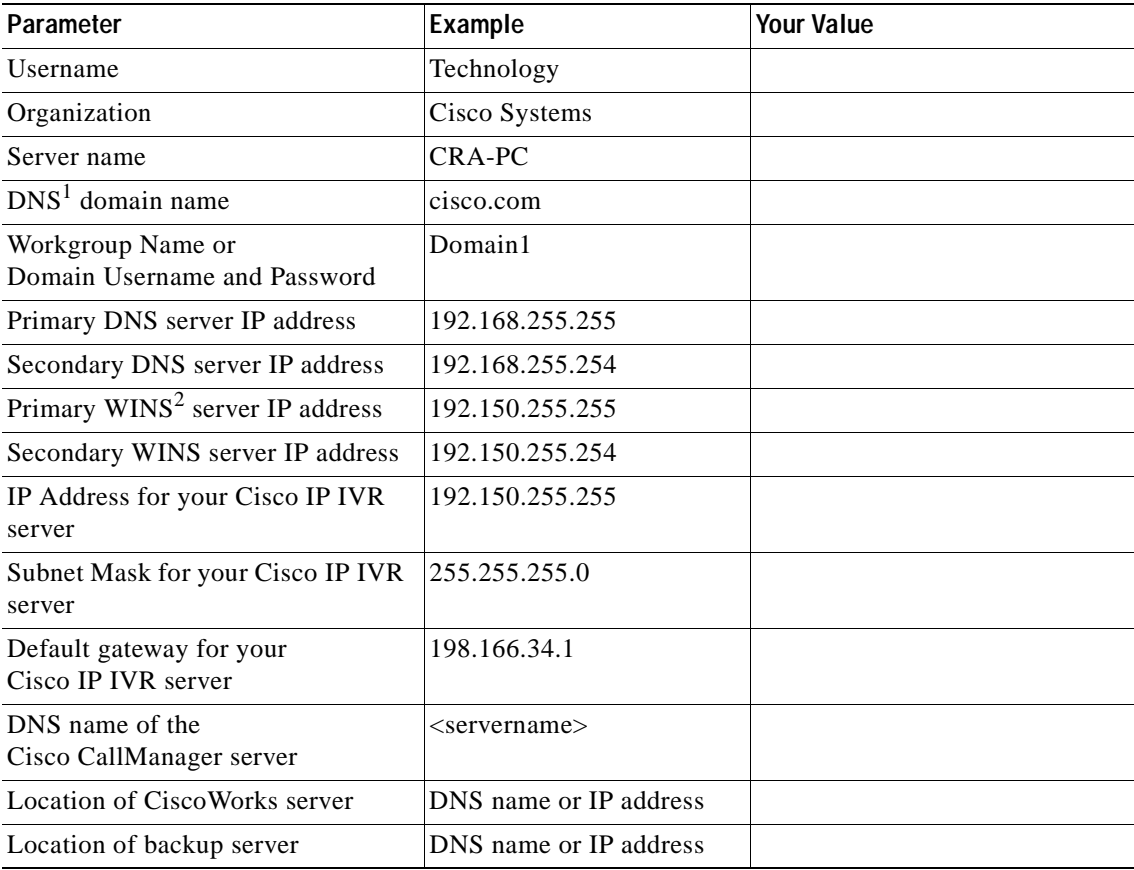

1. Domain Name Service

2. Windows Internet Naming Service

### **Usernames and Passwords Table**

Many usernames and passwords are associated with Cisco CallManager and with Cisco CRA. Use [Table 2-4](#page-39-0) to record important usernames and passwords that you enter during the installation procedures. You will also need this information for configuration procedures that are described in *Cisco Customer Response Applications Administrator Guide* and in online Help.

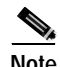

**Note** Cisco CRA will not install properly if the Windows administrator password or the SA account password include the space character.

<span id="page-39-0"></span>*Table 2-4 Cisco CRA and Cisco CallManager Usernames and Passwords*

| <b>Type of User</b>                    | <b>Description</b>                                                                                                    | <b>Username</b> | Password |
|----------------------------------------|----------------------------------------------------------------------------------------------------|-----------------|----------|
| Windows 2000<br>Administrator          | Administrator for Windows 2000<br>operating system.                                                                                                    | Administrator   |          |
|                                        | As you enter them, the<br>Cisco CallManager and<br>Cisco CRA Administrator<br>passwords overwrite this<br>password.                                                            |                 |          |
| Cisco CallManager<br>Administrator     | Administrator for<br>Cisco CallManager.                                                                                                    | Administrator   |          |
|                                        | The Cisco CRA Administrator<br>password in a co-resident<br>installation overwrites this<br>password.                                                                          |                 |          |
| <b>LDAP</b> Directory<br>Administrator | Administrator for the LDAP<br>directory in Cisco CallManager.                                                                                                    |                 |          |
| Cisco CRA<br>Administrator             | Administrator for Cisco CRA.<br>This password overwrites the<br>Windows 2000 Administrator<br>password and the<br>Cisco CallManager password in a<br>co-resident installation. | Administrator   |          |

П

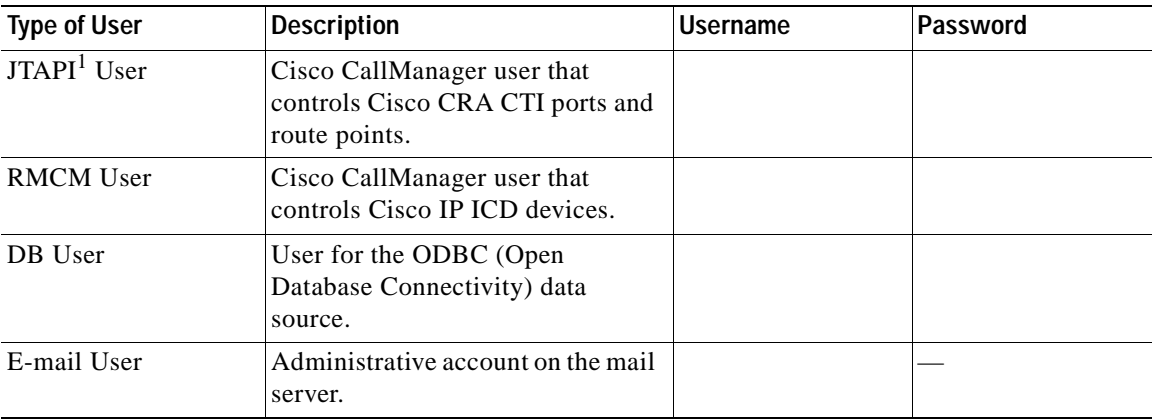

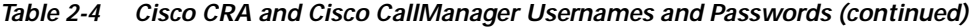

1. JTAPI = Java Telephony Application Programming Interface

You should also record the private password phrase that you entered when you installed Cisco CallManager.

**Getting Started with Cisco Customer Response Applications**

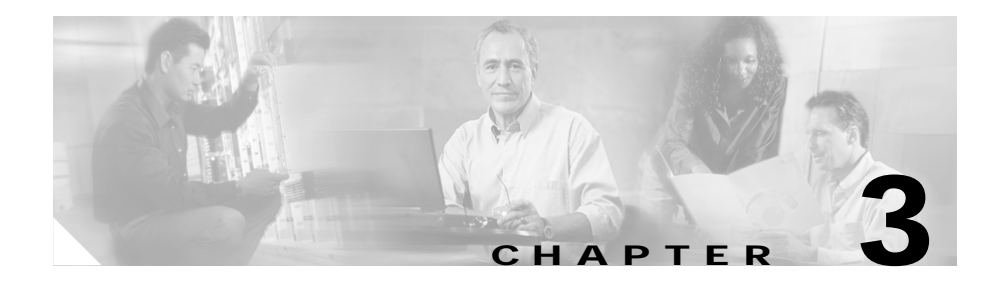

# <span id="page-42-0"></span>**Installing Cisco CRA 3.5**

This chapter describes how to install the Cisco CRA 3.5 software.

You can install Cisco CRA 3.5 in either of these basic server configurations:

- **•** Dedicated installation—Install Cisco CRA alone on a server.
- **•** Co-resident installation—Install Cisco CallManager and Cisco CRA on the same server.

With either configuration, you may install all of the Cisco CRA components on one server.

This chapter includes the following topics:

- **•** [Using the Product Activation Key to Register, page 3-2](#page-43-0)
- **•** [Starting the LDAP Directory, page 3-3](#page-44-0)
- **•** [Installing Windows 2000 Server, page 3-4](#page-45-2)
- **•** [Transferring License Files to the CRA Server, page 3-4](#page-45-1)
- **•** [Installing Cisco CRA 3.5 on the CRA Server, page 3-5](#page-46-0)
- **•** [Accessing the CRA Administration Web Interface, page 3-21](#page-62-1)
- **•** [Configuring Directory Information, page 3-23](#page-64-0)
- **•** [Assigning Administrator Access Levels, page 3-30](#page-71-0)
- **•** [Configuring the SNMP Trap Sender, page 3-32](#page-73-1)
- **•** [Installing and Configuring the Cisco IP Telephony Applications Backup and](#page-76-0)  [Restore System, page 3-35](#page-76-0)
- **•** [Installing Plug-Ins from the Application Server, page 3-39](#page-80-0)
- **•** [Restoring Records in the Cisco CRA db\\_cra Database to an Empty db\\_cra](#page-81-0)  [Database, page 3-40](#page-81-0)
- **•** [Installing a Required Service Release, page 3-41](#page-82-0)

### <span id="page-43-0"></span>**Using the Product Activation Key to Register**

After you install the operating system but before you install Cisco CRA 3.5, you need to register your purchase.

Your copy of Cisco CRA 3.5 includes a unique Product Activation Key (PAK) that you use to register your product purchase. You can find the PAK on the sleeve that contains CD 1.

If you have already installed Cisco CRA and are purchasing additional product licenses, you will receive a Software License Claim Certificate that provides a PAK for the additional licenses.

After you register your purchase, you will receive a confirmation e-mail that contains the appropriate license file(s). The Cisco CRA installer uses the license files to validate your product purchase and to determine which components to install on your server.

To register your PAK on the Cisco Connection Online Customer Registration web page, follow these steps:

#### **Procedure**

**Step 1** Locate your Product Activation Key (PAK).

Your PAK is on the sleeve that contains CD 1 or, if you have already installed CRA 3.5 and you are adding components, on the Software License Claim Certificate that you received with your order.

**Step 2** If you are a registered user of Cisco Connection Online, use this URL to access the Cisco Connection Online Customer Registration web page:

<http://www.cisco.com/cgi-bin/Software/FormManager/formgenerator.pl>

If you are not a registered user of Cisco Connection Online, use this URL to access the Cisco Connection Online Customer Registration web page:

<http://www.cisco.com/pcgi-bin/Software/FormManager/formgenerator.pl>

The Cisco Connection Online Customer web page appears.

**Step 3** Enter your customer information and PAK.

The registration page validates your order and e-mails the appropriate license file(s) to you.

### <span id="page-44-0"></span>**Starting the LDAP Directory**

Before you install Cisco CRA, you must make sure that the Lightweight Directory Access Protocol (LDAP) directory is running.

To confirm that LDAP is running, perform the following procedure on the LDAP server:

#### **Procedure**

**Step 1** From your Windows desktop, choose **Start > Programs > Administrative Tools > Services**.

The Services window appears.

**Step 2** Locate the DC Directory Server service.

The Status column displays Started if the LDAP directory is running and Stopped or Paused if the directory is not running.

When you have confirmed that the LDAP directory is running, you are ready to install the Windows 2000 Server.

### <span id="page-45-2"></span><span id="page-45-0"></span>**Installing Windows 2000 Server**

Before you install Cisco CRA 3.5, you must install the Windows 2000 Server operating system on the server that will become your CRA server.

To install the Windows 2000 Server operating system, refer to *Installing the Operating System on the Cisco IP Telephony Applications Server*, available at this URL:

[http://www.cisco.com/univercd/cc/td/doc/product/voice/iptel\\_os/install/os20002](http://www.cisco.com/univercd/cc/td/doc/product/voice/iptel_os/install/os200024.htm) 4.htm

### <span id="page-45-1"></span>**Transferring License Files to the CRA Server**

After you registered your Cisco CRA purchase, you received a confirmation e-mail that contains the appropriate license file(s). To transfer these license files to the CRA server, perform the following steps.

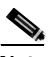

**Note** If you will install Nuance Speech Server software, make sure that your license files include the appropriate Speech Server license file(s). You must transfer those files to the Cisco CRA server before you install Cisco CRA.

#### **Procedure**

- **Step 1** Create a folder on the C:\ drive of your Cisco CRA server to store your license files (for example, CRA Licenses).
- **Step 2** Use a floppy disk or network connection to transfer the license files to the new folder.

You are now ready to install Cisco CRA 3.5.

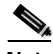

**Note** You must copy the license files to the folder on the CRA server. During the installation, you cannot access license files from a floppy disk.

### <span id="page-46-0"></span>**Installing Cisco CRA 3.5 on the CRA Server**

To install Cisco CRA 3.5 on the CRA server, perform the following steps.

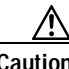

**Caution** If you are performing a co-resident installation, you must install Cisco CallManager Release 4.0(1) on the shared server before you install Cisco CRA 3.5. **Procedure Step 1** Insert the Cisco Customer Response Solutions CD-ROM 1. If the Welcome to the Cisco Customer Response Applications Installation pane appears, continue to [Step 2.](#page-47-0) If you are installing Cisco CRA for the first time, a dialog box appears that contains this prompt: The setup detected that the account name does not have the privilege needed to run this setup program. The privilege needed to run the setup program has been added now. To activate rights, you must logout and login. Please run setup again after you re-login. If this dialog box appears, follow these steps:

**a.** Click **OK**.

A dialog BOX appears that contains this prompt:

The installation of Cisco Customer Response Applications will now exit. Please logout and relogin and run the setup program again to continue with installation.

- **b.** Click **OK**. The installation program exits.
- **c.** Press Ctrl-Alt-Del.
- **d.** In the Windows Security dialog box, click **Log Off**. Then click **Yes** to confirm.
- **e.** Press Ctrl-Alt-Del and log back in as the administrator.

**f.** Remove the Cisco Customer Response Solutions CD-ROM 1 and then re-insert it.

If you are installing Cisco CRA on a stand-alone server (a server on which Cisco CallManager is not installed), the Welcome to the Cisco Customer Response Applications Installation pane appears. Continue to step to [Step 2.](#page-47-0)

If you are installing Cisco CRA on the same server on which Cisco CallManager is installed (creating a creating a *co-resident* configuration), a dialog box appears that contains this prompt:

Local SQL Server/MSDE Login Mode must be changed to Mixed Mode. Do you want to change it to Mixed Mode Now?

In this case:

- **•** Click **Yes** to continue.
- **•** A dialog box appears prompting you to restart SQL Server to change the SQL Login Mode. Click **Yes** to continue.
- **•** The Welcome to the Cisco Customer Response Applications Installation pane appears. (It may take 30 seconds or longer for this pane to appear.)
- <span id="page-47-0"></span>**Step 2** Enter the password that you used to log in to the server and then click **Next**.

The Cisco Customer Response Application Product License Location pane appears.

- **Step 3** In the Product License Path field, enter the path to the folder that contains the license files, or click **Browse** to locate the folder.
- **Step 4** Click **Next**.
- **Step 5** In the Cisco Installation Wizard dialog box, verify the components that your license entitles you to install and then click **Yes** to proceed.

The Cisco Customer response Applications Component Distribution pane appears in the Cisco CRA Installation Wizard window. The check boxes in this pane vary, depending on your license. [Figure 3-1](#page-48-0) and [Figure 3-2](#page-49-0) show examples.

 $\blacksquare$ 

<span id="page-48-0"></span>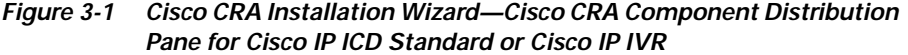

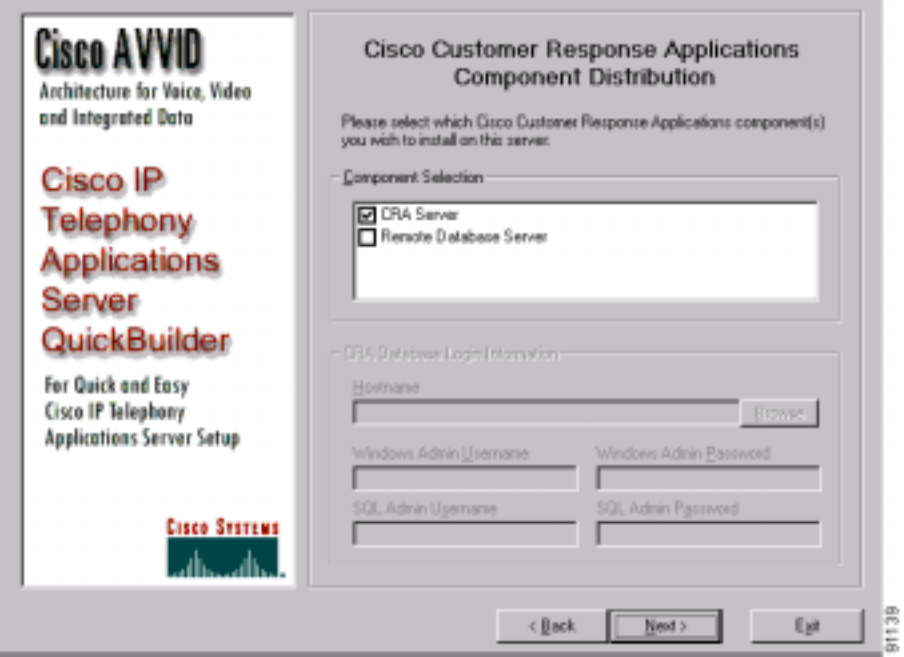

**Getting Started with Cisco Customer Response Applications**

<span id="page-49-0"></span>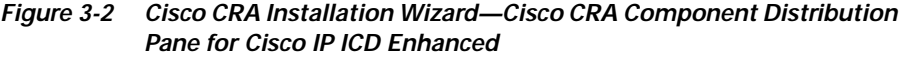

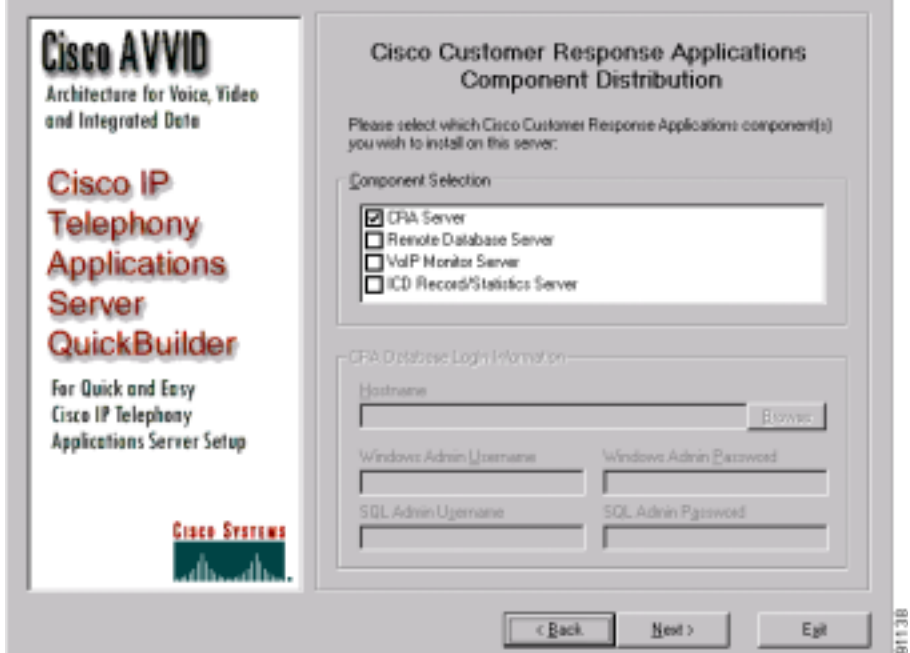

- **Step 6** In the Cisco Customer response Applications Component Distribution pane, select the components to install on your server.
	- **•** If you are installing Cisco IP ICD Standard or Cisco IP IVR
		- **–** Make sure that the **CRA Server** check box is checked.
		- **–** Do not check the **Remote Database Server** check box. This check box is provided so that you can use a dedicated server for the historical reporting databases. See [Appendix A, "Dedicated Servers for Databases,](#page-102-0)  [ICD Call Statistics, Monitoring, and Recording,"](#page-102-0) for more information.
	- **•** If you are installing Cisco IP ICD Enhanced
		- **–** Make sure that the **CRA Server** check box is checked.
		- **–** Do not check the **Remote Database Server** check box. This check box is provided so that you can use a dedicated historical reports database server. If you will use such a server, you will need to run the Cisco CRA

installation program again on the dedicated server. See [Appendix A,](#page-102-0)  ["Dedicated Servers for Databases, ICD Call Statistics, Monitoring, and](#page-102-0)  [Recording,"](#page-102-0) for more information.

**–** If you will use the CRA server for ICD call monitoring, check the **VoIP Monitor Server** check box. If you will also use the CRA server for ICD call recording and to maintain ICD statistics, check the **ICD Record/Statistics Server** check box.

If you will use a dedicated server or servers for these functions, do not check these check boxes. In this case, you will need to run the Cisco CRA installation program again on each dedicated server. See [Appendix A,](#page-102-0)  ["Dedicated Servers for Databases, ICD Call Statistics, Monitoring, and](#page-102-0)  [Recording,"](#page-102-0) for more information.

If you do not check these check boxes and if you are upgrading from a previous version of Cisco CRA, monitoring and recording, if enabled on the computer on which you are installing Cisco CRA, will be disabled.

#### **Step 7** Click **Next**.

If you are reinstalling Cisco CRA after uninstalling it, the system may display a dialog box that contains the following message:

Setup has detected existing CRA databases. Do you want to remove these databases? If you choose No, the existing databases and database configuration information will be retained. If you choose Yes, make sure that you have a current and reliable backup of your data before proceeding. Remove the databases?

If you click **Yes**, the CRA database will be deleted. In addition, configuration data, if set, for a Historical Reports Database Server will be removed. Choose this option if you want to remove all historical data from the CRA system. In this case, if you have set up a Historical Reports Database Server, you will also need to uninstall and then reinstall Cisco CRA on the Historical Reports Database Server. If you click **No,** the system will continue to use exiting CRA databases and maintain existing configuration information, if set, for a Historical Reports Database Server.

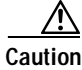

**Caution** If you see this dialog box and if you click **Yes**, you will delete all historical and configuration data.

The Cisco Call Manager Database Location pane appears, as shown in [Figure 3-3](#page-51-0).

<span id="page-51-0"></span>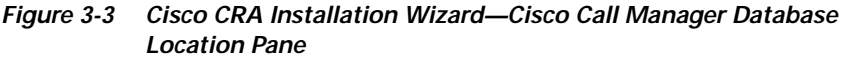

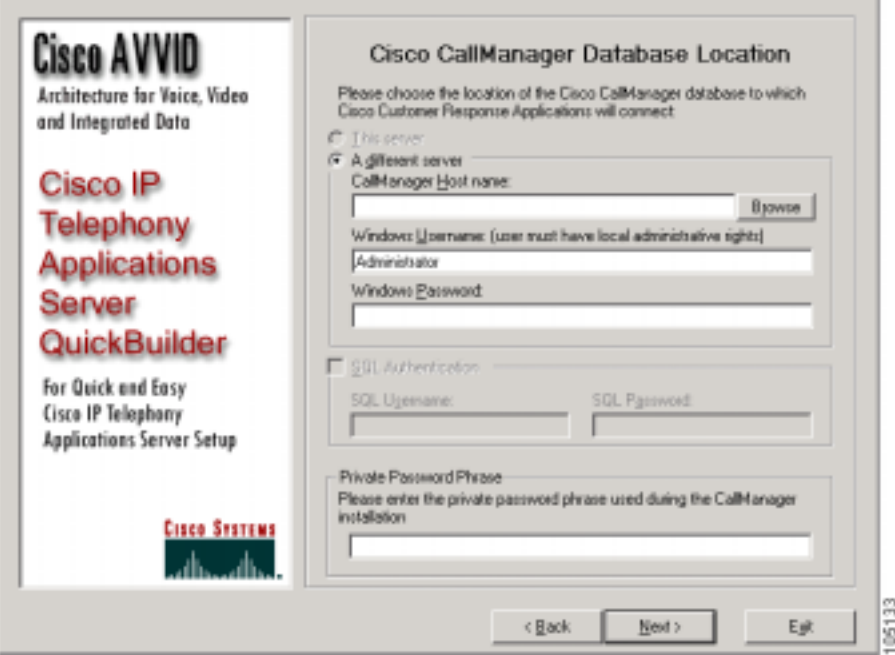

- **Step 8** To enter your Cisco CallManager database information, take one of the following actions:
	- **•** For a co-resident installation
		- **–** Click the **This server** radio button.
		- **–** For a standard SQL installation, do not change the default value in the SQL Admin Username field.
		- **–** In the SQL Admin Password field, enter the administrator password for the database.
		- **–** In the Private Password Phrase field, enter the private password phrase that you entered when you installed Cisco CallManager.
- **•** For a dedicated server installation
	- **–** Click the **A different server** radio button.
	- **–** In the CallManager Hostname field, enter the host name of the Cisco CallManager on which the database will reside or click **Browse** to locate the host name.
	- **–** In the Windows Username and Windows Password fields, enter the Windows user name and password for the Cisco CallManager on which the database will reside.
	- **–** In the SQL Username and SQL Password fields, enter the SQL username and password for the database.
	- **–** In the Private Password Phrase field, enter the private password phrase that you entered when you installed Cisco CallManager.
	- **–** Click **Next**.

The Cisco Installation Wizard dialog box appears.

**–** Click **Yes** to connect to the Cisco CallManager database.

#### **Step 9** Click **Next**.

If the Cisco JTAPI Client is not installed on the CRA server, the message JTAPI Client version will be installed on this server appears in a dialog box. Click **OK**. The Cisco JTAPI client is installed and the Cisco Customer response Applications Language Selection pane appears, as shown in [Figure 3-4.](#page-53-0)

If the Cisco JTAPI Client is installed on the CRA server, the installation program compares it the to the version of the Cisco JTAPI Client that the Cisco CallManager provides. The installation program then takes one of these actions:

- **•** If the Cisco JTAPI Client versions are the same, the Cisco Customer Response Applications Language Selection pane appears, as shown in [Figure 3-4.](#page-53-0)
- **•** If the Cisco JTAPI Client that the Cisco CallManager provides is later than the version on the CRA server, the installation program displays a dialog box that asks for permission to upgrade the Cisco JTAPI Client on the CRA server. Click **OK** in this dialog box to upgrade. After the upgrade completes, the Cisco Customer response Applications Language Selection pane appears, as shown in [Figure 3-4.](#page-53-0)

**•** If the Cisco JTAPI Client that the Cisco CallManager provides is earlier than the version on the CRA server, the installation program asks for permission to downgrade the Cisco JTAPI Client on the CRA server. Follow the onscreen prompts to downgrade the Cisco JTAPI Client on the CRA server. When you are prompted to reboot the CRA server, click **Yes**. After the server reboots and you log in to Windows, the CRA installation program restarts. Go to back to [Step 2](#page-47-0) in this section to continue the CRA installation.

<span id="page-53-0"></span>*Figure 3-4 Cisco CRA Installation Wizard—Language Selection Pane*

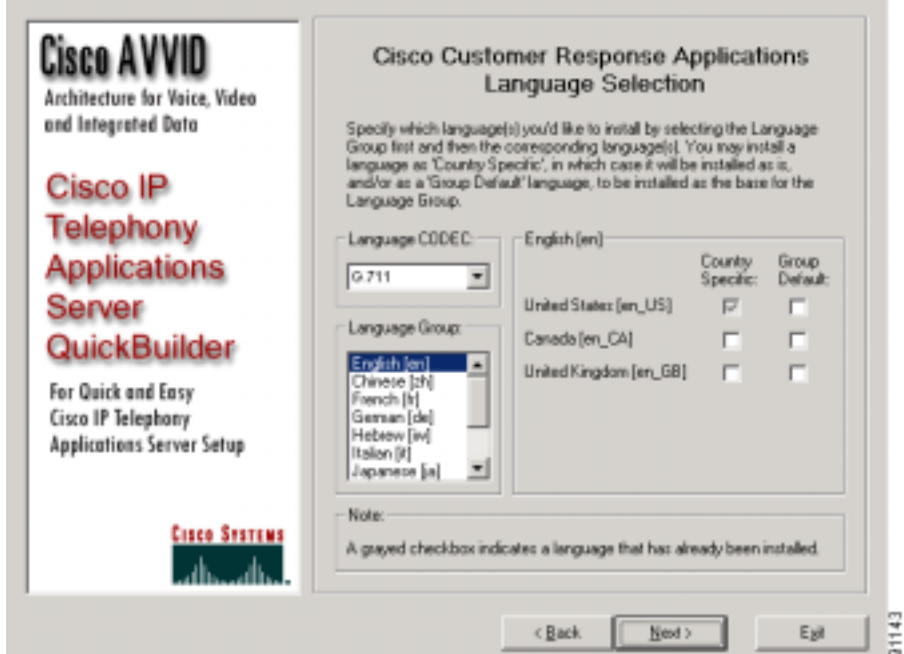

**Step 10** From the Language CODEC drop-down list, choose the CODEC that you want to use for all languages that you will install.

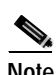

**Note** If you will use ASR and TTS, you must choose **G.711** from this drop-down list. ASR and TTS will not function with the G.729 codec. <span id="page-54-0"></span>**Step 11** In the Language Group area, select a language group to install.

A list of languages available for the language group you selected appears, as shown in [Figure 3-4.](#page-53-0)

- <span id="page-54-1"></span>**Step 12** In the Language area
	- **•** Check the **Country Specific** check box for each language that you want to install. A country-specific language includes appropriate rules for dates, times, currency, and so on, for the designated country.
	- **•** If you will create a custom country-specific language, check the **Group Default** check box next to a language to use as a base for your custom country-specific language.
- **Step 13** Repeat Steps [11](#page-54-0) and [12](#page-54-1) for each language group that you want to install.

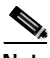

**Note** If you will install Nuance ASR, in Steps [11](#page-54-0) and [12](#page-54-1) you must install the language group and country-specific language for each language that you will use with Nuance ASR.

#### **Step 14** Click **Next**.

- **•** If you are installing Cisco IP IVR, go to [Step 25](#page-61-0).
- **•** If you are installing Cisco IP ICD, the ICD Configuration pane appears, as shown in [Figure 3-5.](#page-55-0)

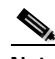

**Note** Based on your installation choices, the fields in your ICD Configuration pane may differ from those in this example pane.

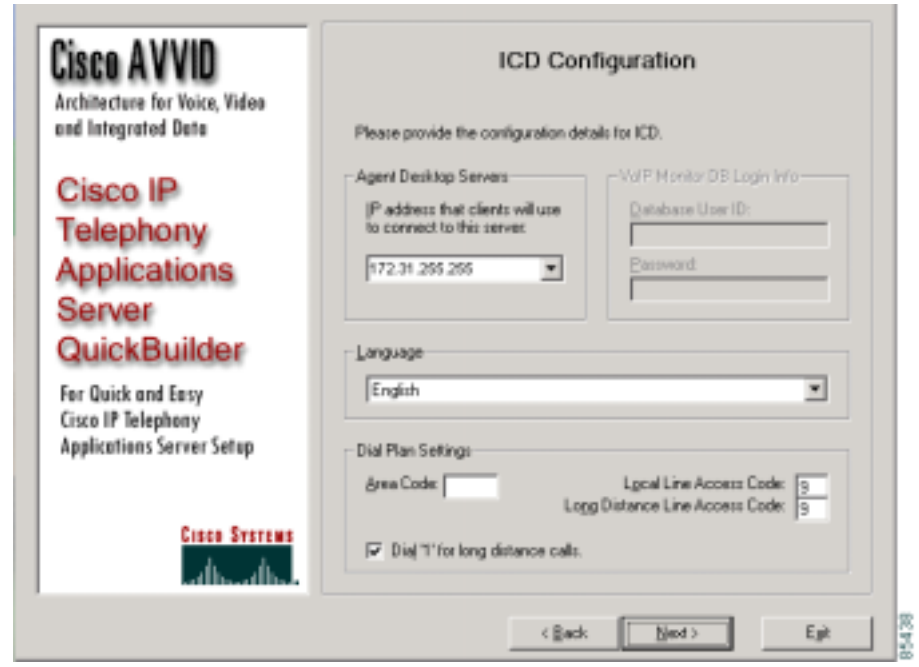

<span id="page-55-0"></span>*Figure 3-5 Cisco CRA Installation Wizard—ICD Configuration Pane*

- **Step 15** From the drop-down list in the Agent Desktop Servers area, choose the IP address that client systems will use to connect to this server.
- **Step 16** If you will use the CRA server for ICD call recording and monitoring, the VoIP Monitor DB Login Info fields will be available. Enter the appropriate Database User ID and Password, if you are not using the default values.

The VoIP Monitor logs into the Cisco CallManager database to extract the Media Access Control (MAC) address of phones to detect voice packet traffic.

- **Step 17** From the Language drop-down menu, choose a default language for the Cisco Agent Desktop and the Cisco Supervisor Desktop.
- **Step 18** In the Dial Plan Settings area, enter an area code, local line access code, and long-distance line access code for use by the Cisco Agent Desktop.

Check the **Dial '1' for long distance calls** check box if you will allow long-distance calls.

#### **Step 19** Click **Next**.

The ICD Directory Server Configuration pane appears in the Cisco CRA Installation Wizard window. [Figure 3-6](#page-56-0) shows an example of this pane that is filled out for DC Directory. [Figure 3-7](#page-57-0) shows an example of this pane that is filled out for the Active Directory tree shown in [Figure 3-8.](#page-58-0)

<span id="page-56-0"></span>*Figure 3-6 Cisco CRA Installation Wizard—ICD Directory Server Configuration Pane, Filled In for DC Directory*

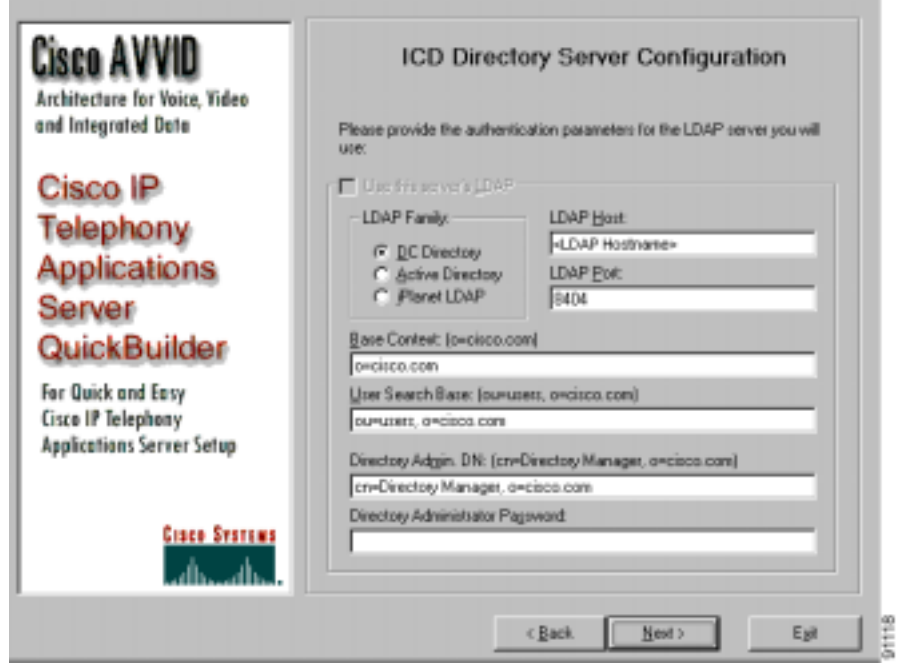

<span id="page-57-0"></span>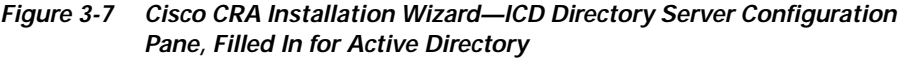

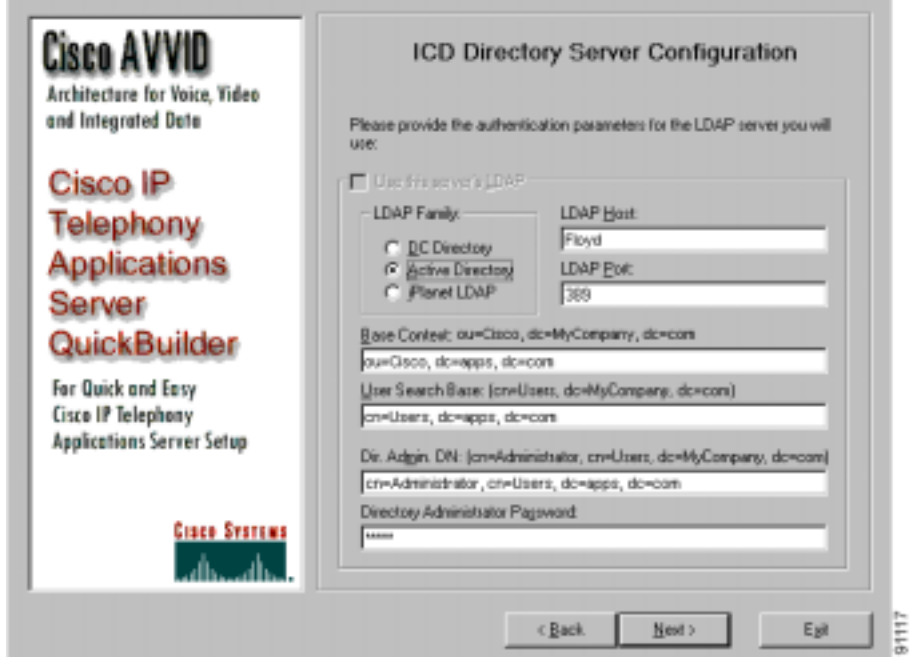

<span id="page-58-0"></span>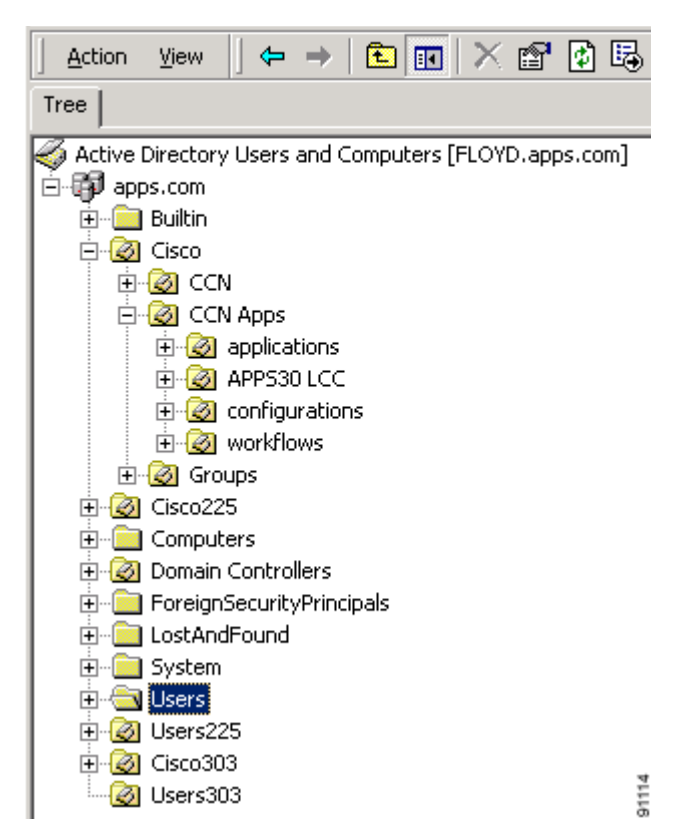

*Figure 3-8 Example Active Directory Tree*

**Step 20** To enter LDAP server information for ICD, take one of the following actions:

**•** For a co-resident installation, make sure that the **Use this server's LDAP** check box is checked. Accept the default LDAP port number (8404), Base Context, User Search Base, and Directory Administration DN. Then, enter the directory manager password in the Directory Administrator Password field.

- **•** For a dedicated server installation:
	- **–** Uncheck the **Use this server's LDAP** check box.
	- **–** In the LDAP Family pane, click the **DC Directory** radio button to choose the DC Directory, click the **Active Directory** radio button to choose the Active Directory, or click the **iPlanet LDAP** radio button to choose the iPlanet LDAP.
	- **–** In the LDAP Host field, enter the LDAP host name for your network if this name does not appear.
	- **–** If you clicked the **DC Directory** radio button, accept the default LDAP port number (8404), Base Context, User Search Base, and Directory Administration DN. Then, enter the directory manager password in the Directory Administrator Password field.
	- **–** If you clicked the **Active Directory** radio button, enter valid values in the LDAP Port, Base Context, User Search Base, Directory Administration DN, and Directory Administrator Password fields.
	- **–** If you clicked the **iPlanet LDAP** radio button, enter valid values in the LDAP Port, Base Context, User Search Base, Directory Administration DN, and Directory Administrator Password fields.

#### **Step 21** Click **Next**.

The CTI Manager Locations pane appears, as shown in [Figure 3-9.](#page-60-0)

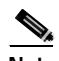

**Note** In most cases, the CTI Manager A area will be populated with Hostname and Administrative User ID information.

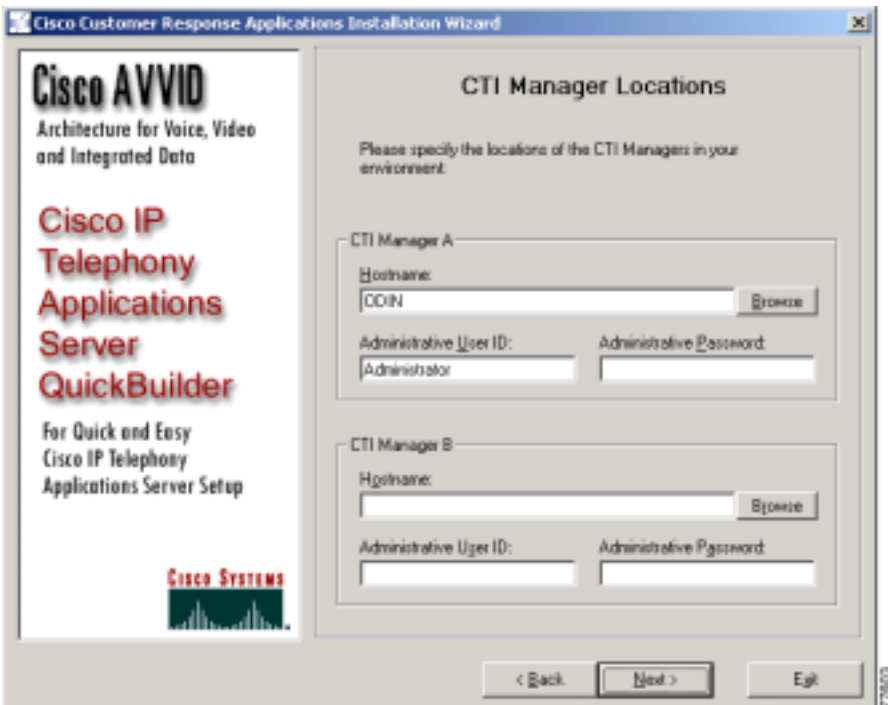

<span id="page-60-0"></span>*Figure 3-9 Cisco CRA Installation Wizard—CTI Manager Locations Pane*

**Step 22** In the CTI Manager A area, either accept the default information for the primary CTI manager or enter a Hostname, Administrative User ID, and Administrative Password.

> Use this area to maintain a CTI manager and JTAPI connection between Cisco CRA and Cisco CallManager.

**Step 23** In the CTI Manager B area, enter a Hostname, Administrative User ID, and Administrative Password for the secondary CTI manager, if needed.

> The secondary CTI manager gets used for failover if the primary CTI manager encounters a problem.

#### **Step 24** Click **Next**.

The Ready to Install Cisco Customer Response Applications pane appears.

<span id="page-61-0"></span>**Step 25** Click **Next** to begin installing the CRA software. If the installation program instructs you to insert other CD-ROMS, follow the onscreen instructions.

> If you are upgrading or reinstalling Cisco CRA and you will be restoring the records in the Cisco CRA db\_cra database to an empty db\_cra database, follow the instructions in the ["Restoring Records in the Cisco CRA db\\_cra Database to](#page-81-0)  [an Empty db\\_cra Database" section on page 3-40](#page-81-0) before performing [Step 26.](#page-61-1)

**Note** When installing Cisco CRA, this message may appear: Setup Initialization Error Insufficient memory available to run Setup. Close all other applications to make more memory available and try to run Setup again. This message is most likely to appear on a Cisco MCS-7845 when the virtual memory is set to a high number. If you see this message, click **OK**. The installation will continue successfully.

<span id="page-61-1"></span>**Step 26** When the system prompts you to enter a new SA account password, enter and confirm the SA account password, and then click **OK**.

This password should not consist of only the space character.

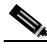

**Note** For a co-resident configuration, enter the same Administrator and SA account passwords that are used for your OS and Cisco CallManager configuration.

- **Step 27** If a dialog box appears confirming a new SA password, click **OK**.
- **Step 28** Click **Yes** to reboot the system.

After the server reboots, the Customer Response Applications Administration login window appears.

You are now ready to log in to the Cisco CRA 3.5 Administration web interface.

## <span id="page-62-1"></span><span id="page-62-0"></span>**Accessing the CRA Administration Web Interface**

After you install Cisco CRA 3.5, log in to the CRA Administration web interface. You use the CRA Administration web interface to administer the Cisco CRA 3.5 Engine and your Cisco CRA applications from a web browser on any computer on the network.

You can use the CRA Administration web interface to perform many administrative tasks. You can, for example,

- **•** Start and stop the CRA Engine
- **•** Configure system parameters
- **•** Monitor application activity
- **•** Add and modify CRA applications
- **•** Manage scripts
- **•** Download plug-ins
- **•** Access real-time reporting and historical reporting

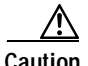

**Caution** If you are converting to CRA 3.5 from 2.*x* and you want to maintain your existing profiles, you must exit the CRA Administration web interface now and then run the LDAP conversion utility as described in [Appendix C, "Upgrading Cisco CRA](#page-118-0)  [and Cisco CallManager."](#page-118-0) After you run this utility, perform the following steps to connect to the Cisco CRA Administration web interface.

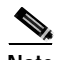

**Note** Complete the following procedure before you bookmark the Authentication Login web page.

To connect to the Cisco CRA Administration web interface for the first time, follow these steps:

#### **Procedure**

- **Step 1** Take one of the following actions:
	- **•** From the computer that is running the CRA server, choose **Start > Programs > Cisco CRA Administrator > Application Administrator**.
	- **•** From a remote computer, use your web browser to enter the following URL, where *servername* is the DNS name or the IP address of your Cisco CRA server:

http**://***servername***/**AppAdmin

The CRA Administration Authentication web page appears.

**Step 2** Enter **Administrator** as your user identification, enter **ciscocisco** as your password, and then click **Log On**.

> This user identification and password are case-sensitive. Enter them exactly as shown, including the uppercase "A" in "Administrator."

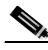

**Note** Use this login name and password only during the first-time setup process.

The Cisco CRA Administrator Setup web page appears. Use this web page to perform one-time setup tasks.

You are now ready to perform the first setup task, which is to establish the Directory server settings on a Cisco CRA server.

### <span id="page-64-0"></span>**Configuring Directory Information**

The Cisco IP Telephony Directory server stores configuration information and Cisco CRA scripts in the DC Directory.

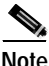

**Note** For alternate directory configuration information, see [Appendix B, "Alternative](#page-114-0)  [Directory Setup Configurations."](#page-114-0)

The Cisco CRA server can also receive directory information from a Cisco IP Telephony Directory and application configuration and script logic from a Repository on another server. In this scenario, the Directory and Repository have different configurations.

For efficient management of resources, the Cisco IP Telephony Directory server stores each type of configuration as a profile.

If a CRA server fails or you reallocate Cisco CRA servers, you can upload a directory profile from the Cisco IP Telephony Directory to a replacement Cisco CRA server.

Only one Cisco CRA server at a time can use configuration profiles; however, Repository profiles can be shared across multiple Cisco CRA servers.

To establish the directory server settings on a new Cisco CRA server, follow these steps:

#### **Procedure**

**Step 1** If necessary, connect to the Cisco CRA Administration web interface and log in.

For more information, see the ["Accessing the CRA Administration Web](#page-62-1)  [Interface" on page 21.](#page-62-1)

The Cisco CRA Administration Setup web page appears.

**Step 2** Click **Setup**.

The first Configuration Setup area appears in the Directory Setup web page, as shown in [Figure 3-10](#page-65-0).

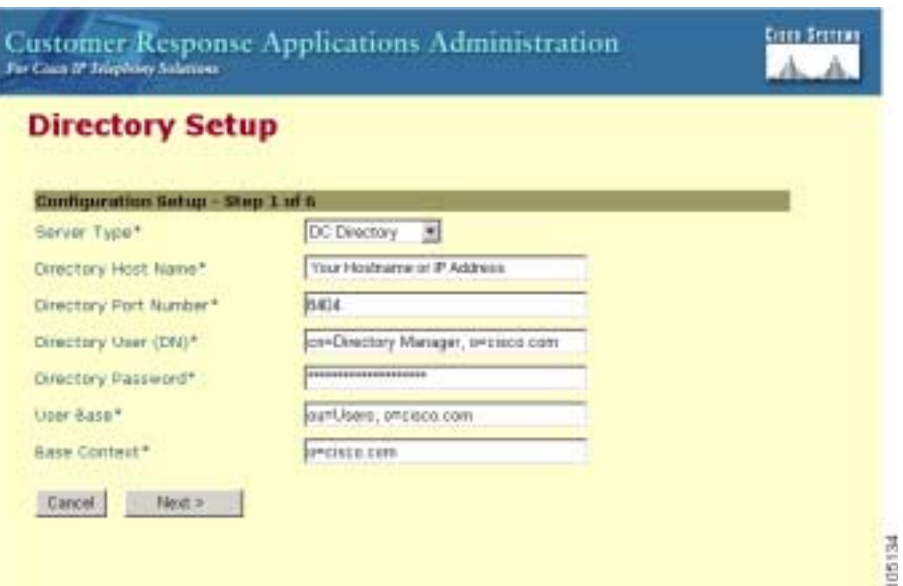

### <span id="page-65-0"></span>*Figure 3-10 Directory Setup Web Page—First Configuration Setup Area*

**Step 3** Enter directory configuration information as described in [Table 3-1](#page-66-0).

| <b>Field</b>          | <b>Description</b>                                                                                                    | <b>Default for DC Directory</b> |
|-----------------------|----------------------------------------------------------------------------------------------------|---------------------------------|
| Server Type           | Type of LDAP directory: MS Active Directory,<br>Netscape Directory Server 4.0, or DC Directory.                                                                                                    | DC Directory                    |
| Directory Host Name   | Host name or IP address of the Cisco IP<br>Telephony Directory server or servers where the<br>configuration and respository profiles will<br>reside.                                                                                                    |                                 |
|                       | Cisco CRA lets you configure multiple DC<br>Directory servers, in order of priority, to be used<br>if a failover occurs. If a failover occurs, the CRA<br>server will attempt to use the first alternative DC<br>Directory server that you have configured, then<br>the second server, and so on.                                                                                                    |                                 |
|                       | Each DC Directory server must be in the same<br>cluster.                                                                                                    |                                 |
|                       | To specify multiple DC Directory servers, first<br>enter the IP address or the host name of the DC<br>Directory publisher. Then, enter the IP<br>addresses or host names of the alternative DC<br>Directory servers in the order that they should<br>be used if a failover occurs. Separate each IP<br>address or host name in the Directory host name<br>field with a semicolon (;), a coma (,), or a space. |                                 |
|                       | If you are using multiple DC Directory<br><b>Note</b><br>servers, the DC directory publisher must<br>be running when you set up CRA and<br>when you add, delete, or modify any<br>CRA configuration information.                                                                                                    |                                 |
| Directory Port Number | Port number of the Cisco IP Telephony<br>Directory.                                                                                                    | 8404                            |

<span id="page-66-0"></span>*Table 3-1 Directory Configuration Information*

п

| <b>Field</b>        | <b>Description</b>                                                                                                    | Default for DC Directory                   |
|---------------------|----------------------------------------------------------------------------------------------------|--------------------------------------------|
| Directory User (DN) | User name (called the distinguished name) that<br>is configured on the directory server for the user<br>with permission to modify the Cisco IP<br>Telephony tree and object entries. | cn=Directory Manager,<br>$o = c$ is co.com |
| Directory Password  | Password for the directory user.                                                                                                    | ciscocisco                                 |
| User Base           | Branch of the Cisco IP Telephony Directory tree<br>that contains user information.                                                                                                   | $ou=Users, o= cisco.com$                   |
| <b>Base Context</b> | Branch of the Cisco IP Telephony Directory tree<br>that contains the Cisco configuration<br>information.                                                                             | o=cisco.com                                |

*Table 3-1 Directory Configuration Information (continued)*

### **Step 4** Click **Next**.

The second Configuration Setup area appears in the Directory Setup web page, as shown in [Figure 3-11](#page-68-0).

<span id="page-68-0"></span>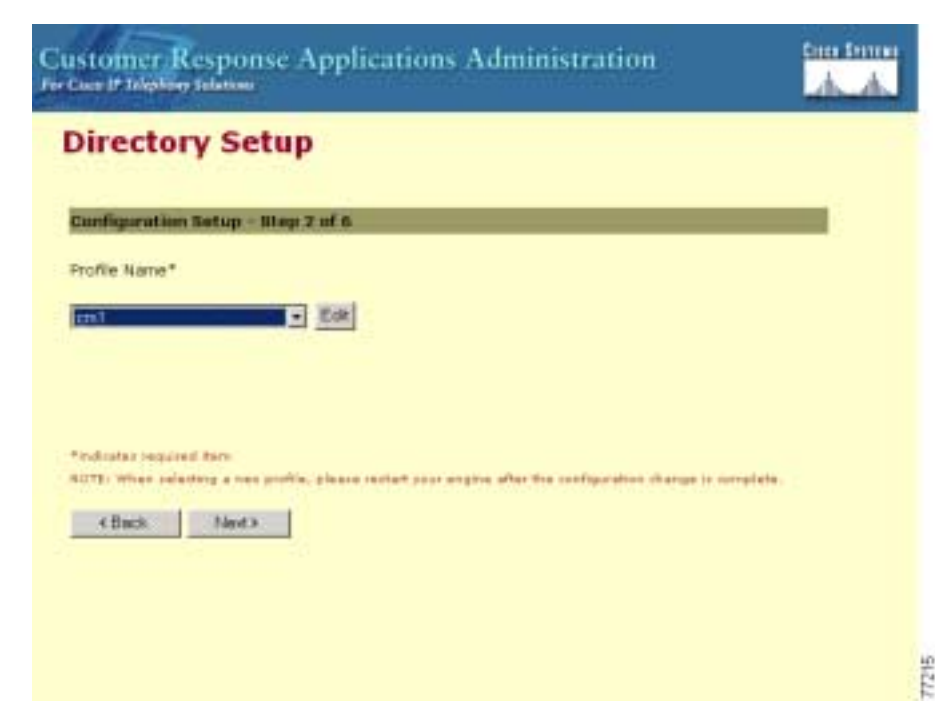

*Figure 3-11 Directory Setup Web Page—Second Configuration Setup Area*

**Step 5** If you are converting to CRA 3.5 from CRA, 2.x, and you want to use existing profile names, choose the profile names from the Profile Name drop-down menu, and then click **Edit**.

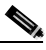

- **Note** Before you can use existing profiles from CRA 2.*x*, you must run the LDAP conversion utility as described in [Appendix C, "Upgrading Cisco](#page-118-0)  [CRA and Cisco CallManager."](#page-118-0)
- <span id="page-68-1"></span>**Step 6** To enter a new profile name, click **Edit.**

The Explorer User Prompt dialog box appears.

<span id="page-68-2"></span>**Step 7** Enter a new profile name and then click **OK**.

The Explorer User Prompt dialog box closes, and the new profile appears in the Profile Name text field in the second Configuration Setup area.

- **Step 8** Repeat Steps [6](#page-68-1) and [7](#page-68-2) until you have entered all the necessary profile names.
- **Step 9** Click **Next**.

The third Configuration Setup area appears, as shown in [Figure 3-12](#page-69-0).

<span id="page-69-0"></span>*Figure 3-12 Directory Setup Web Page—Third Configuration Setup Area*

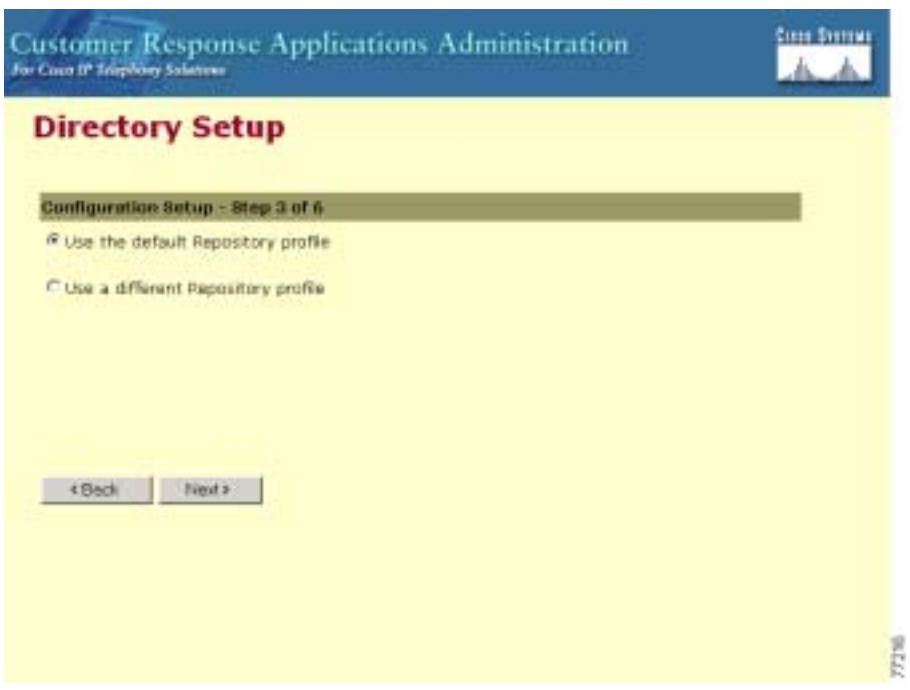

**Step 10** Depending on your setup needs, take one of the following actions:

- **•** To create the Repository profile by using the same profile that the configuration has, click the **Use the default Repository profile** radio button.
- **•** To maintain separate configuration and Repository profiles, click the **Use a different Repository profile** radio button.

The Directory Information window appears and prompts you to enter directory information for the Repository profile.

- **–** Enter the information for the new Repository profile and click **Next**.
- **–** In the fourth and fifth Configuration Setup areas, continue to enter configuration information that is appropriate for your Repository profile.

#### **Step 11** Click **Next**.

The User Maintenance web page appears.

You are now ready to assign administrator access levels.

## <span id="page-71-0"></span>**Assigning Administrator Access Levels**

To assign administrator privileges to users, follow these steps:

#### **Procedure**

**Step 1** In the User Maintenance web page, shown in [Figure 3-13,](#page-71-1) choose **Administrator**  from the Group drop-down menu.

<span id="page-71-1"></span>*Figure 3-13 User Maintenance Web Page*

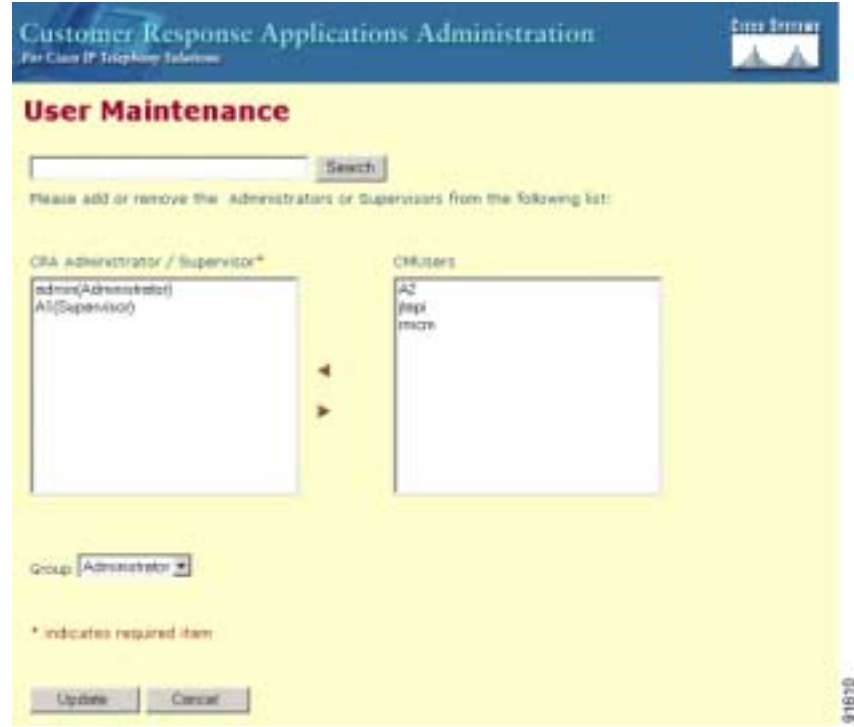

**Step 2** In the CMUsers list box, select an available Cisco CallManager user and then click **<** to move that user to the CRA Administrator/Supervisor list box.

> A label that identifies the user as an administrator now follows the user name, as shown in [Figure 3-14](#page-72-0).

**Getting Started with Cisco Customer Response Applications**
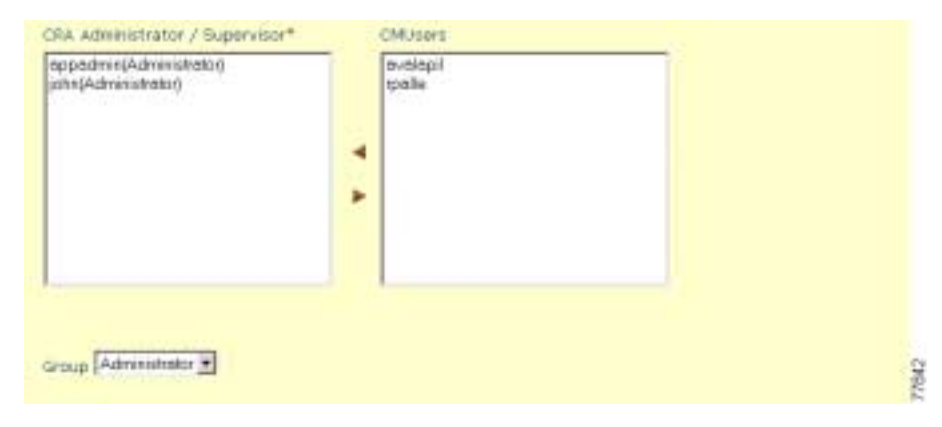

### *Figure 3-14 Administrator/Supervisor List Box Area*

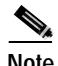

**Note** You must specify at least one Administrator to be able to update the CRA system.

**Step 3** Click **Finish** to complete the user maintenance process and initialize configuration and Repository profiles.

> The sixth Configuration Setup area appears and displays your configuration choices.

**Step 4** Close your web browser and then reconnect to the Cisco CRA Administration web interface.

L

**Step 5** From the CRA Administration Authentication web page, log in to the system again by using the administrator user name and password that you created in Cisco CallManager and configured as an Administrator in Cisco CRA.

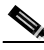

**Note** The login name **Administrator** and the password **ciscocisco** are no longer valid.

The Cisco Customer Response Applications Administration web page appears.

You are now ready to begin the process of provisioning your system. To provision your system, refer to *Cisco Customer Response Applications Administration Guide*.

## **Configuring the SNMP Trap Sender**

You can configure security settings for the SNMP traps to make sure that only authorized systems can access this information. Community strings serve as passwords for SNMP information; a system can exchange SNMP information only with systems in the same community. You can also specify whether systems can only read information or can read and write SNMP information as well as set valid sources for SNMP requests.

For more information about the Alarm Service or SNMP Traps in Cisco CRA, refer to *Cisco Customer Response Applications Troubleshooting Guide*.

To use SNMP traps, configure the Cisco CRA server with the SNMP trap destination by following these steps:

### **Procedure**

**Step 1** From the Windows desktop, choose **Start > Settings > Control Panel**.

The Control Panel window appears.

**Step 2** Double-click **Administrative Tools**.

The Administrative Tools window appears.

**Getting Started with Cisco Customer Response Applications**

**Step 3** Double-click **Services**.

The Services window appears.

**Step 4** Right-click the **SNMP Services** option, and then choose **Properties**.

The SNMP Service Properties dialog box appears, as shown in [Figure 3-15.](#page-74-0)

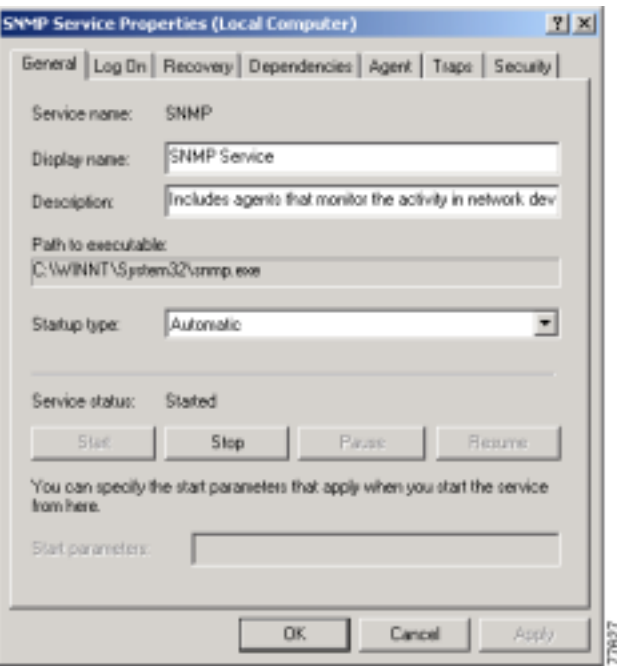

<span id="page-74-0"></span>*Figure 3-15 SNMP Service Properties Dialog Box*

**Step 5** Click the **Traps** tab.

The Traps tab appears, as shown in [Figure 3-16](#page-75-0).

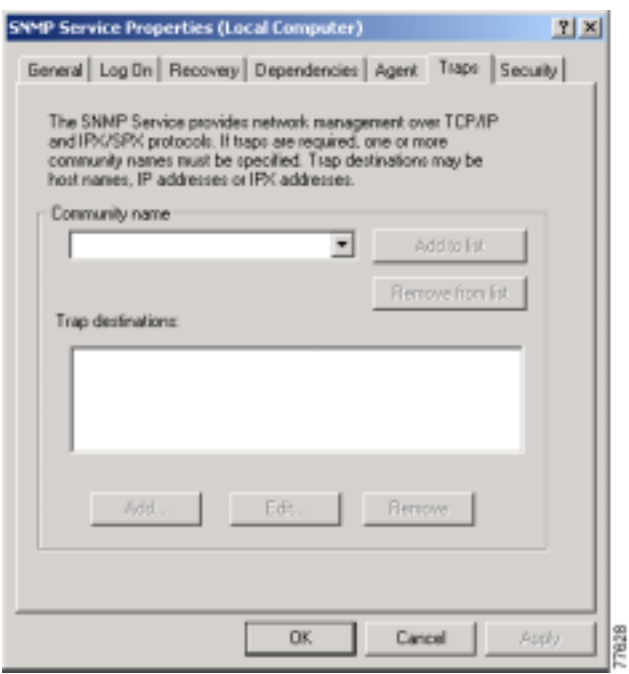

<span id="page-75-0"></span>*Figure 3-16 SNMP Service Properties Dialog Box—Traps Tab*

<span id="page-75-1"></span>**Step 6** In the Community name field, enter the community name to which this computer will send trap messages.

Community names are case-sensitive.

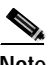

**Note** You must configure at least one community string, or SNMP will not respond to requests.

**Step 7** Click **Add to List**.

a l

### **Step 8** In the Trap Destinations area, click **Add.**

The SNMP Service Configuration dialog box appears, as shown in [Figure 3-17.](#page-76-0)

<span id="page-76-0"></span>*Figure 3-17 SNMP Service Configuration Dialog Box*

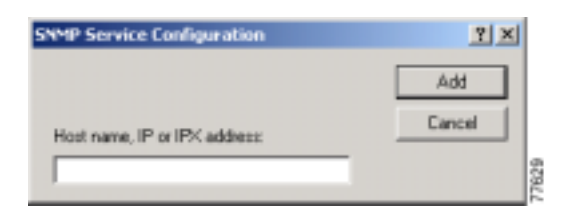

- <span id="page-76-1"></span>**Step 9** Enter the IP address or the host name of the trap destination and then click **Add**.
- **Step 10** Repeat Steps [6](#page-75-1) through [9](#page-76-1) for each trap destination that is required.
- **Step 11** Click **OK** to apply your changes and exit the SNMP Service Properties window.

## **Installing and Configuring the Cisco IP Telephony Applications Backup and Restore System**

After you install Cisco CRA, you must install and configure the Cisco IP Telephony Applications Backup and Restore System (BARS).

If you are upgrading Cisco CRA and have already installed and configured this system as part of the upgrade procedure, skip this section.

When installing the BARS, follow these guidelines:

- **•** In a co-resident installation,
	- **–** Install the system on the Cisco CRA server, which will also become the backup server.
	- **–** Set the CRA server as the backup server during installation of the system.
- **•** In a standalone installation,
	- **–** Install the system on the Cisco CallManager server and set that server as a backup server during installation.
	- **–** Also install the system on the Cisco CRA server and set that server as a backup target during installation.

This section includes these topics:

- **•** [Installing the BARS, page 3-36](#page-77-0)
- **•** [Configuring the BARS, page 3-37](#page-78-0)

### <span id="page-77-0"></span>**Installing the BARS**

To install the BARS, perform the following steps:

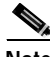

**Note** You must have a Cisco Connection Online (CCO) username and password to obtain the BARS from the web.

#### **Procedure**

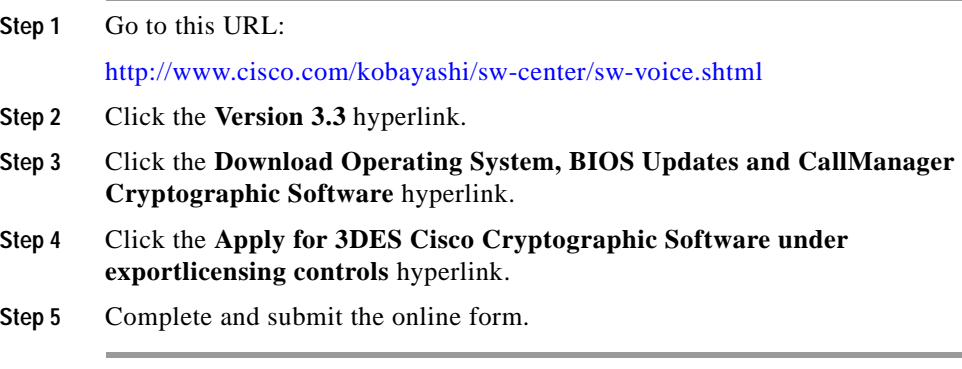

For additional information and procedures for installing and configuring the BARS, refer to *Cisco IP Telephony Backup and Restore System (BARS) Administration Guide, Version 4.0(1)*, available at this URL:

<http://www.cisco.com/univercd/cc/td/doc/product/voice/backup/index.htm>

### <span id="page-78-0"></span>**Configuring the BARS**

Cisco recommends that you designate a Cisco CallManager server as the backup server. To configure the BARS to back up the Cisco CRA server, follow these steps on the backup server:

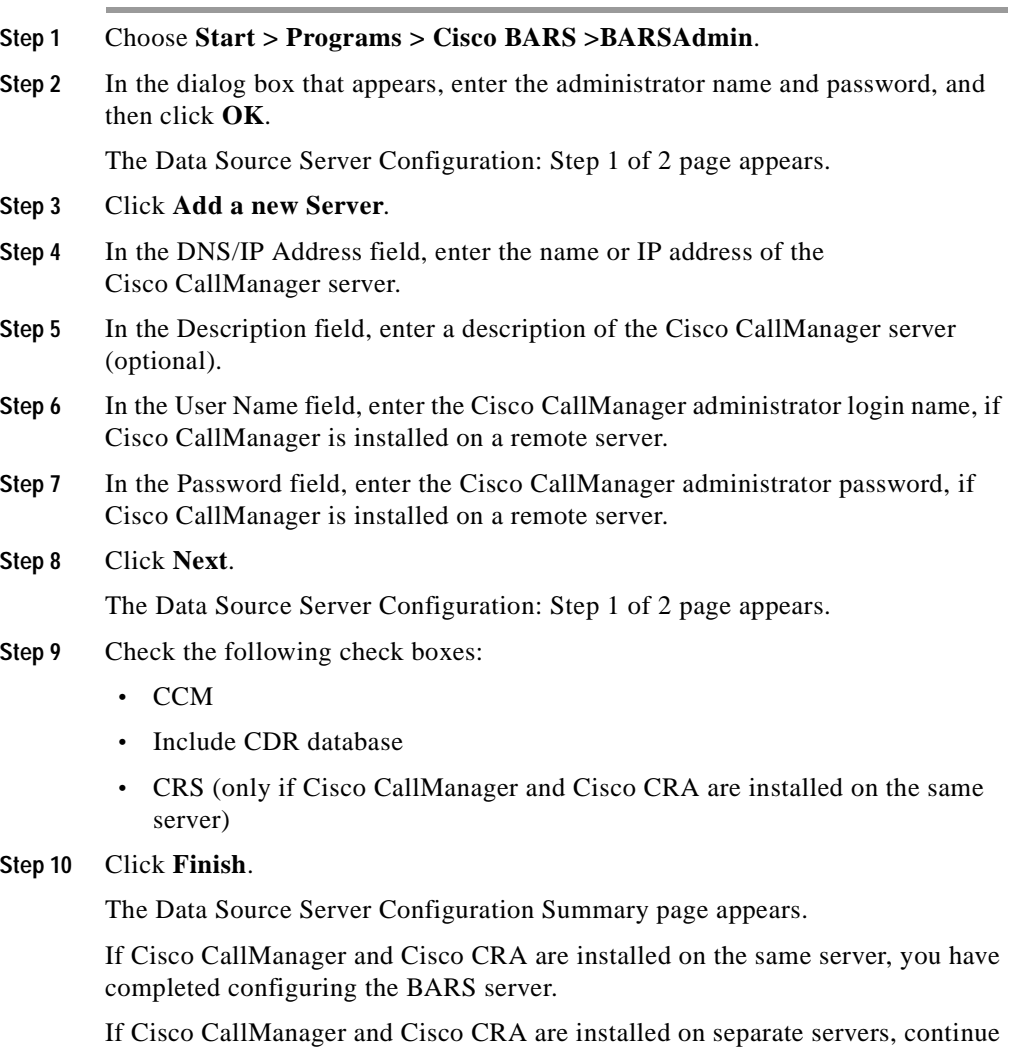

**Getting Started with Cisco Customer Response Applications**

[to S](http://www.cisco.com/univercd/cc/td/doc/product/voice/backup/index.htm)[tep 1](#page-79-0)[1.](http://www.cisco.com/univercd/cc/td/doc/product/voice/backup/index.htm)

п

- <span id="page-79-0"></span>**Step 11** Choose **Backup > Data Source Server**.
- **Step 12** Click **Add a new Server**.
- **Step 13** In the DNS/IP Address field, enter the name or IP address of the Cisco CRA Server.
- **Step 14** In the Description field, enter a description of the Cisco CRA Server (optional).
- **Step 15** In the User Name field, enter the Cisco CRA administrator login name, if Cisco CRA is installed on a remote server.
- **Step 16** In the Password field, enter the Cisco CRA administrator password, if Cisco CRA is installed on a remote server.
- **Step 17** Click **Next**.

The Data Source Server Configuration: Step 1 of 2 page appears.

- **Step 18** Check the CRS check box.
- **Step 19** Click **Finish**.

The Data Source Server Configuration Summary page appears.

**Step 20** Choose **Backup > Storage Location**.

The Backup Storage Location page appears.

- **Step 21** Enter information in the appropriate fields to designate the location to which you want to back up data.
- **Step 22** Click **Update**.
- **Step 23** To optionally specify a backup schedule other than the default schedule:
	- **a.** Choose **Backup > Scheduler**.
	- **b.** In the Configure Scheduler page, set up the backup schedule you desire.

## **Installing Plug-Ins from the Application Server**

You can use a web browser to download the following plug-ins from the CRA Application Administration web interface:

**•** Cisco CRA Editor—Application for developing Cisco CRA application scripts.

For more information, refer to *Cisco Customer Response Applications Developer Guide*.

**•** Cisco IP ICD Agent Desktop—Application that ICD phone agents run on desktop PCs to monitor ICD extensions and manipulate availability states.

For more information, refer to *Cisco Customer Response Applications Agent Desktop Plug-in Tasks*.

**•** Cisco Historical Reporting—Detailed information on the call activities of your Cisco CRA system.

For more information, refer to *Cisco Customer Response Applications Historical Reports User Guide* and to *Cisco Customer Response Applications Administrator Guide*.

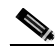

**Note** The Cisco CRA Historical Reports client system must be the same version as the Cisco CRA system.

## **Restoring Records in the Cisco CRA db\_cra Database to an Empty db\_cra Database**

If you are upgrading or reinstalling Cisco CRA and you will be restoring the records in the Cisco CRA db\_cra database to an empty db\_cra database, perform the following steps before you enter a new SA account password in [Step 26](#page-61-0) in the ["Installing Cisco CRA 3.5 on the CRA Server"](#page-46-0) section:

### **Procedure**

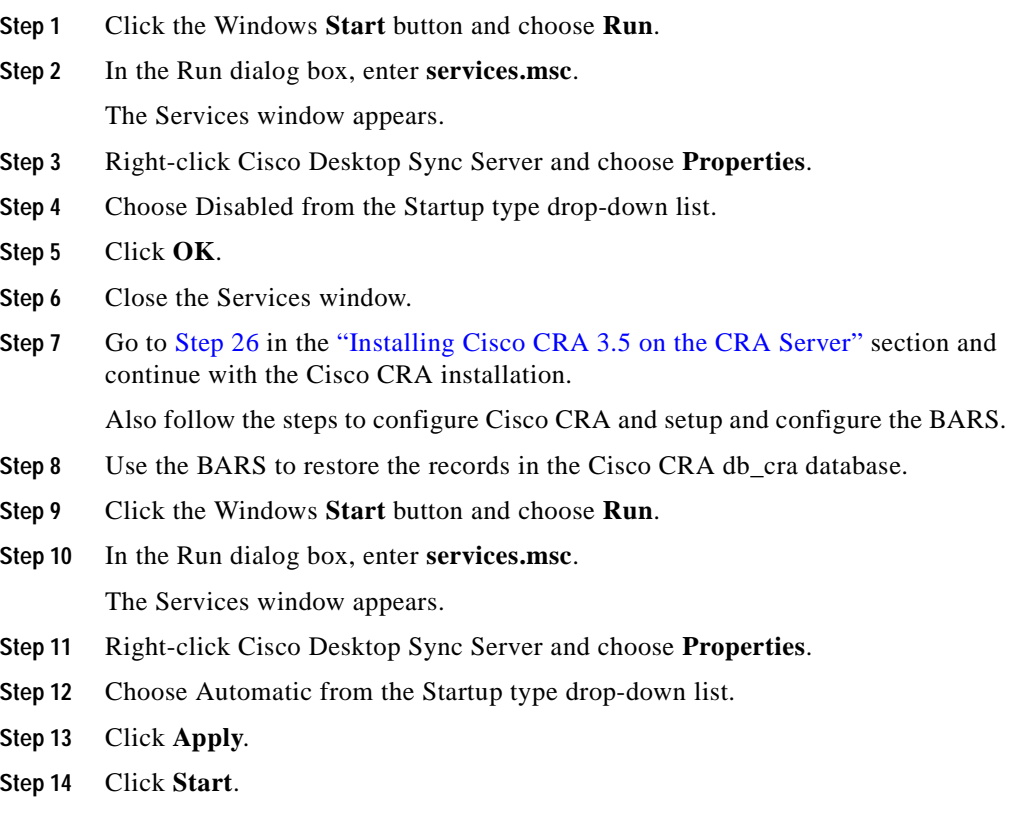

**Step 15** Click **OK**.

**Step 16** Close the Services window.

## **Installing a Required Service Release**

Cisco will occasionally make a new Service Release available for Cisco CRA 3.5. Service Releases provide important software updates. After you install Cisco CRA 3.5, you must download and install the latest available Service Release on your system. To do so, follow these steps:

### **Procedure**

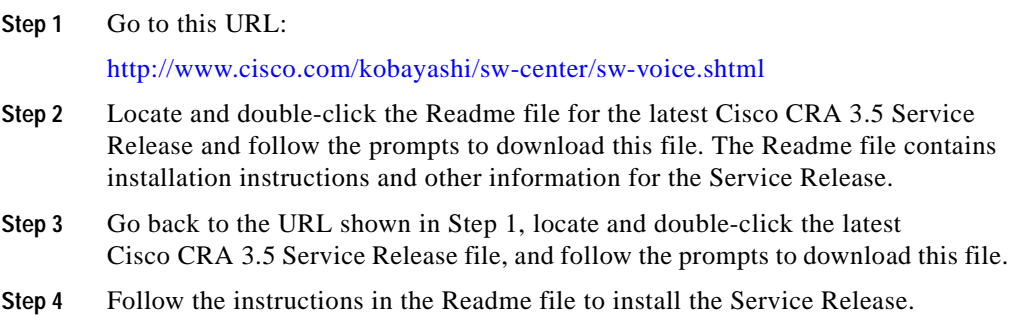

**Installing a Required Service Release**

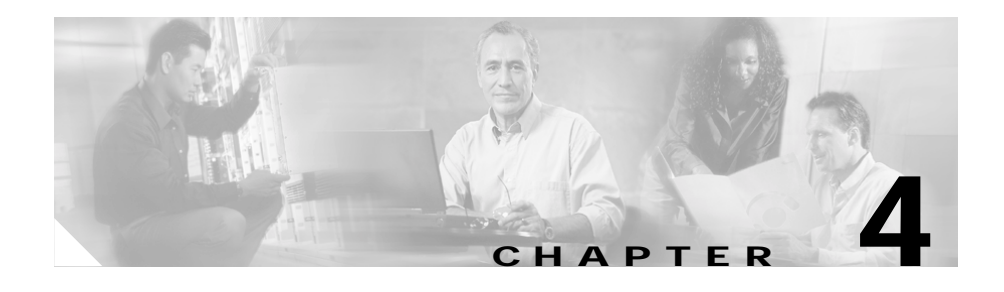

# **Configuring Cisco CRA 3.5**

This chapter provides roadmaps of procedures that are used to configure system-level components such as ports and route points for Cisco CRA 3.5.

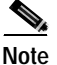

**Note** Before you provision any application that is included with Cisco CRA 3.5, make sure that your Cisco CallManager server is installed and configured and that your IP phones are configured in Cisco CallManager.

This chapter contains the following topics:

- **•** [Configuring Cisco CallManager for JTAPI Subsystem Support, page 4-2](#page-85-0)
- **•** [Configuring JTAPI Subsystem, page 4-2](#page-85-1)
- **•** [Provisioning Cisco Script Applications, page 4-3](#page-86-0)
- **•** [Configuring Cisco IP ICD, page 4-4](#page-87-0)
- **•** [Configuring Cisco CRA for Cisco ICM Support, page 4-6](#page-89-0)

# <span id="page-85-0"></span>**Configuring Cisco CallManager for JTAPI Subsystem Support**

To perform CRA provisioning of Cisco CallManager, you perform four procedures in sequence. You begin by adding a JTAPI (Java Telephony Application Programming Interface) user. You then add CTI (Computer Telephony Interface) ports and CTI route points. You finish by associating ports and route points with the user.

The following table shows the sequence of procedures and provides references to further information about these procedures:

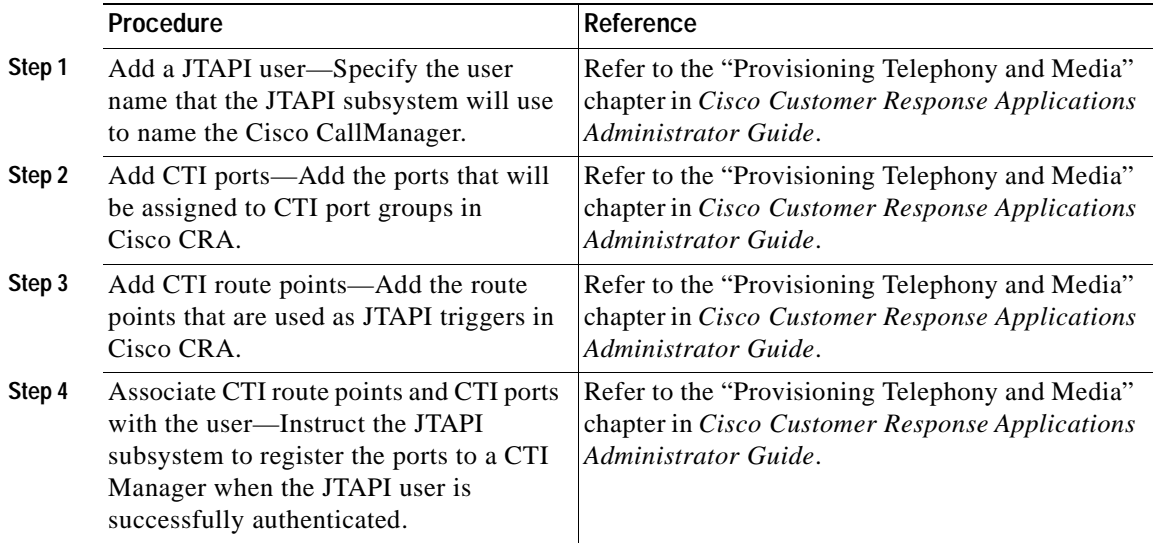

# <span id="page-85-1"></span>**Configuring JTAPI Subsystem**

Applications define the service that will be applied to an incoming call or to an HTTP request. In the Cisco CRA 3.5 system, applications associate with triggers.

To associate applications with triggers, you perform four procedures in sequence. You begin by entering a JTAPI provider. You then enter a JTAPI user and add CTI ports. You finish by adding Cisco Media Termination (CMT) dialog groups.

The following table shows this sequence of procedures and provides references to further information about these procedures:

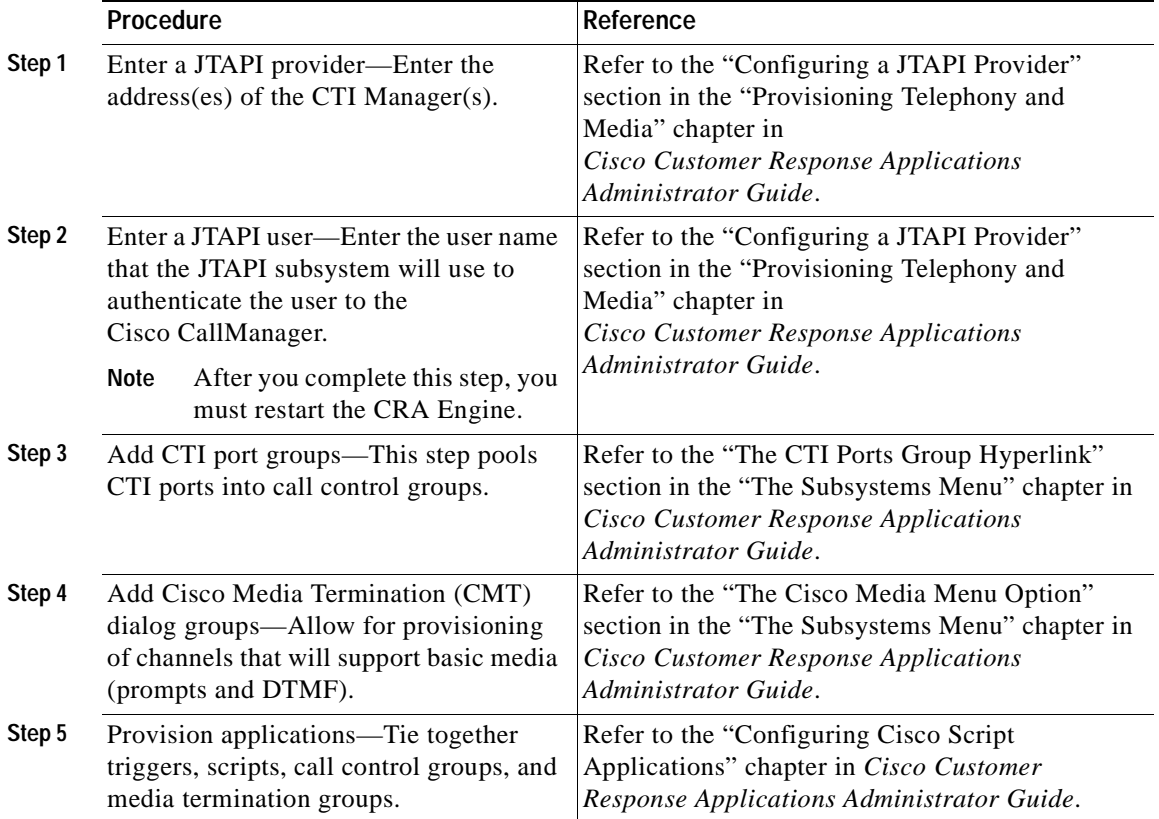

# <span id="page-86-0"></span>**Provisioning Cisco Script Applications**

Cisco script applications use Cisco CRA scripts that are created with the Cisco CRA Editor. Administrators can customize CRA scripts by overriding default values that the script developer defined as parameters when the script was created.

Provisioning ties together triggers, scripts, call control groups, and dialog groups into a functional application.

Ι

For more information on provisioning, refer to *Cisco Customer Response Applications Administrator Guide*.

For more information on creating Cisco CRA scripts, refer to *Cisco Customer Response Applications Developer Guide*.

# <span id="page-87-0"></span>**Configuring Cisco IP ICD**

If you purchased Cisco IP ICD, you need to configure Cisco CallManager and Cisco CRA for Cisco IP ICD support.

This section contains the following topics:

- **•** [Configuring Cisco CallManager for Cisco IP ICD Support, page 4-4](#page-87-1)
- **•** [Configuring Cisco CRA for Cisco IP ICD Support, page 4-5](#page-88-0)

### <span id="page-87-1"></span>**Configuring Cisco CallManager for Cisco IP ICD Support**

To configure Cisco CallManager for Cisco IP ICD support, you perform three procedures in sequence. You begin by adding a Resource Manager (RM) JTAPI user. You then associate agent devices with agent users and flag as an Integrated Contact Distribution (ICD) extension. You finish by associating agent devices to RM JTAPI users.

The following table shows the sequence of procedures and provides references to further information about these procedures:

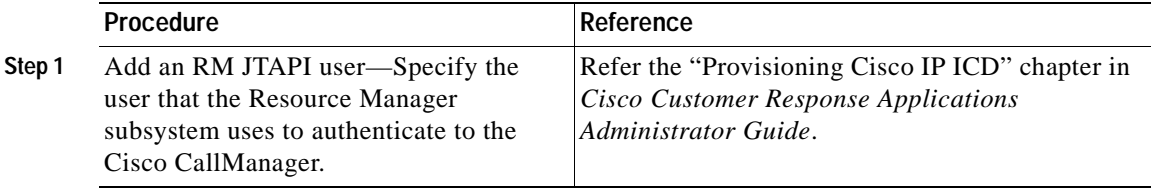

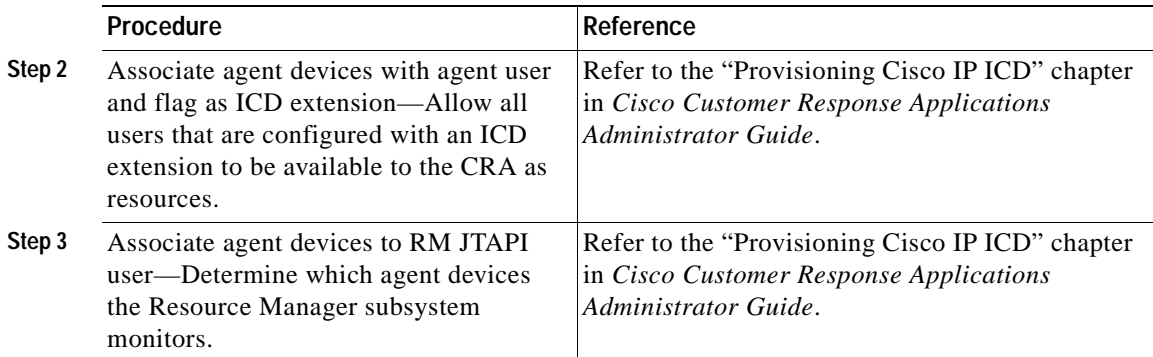

### <span id="page-88-0"></span>**Configuring Cisco CRA for Cisco IP ICD Support**

You must configure the information in the Resource Manager subsystem of the Cisco CRA server by creating IP ICD agents and assigning them to resource groups.

To configure Cisco CRA for Cisco IP ICD support, you perform seven procedures in sequence. You begin by adding an RM JTAPI provider. You then add an RM JTAPI user, add resource groups, add skills, add a Contact Service Queue (CSQ), and associate users with an ICD extension. You finish by provisioning applications.

The following table shows the sequence of procedures and provides references to further information about these procedures:

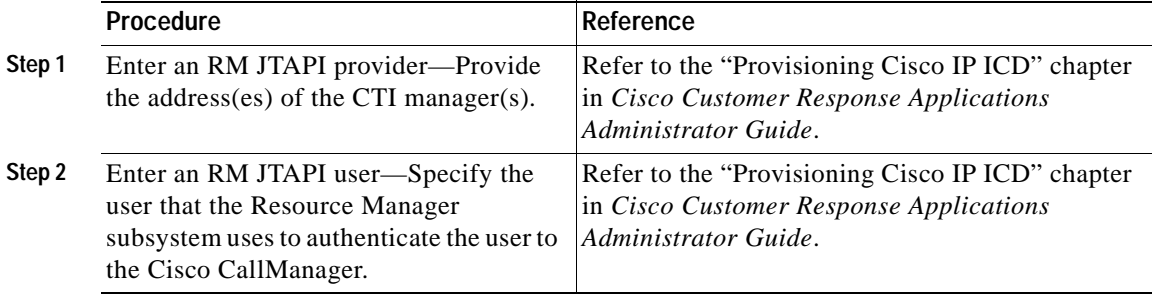

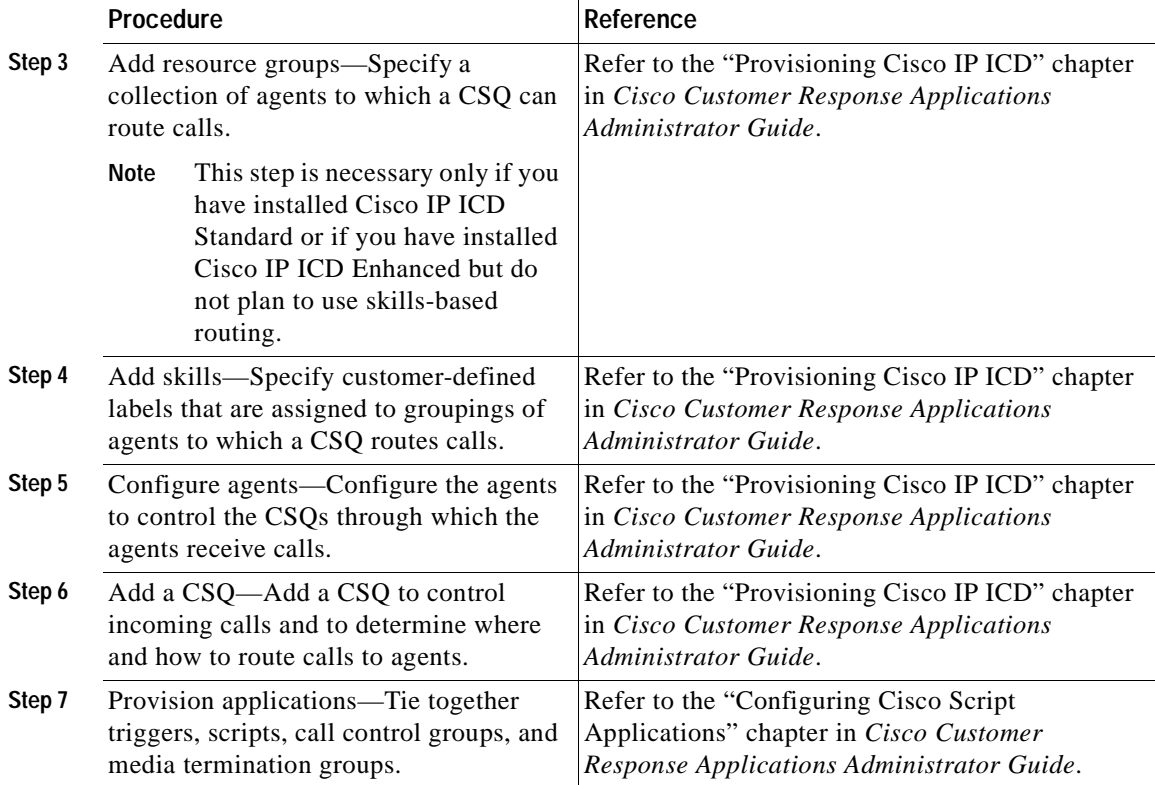

# <span id="page-89-0"></span>**Configuring Cisco CRA for Cisco ICM Support**

The ICM VRU interface allows Cisco Intelligent Contact Management (ICM) scripts to invoke CRA Editor steps and logic from the CRA Engine. As a result, the Cisco ICM can handle calls centrally and direct them to your IP Telephony system on the basis of caller-entered data, information stored in a database, or other parameters.

To configure the CRA for ICM support, you perform four procedures in sequence. You begin by associating CTI port groups. You then provision the ICM subsystem and provision Voice Response Unit (VRU) scripts. You finish by provisioning applications.

ш

The following table shows the sequence of procedures and provides references to further information about these procedures. You can also refer to *Cisco ICM Software IPCC Laboratory Guide* for related information.

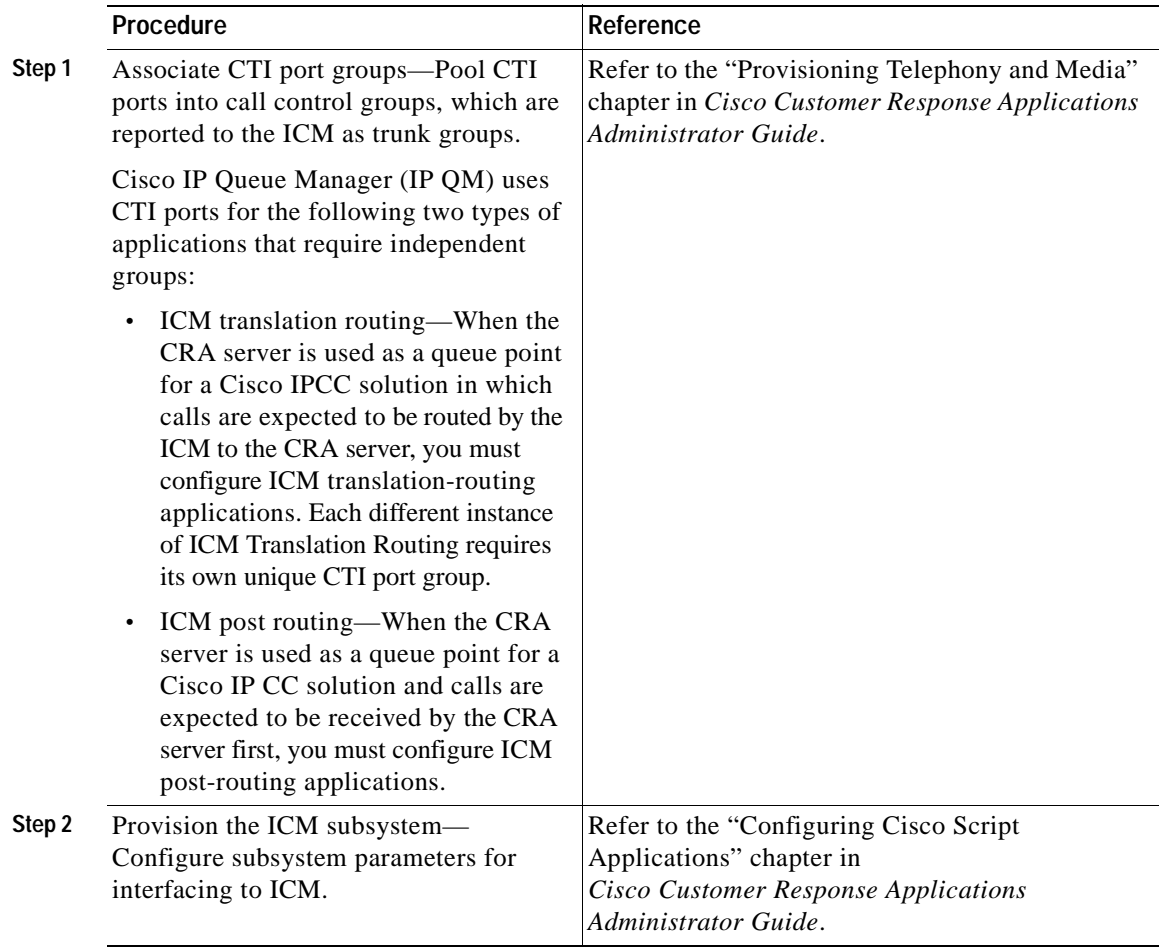

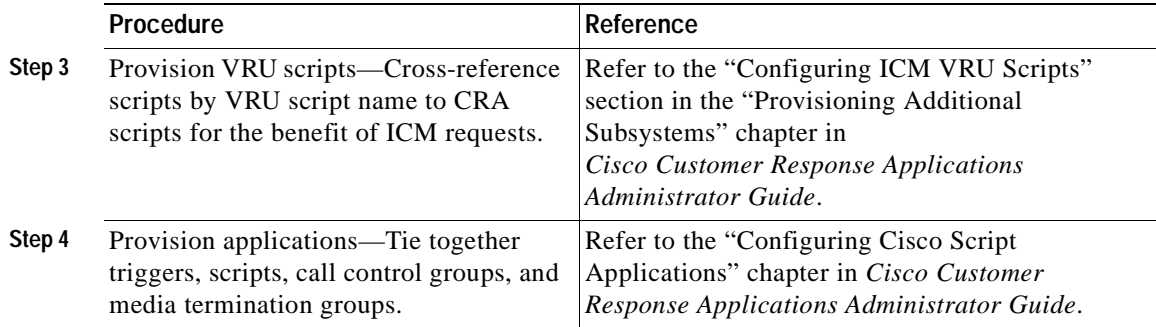

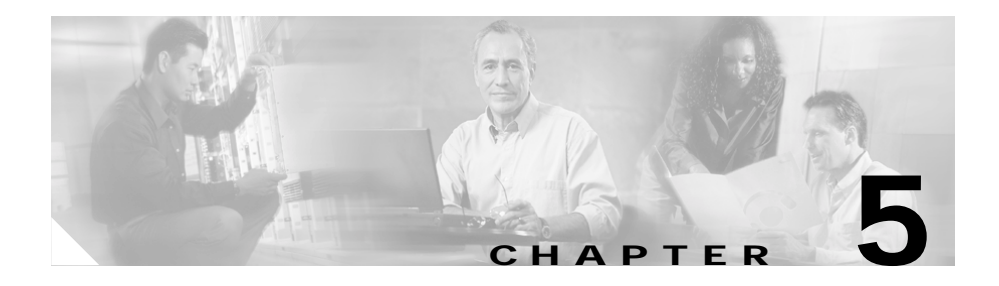

# **Installing Nuance ASR and TTS**

This chapter describes how to install Nuance Automatic Speech Recognition (ASR) and Nuance Text-to-Speech (TTS) software for Cisco CRA 3.5. It contains the following topics:

- **•** [Nuance ASR and TTS Overview, page 5-1](#page-92-0)
- **•** [Nuance Vocalizer 3.0 Installation and Upgrade Notes, page 5-2](#page-93-0)
- **•** [Installing the Nuance Speech Server Software, page 5-3](#page-94-0)

## <span id="page-92-0"></span>**Nuance ASR and TTS Overview**

The Nuance ASR software allows callers to speak words or phrases to choose menu options. For example, with ASR, when a caller dials into an Automated Attendant and is prompted for a name, the caller can say a name and then be connected to that person.

The Nuance TTS software converts plain text (UNICODE) into speech. For example, with TTS, a caller can dial in to a voice portal and hear a weather report, stock quotes, or the text of e-mail messages.

You install ASR and TTS by using the Nuance Speech Server software. You can use the following two basic configurations for installing ASR and TTS:

**•** Dedicated server—Install the operating system (OS) and the Nuance Speech Server alone on a Cisco Media Convergence Server (MCS) or Cisco-approved customer-provided server.

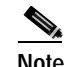

**Note** You must install ASR and TTS on the Cisco CRA server before you install any other Speech servers in non-co-resident deployments.

**•** Co-resident configuration—Install the OS, the Cisco CallManager software, the Cisco CRA 3.5 Installer software, the Cisco CRA 3.5 Language Pack, and the Nuance Speech Server on the same Cisco MCS or a Cisco-approved, customer-provided server.

## <span id="page-93-0"></span>**Nuance Vocalizer 3.0 Installation and Upgrade Notes**

- **•** If you upgrade from Vocalizer 1.0 to Vocalizer 3.0 or downgrade from Vocalizer 3.0 to Vocalizer 1.0, TTS configuration will be lost. Before you upgrade or downgrade, make a note of existing configuration values. You can reenter these values manually.
- **•** You can install either Vocalizer 1.0 or Vocalizer 3.0, but not both, in the same Cisco CRA system.
- **•** You can install up to two languages for Vocalizer 3.0.
- **•** You may install Cisco CRA, ASR, and Vocalizer 3.0 for one language on the same server, but that server must be a Cisco MCS-7845.
- **•** Do not install ASR and Vocalizer 3.0 on the same server if Cisco CRA is installed on another server. In this case, ASR and Vocalizer 3.0 TTS must be installed on two separate servers.
- **•** You cannot change the speed of speech for Vocalizer 3.0. The default speed of 50 will be used for all language-gender combinations.
- **•** Each Vocalizer 3.0 process is configured to support a maximum of up to 60 requests simultaneously. If you wish to use more than 60 simultaneous requests, configure additional Vocalizer 3.0 processes to support more

requests. For example, to support 130 TTS requests, then you must configure three Vocalizer 3.0 processes. (Configuring only two Vocalizer 3.0 processes would allow you to use up to 120 TTS requests.)

- **•** You can specify text replacement filters for Vocalizer 3.0. These filters modify how specific text input is rendered by the TTS system. To specify replacement filters, follow these steps:
	- **a.** Use a text editor to open the file c:\program files\wfavvid\ TTS.properties. (This file may be in another folder if you did not install Cisco CRA in the default folder.)
	- **b.** Change the value of the isFilterEnabled key to true. This key should then appear as isFilterEnabled=true.
	- **c.** Specify the names of the filters for the appropriate languages. Separate multiple filters with commas and do not include spaces. For example, if you want to use filter1 and filter2 for the US English language, specify filter\_USEnglish=filter1,filter2
	- **d.** Save and Close the TTS.properties file.
	- **e.** Stop and then restart the Cisco CRA Engine service.
- **•** For detailed information about Vocalizer 3.0 features, including the text replacement feature, refer to the Nuance documentation. To access this documentation from the Cisco CRA server, choose **Start > Programs > Nuance > Nuance Vocalizer 3.0 for Nuance 7 > Documentation**.

## <span id="page-94-0"></span>**Installing the Nuance Speech Server Software**

To install the Nuance Speech Server software, perform the following procedure.

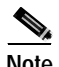

**Note** Before you can install your Speech Server software, you must obtain the license file(s) by registering your PAK on the Cisco Connection Online Customer Registration web page before you install Cisco CRA. For instructions, see the ["Using the Product Activation Key to Register" section on page 3-2](#page-43-0). Licenses apply to languages, not to language groups.

### **Procedure**

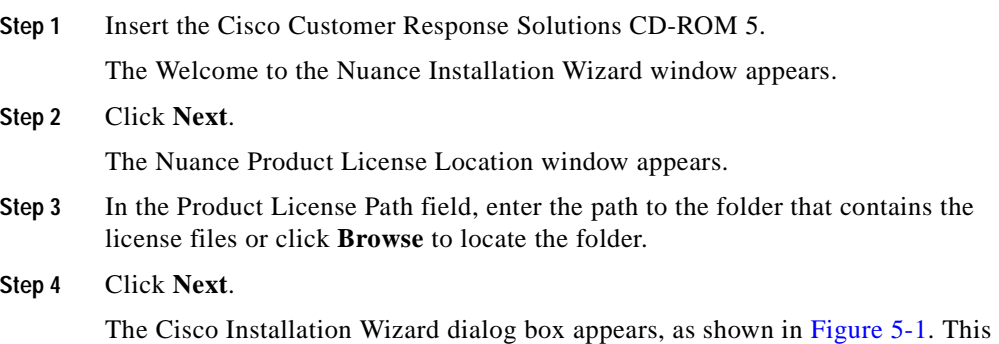

dialog box displays a list of products that you have licensed. *Figure 5-1 Nuance Installation Wizard Dialog Box*

<span id="page-95-0"></span>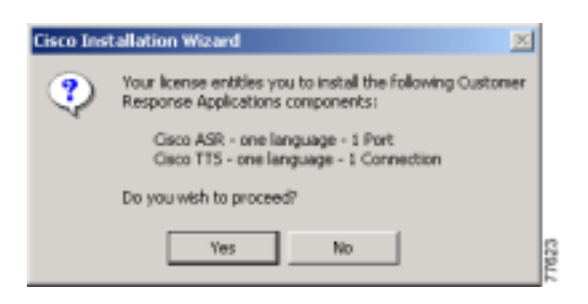

a l

#### **Step 5** Click **Yes** to proceed.

If you are upgrading the Nuance Speech Server Software, the system displays the following prompt:

A Vocalizer version exists on this machine. You will need to uninstall it and restart the server to proceed with this installation. If you cancel, the installation will end and Vocalizer will not be uninstalled. Do you want to uninstall now? Click **Yes** to continue. Then the system displays a prompt telling you that the installation will now exit. Click **OK**, restart the system, and rurun this installation procedure.

The Speech Server Configuration pane of the Nuance Installation Wizard appears, as shown in [Figure 5-2](#page-96-0).

### <span id="page-96-0"></span>*Figure 5-2 Nuance Installation Wizard Window—Speech Server Configuration Pane*

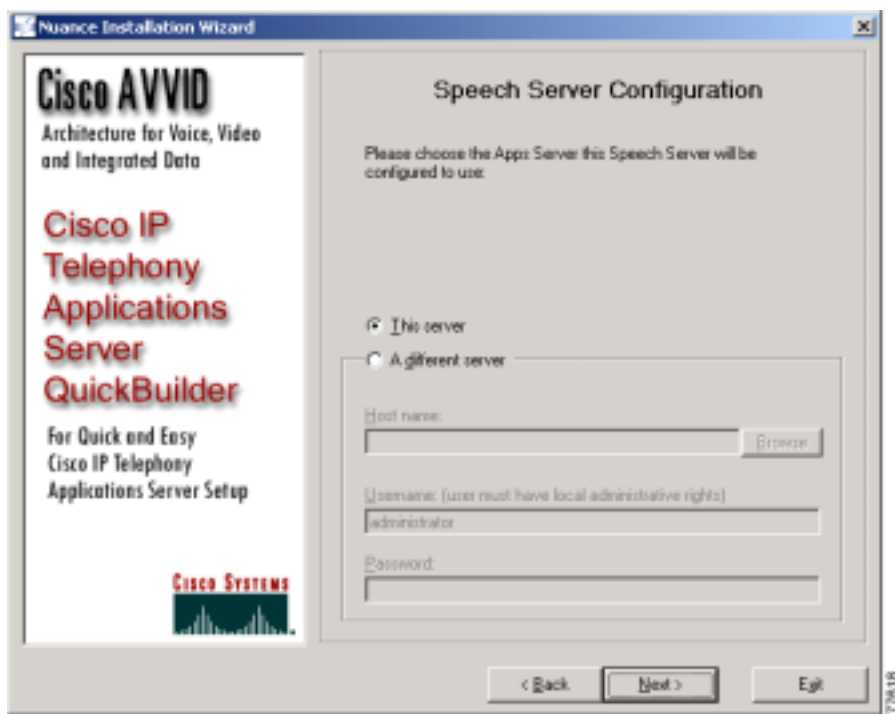

- **Step 6** To choose the Cisco CRA Server that the Speech Server will be configured to use, take one of the following actions:
	- **•** To install the Speech Server on your current server, click the **This server** radio button, and go to [Step 7.](#page-97-0)
	- **•** To install the Speech Server on another server:
		- **–** Click the **A different server** radio button.
		- **–** In the Host name field, enter the host name of the Cisco CRA server.
		- **–** In the Username and Password fields, enter the Windows administrator user name and password for the Cisco CRA server.

### <span id="page-97-0"></span>**Step 7** Click **Next**.

The ASR Language Selection pane appears, as shown in [Figure 5-3](#page-97-1).

<span id="page-97-1"></span>*Figure 5-3 Nuance Installation Wizard Window—ASR Language Selection Pane*

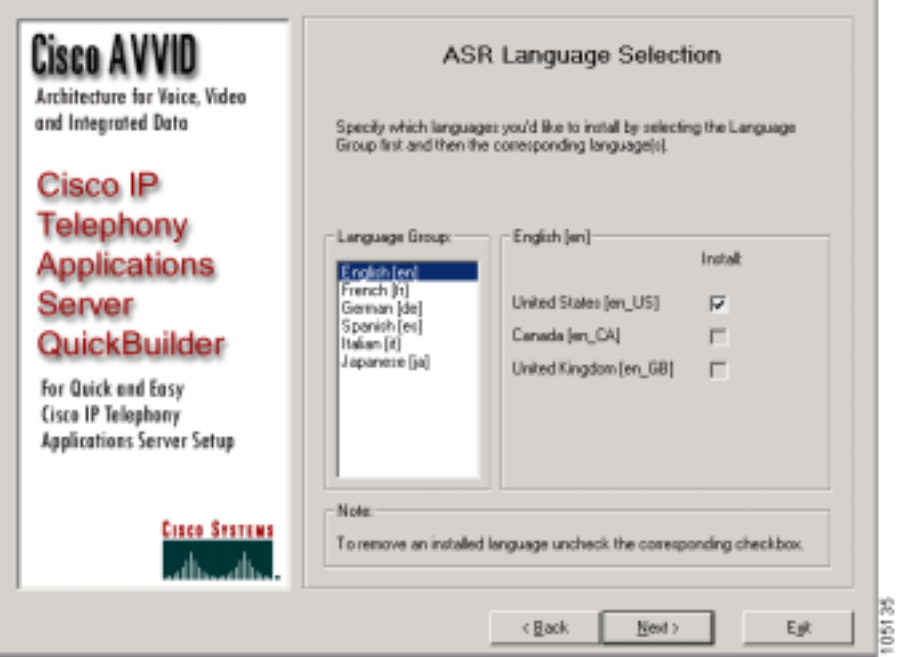

**Step 8** To specify which languages to install for ASR, select a language group in the Language Group list box and then choose one or more of the corresponding languages in the language field to the right of the Language Group text field.

> For example, if the Language Group is English, you can check United States [en\_US] to install US English.

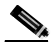

**Note** Your ASR language selection must be the same as or a subset of the languages that you selected earlier during the CRA installation. For more information, see the ["Installing Cisco CRA 3.5 on the CRA Server"](#page-46-1)  [section on page 3-5.](#page-46-1)

### **Step 9** Click **Next**.

The TTS Language Selection pane appears, as shown in [Figure 5-4](#page-99-0).

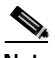

**Note** The languages on this pane will be different if you are installing Nuance Vocalizer 3.0.

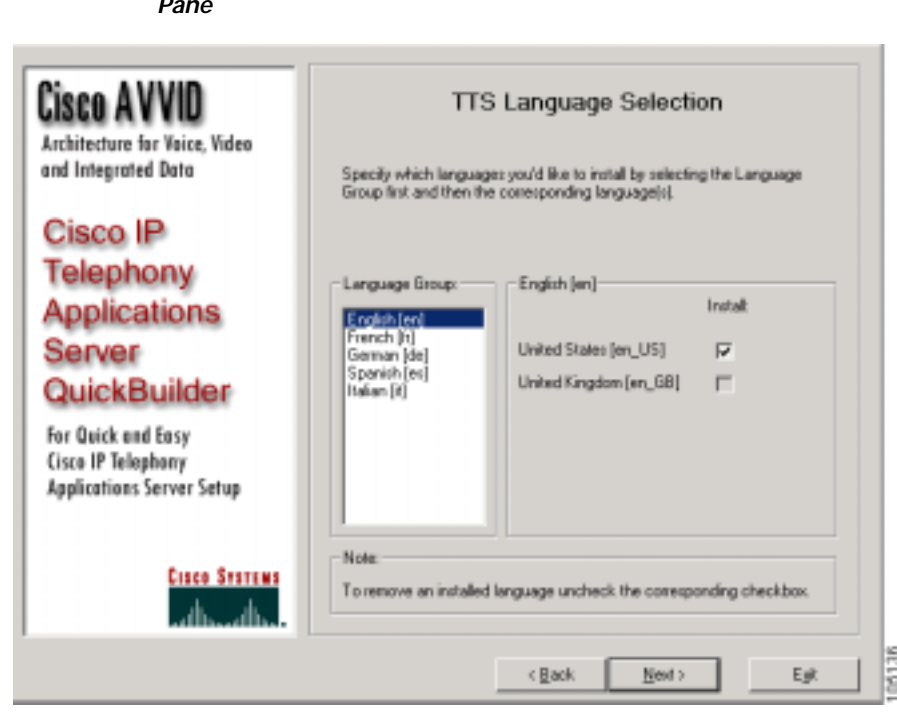

<span id="page-99-0"></span>*Figure 5-4 Nuance Installation Wizard Window—TTS Language Selection Pane*

**Step 10** To specify which languages to install, select a language group in the Language Group list box and then choose one or more of the corresponding languages in the language field to the right of the Language Group text field.

> For example, if the Language Group is English, you can check United States [en\_US] to install US English.

**Step 11** Click **Next**.

The Ready to Install Nuance pane appears, as shown in [Figure 5-5.](#page-100-0)

<span id="page-100-0"></span>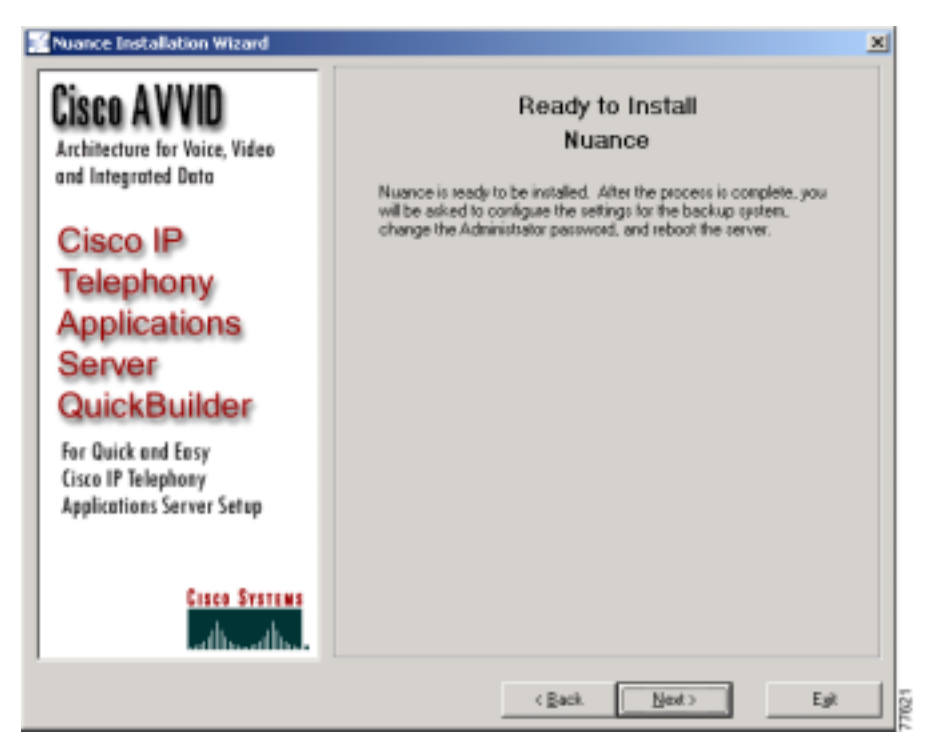

*Figure 5-5 Nuance Installation Wizard Window—Ready to Install Nuance Pane*

**Step 12** Click **Next** to begin the installation.

If you are installing Vocalizer 3.0, continue to [Step 13.](#page-101-0)

Otherwise, when the installation is complete, a Structured Query Language (SQL) Password dialog box appears. Go to [Step 14](#page-101-1).

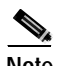

**Note** When installing the Nuance Speech Server software, including Vocalizer 3.0, this message may appear: Setup Initialization Error Insufficient memory available to run Setup. Close all other applications to make more memory available and try to run Setup again. This message is most likely to appear on a Cisco MCS-7845 when the virtual memory is set to a high number. If you see this message, click **OK**. The installation will continue successfully.

<span id="page-101-0"></span>**Step 13** If you are installing Vocalizer 3.0, follow the on-screen prompts to complete the installation.

> Always accept the default values in each dialog box that appears. Do not change these values.

> If you do not have the Java Runtime Environment (JRE) installed on your system, the JRE installation program may start during the Nuance installation. If the JRE installation program starts, follow the on-screen prompts and accept the default values in all dialog boxes while installing the JRE.

When a release notes document appears during the installation, close that document to continue with the installation.

When the installation is complete, a Structured Query Language (SQL) Password dialog box appears.

- <span id="page-101-1"></span>**Step 14** Enter a new SQL Administrator Password, or leave the field blank, and then click **OK**.
- **Step 15** When you are prompted to reboot, click **Yes**.

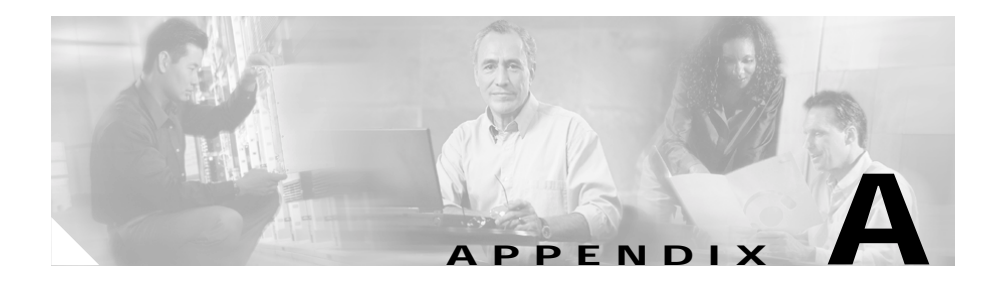

# **Dedicated Servers for Databases, ICD Call Statistics, Monitoring, and Recording**

Cisco CRA lets you install some components on a server other than the server on which you installed Cisco CRA. Such a separate server is called a *dedicated server*. A dedicated server can conserve CPU resources on the CRA server because the CRA server will not need to handle the functions assigned to the dedicated server.

Cisco CRA supports the following dedicated servers:

- **•** ICD Call Statistics, Recording, and Monitoring Server—Maintains ICD call statistics and provides for recording and call monitoring for Cisco ICD Enhanced.
- **•** ICD Call Recording and Monitoring Server—Provides for call monitoring.
- **•** Historical Reports Database Server—Stores Cisco CRA databases for historical reporting.

If you are using Cisco IP ICD Standard or Cisco IP IVR, you can set up a Historical Reports Database Server.

**Dedicated Server Installation Notes**

If you are using Cisco IP ICD Enhanced, you can:

- **•** Set up a Historical Reports Database Server.
- **•** Use the Historical Reports Database Server as the ICD Call Statistics, Recording, and Monitoring Server, or set up a separate ICD Call Statistics, Recording, and Monitoring Server.
- **•** Set up multiple ICD Call Monitoring Servers. If you do so, you must also set up one ICD Call Statistics, Recording, and Monitoring Server.

This appendix includes the following topics, which explain how to install Cisco CRA components on dedicated servers:

- **•** [Dedicated Server Installation Notes, page A-2](#page-103-0)
- **•** [General Installation and Configuration Steps, page A-3](#page-104-0)
- [Installing Cisco CRA Components on a Dedicated Server, page A-4](#page-105-0)

## <span id="page-103-0"></span>**Dedicated Server Installation Notes**

- **•** If you install Cisco CRA and Cisco CallManager on the same server (a *co-resident* installation), you cannot set up a separate ICD Call Statistics, Recording, and Monitoring Server or a separate ICD Call Monitoring server.
- **•** Multiple ICD Call Monitoring Servers allow you to distribute call the monitoring load across CPUs and to set up call monitoring on multiple local area networks (LANs). Multiple ICD Call Monitoring Servers will not allow more simultaneous call monitoring sessions than the maximum number of sessions supported by Cisco CRA.
- **•** Cisco CRA stores files that contain recorded calls on the ICD Call Statistics, Recording, and Monitoring server. When supervisors record the calls of agents, each minute of recording takes approximately 1 MB of disk space on that server.
- **•** If you are using MSDE for the Cisco CRA databases and your are setting up a Remote Database Server, you should install the latest MSDE Service Pack and the Cumulative Patch for SQL 7.0 Server on the Remote Database Serve.

If you are using MS SQL Server 2000 for the Cisco CRA databases on a Remote Database Server, you should install the latest MS SQL Server 2000 Service Pack and the Cumulative Patch for SQL 2000 Server on that server.

The Service Packs and Cumulative Patches are named as follows:

- **–** MSDE Service Pack—SQL7-ServicePack4.1-0-2.exe
- **–** MS SQL Server 2000 Service Pack—SQL2K-ServicePack3.1-0-4.exe.
- **–** Cumulative Patch for SQL 7.0—SQL7-MS03-031.exe
- **–** Cumulative Patch for SQL 2000 Server—SQL2K-MS03-031.exe

The Service Packs and Cumulative Patches are available at this URL:

<http://www.cisco.com/cgi-bin/tablebuild.pl/cmva-3des>

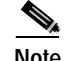

**Note** Before you install either service pack, stop all services that are running on the server on which you are installing the service pack.

# <span id="page-104-0"></span>**General Installation and Configuration Steps**

To install and configure Cisco CRA components on a dedicated server, you perform a set of procedures in order. The following table shows the sequence of procedures and provides references to further information about each procedure.

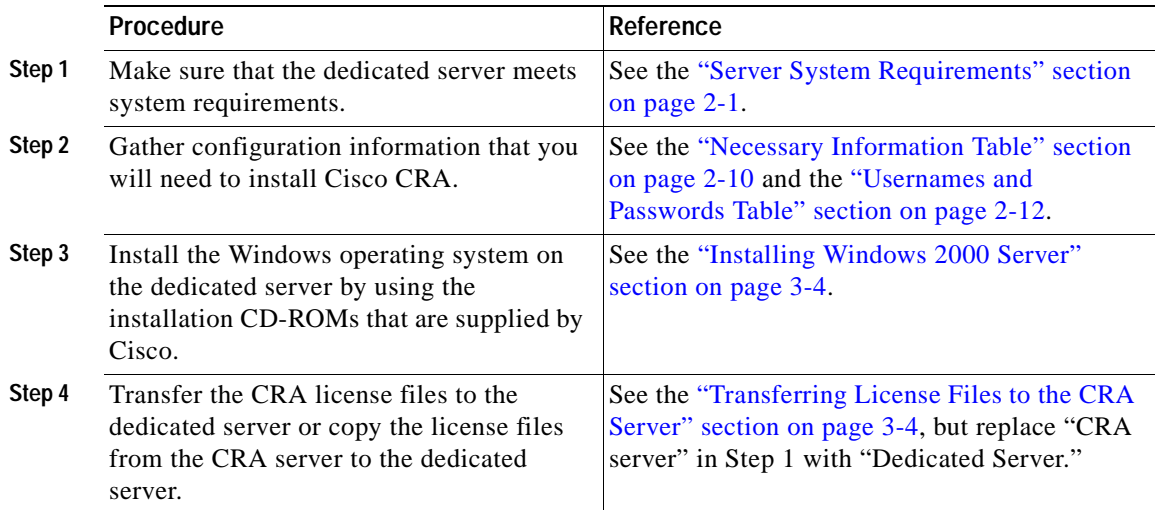

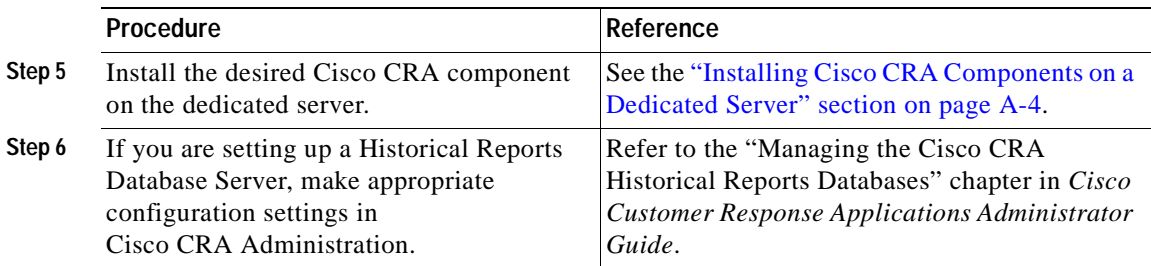

## <span id="page-105-0"></span>**Installing Cisco CRA Components on a Dedicated Server**

To install the Cisco CRA databases, call monitoring, or recording on dedicated server, follow these steps:

### **Procedure**

**Step 1** Insert the Cisco CRS Installation CD-ROM.

If the Welcome to the Cisco Customer Response Applications Installation pane appears, continue to step to [Step 2](#page-106-0).

If you are installing Cisco CRA for the first time, a dialog box appears that contains this prompt:

The setup detected that the account name does not have the privilege needed to run this setup program. The privilege needed to run the setup program has been added now. To activate rights, you must logout and login. Please run setup again after you re-login.

If this dialog box appears, follow these steps:

**a.** Click **OK**.

A dialog BOX appears that contains this prompt:

The installation of Cisco Customer Response Applications will now exit. Please logout and relogin and run the setup program again to continue with installation.

- **b.** Click **OK**. The installation program exits.
- **c.** Press Ctrl-Alt-Del.

**Getting Started with Cisco Customer Response Applications** 

- **d.** In the Windows Security dialog box, click **Log Off**. Then click Yes to **confirm**.
- **e.** Press Ctrl-Alt-Del and log back in as the administrator.
- **f.** Remove the Cisco Customer Response Solutions CD-ROM 1 and then re-insert it.

The Welcome to the Cisco Customer Response Applications Installation pane appears

<span id="page-106-0"></span>**Step 2** Enter the password that you used to log in to the server and then click **Next**.

The Cisco Customer Response Application Product License Location pane appears.

- **Step 3** In the Product License Path field, enter the path to the folder that contains the license files or click **Browse** to locate the folder.
- **Step 4** Click **Next**.
- **Step 5** In the Cisco Installation Wizard dialog box, verify the components that your license entitles you to install and then click **Yes** to proceed.

The Cisco Customer response Applications Component Distribution pane appears. [Figure A-1](#page-107-0) shows the Applications Component Distribution pane for Cisco IP ICD Enhanced. For Cisco IP ICD Standard or Cisco IP IVR, the **VoIP Monitor Server** and **ICD Recording Server** check boxes do not appear.

<span id="page-107-0"></span>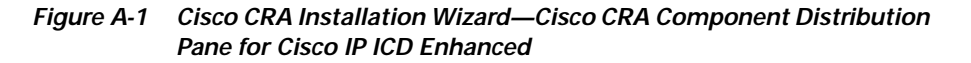

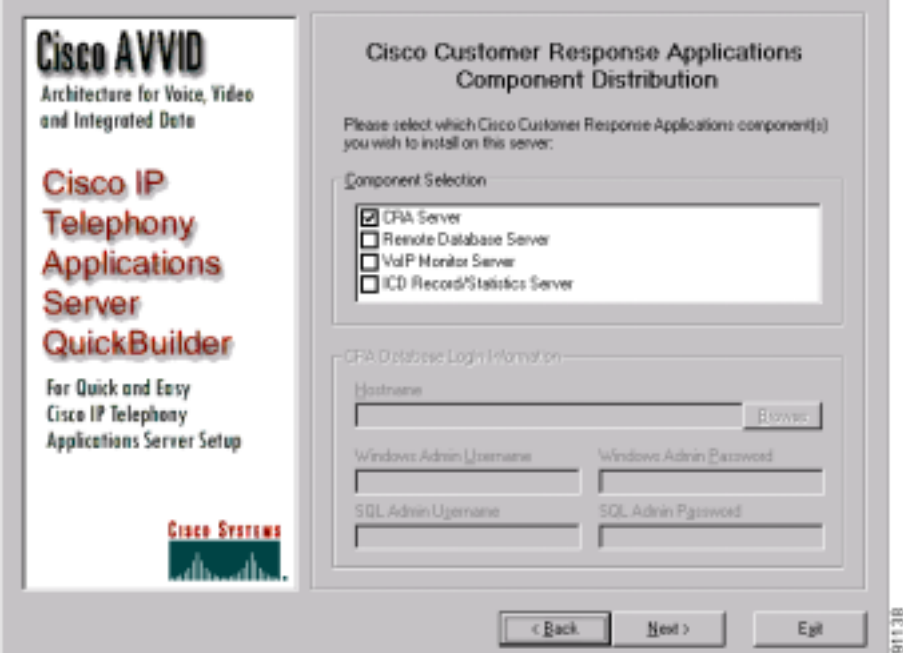

- **Step 6** Uncheck the **CRA Server** check box.
- **Step 7** Check the check box or check boxes corresponding to the feature or features that you want to install on this dedicated server:
	- **• Remote Database Server**—Installs the Cisco CRA databases for historical reporting. Choose this check box for a Historical Reports Database Server.
	- **• VoIP Monitor Server**—Installs call monitoring. Choose this check box for an ICD Call Monitoring Server.

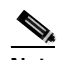

**Note** If you set up an ICD Call Monitoring Server, you must also set up an ICD Call Statistics, Recording, and Monitoring Server.
**• ICD Record/Statistics Server**—Installs call recording and maintenance of ICD statistics. Choose this check box for an ICD Call Statistics, Recording, and Monitoring server.

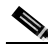

- **Note** If you check the **ICD Record/Statistics Server** check box, the **VoIP Monitor Server** check box is checked automatically.
- **Step 8** If you checked the **VoIP Monitor Server** check boxes, enter information in the CRA Database Login Information area of the Applications Component Distribution pane as follows:
	- **a.** In the Hostname field, enter the host name of the Cisco CRA server or click **Browse** to locate the CRA server.
	- **b.** In the Windows Admin Username field, enter the Windows administrator user name for the Cisco CRA server.
	- **c.** In the Windows Admin Password field, enter the Windows administrator password for the Cisco CRA server.
	- **d.** In the SQL Admin Username field, enter the SQL Server administrator user name for the Cisco CRA database on the Cisco CRA server.
	- **e.** In the SQL Admin Password field, enter the SQL Server administrator password for the Cisco CRA database on the Cisco CRA server.

#### **Step 9** Click **Next**.

If you are reinstalling Cisco CRA after uninstalling it and if you checked the **Remote Database Server** check box, the system may display a dialog box that contains the following message:

Setup has detected existing CRA databases. Do you want to remove these databases? If you choose No, the existing databases and database configuration information will be retained. If you choose Yes, make sure that you have a current and reliable backup of your data before proceeding. Remove the databases?

If you click **Yes**, the CRA databases and all historical data will be deleted. In addition, configuration data, if set, for the CRA server will be removed. Choose this option if you want to remove all historical data from the CRA system. Click **No** if you want to maintain existing historical data and CRA server configuration information.

**Step 10** If you checked *only* the **Remote Database Server** check box, the Ready to Install Cisco Customer Response Applications pane appears. Go to [Step 14.](#page-112-0)

> If you checked the **VoIP Monitor Server** or the **ICD Record/Statistics Server** check boxes, the Cisco CallManager Database Location pane appears, as shown in [Figure A-2.](#page-109-0)

<span id="page-109-0"></span>*Figure A-2 Cisco CRA Installation Wizard—Cisco Call Manager Database Location Pane*

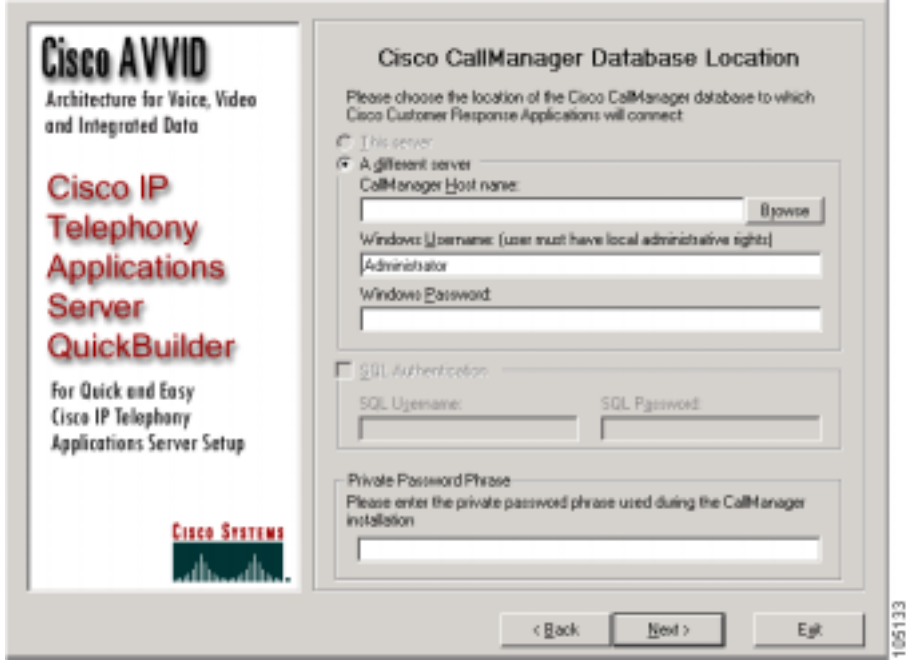

Make sure that the **A different server** radio button is chosen, and perform these steps:

- **a.** In the CallManager Host name field, enter the host name of the Cisco CallManager on which the database will reside or click **Browse** to locate the host name.
- **b.** In the Windows Username and Windows Password fields, enter the Windows user name and password for the Cisco CallManager on which the database resides.
- **c.** In the SQL Username and SQL Password fields, enter the SQL username and password for the database.
- **d.** In the Private Password Phrase field, enter the private password phrase that you entered when you installed Cisco CallManager.
- **Step 11** Click **Next**. The ICD Configuration pane appears, as shown in figure [Figure A-3](#page-111-0).

If you checked the ICD Record/Statistics Server check box in [Step 7,](#page-107-0) the Language and Dial Plan areas do not appear.

<span id="page-111-0"></span>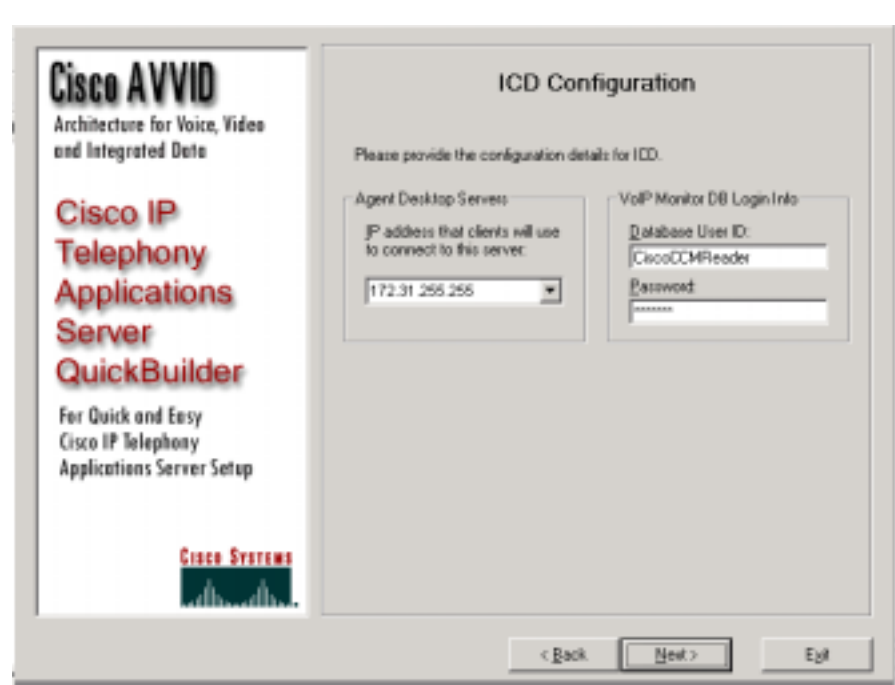

*Figure A-3 Cisco CRA Installation Wizard—ICD Configuration Pane*

Perform these steps:

- **a.** From the drop-down list in the Agent Desktop Servers area, choose the IP address that client systems will use to connect to this server.
- **b.** In the VoIP Monitor DB Login Info area, enter a new Database User ID and Password, if you are not using the default values.

The VoIP Monitor logs into the Cisco CallManager database to extract the Media Access Control (MAC) address of phones to detect voice packet traffic.

- **c.** In the Language area, if it appears, choose a default language for the Cisco Agent Desktop and Disco Supervisor Desktop.
- **d.** In the Dial Plan Settings area, if it appears, enter an area code, local line access code, and long distance line access code for use by the Cisco Agent Desktop.

Check the **Dial '1' for long distance calls** check box if you will allow long distance calls.

- **Step 12** Click **Next**.
- <span id="page-112-1"></span>**Step 13** If the AVVID Backup Configuration pane appears, follow these steps:
	- **a.** Click one of these radio buttons:
		- **• Backup Server**—Backup and restore procedures will be run from this server.
		- **• Backup Target**—Another server will back up the data on this server.

For more information about the Backup and Restore System, refer to *Cisco IP Telephony Backup and Restore System (BARS) Administration Guide, Version 4.0(1)*, available at this URL:

<http://www.cisco.com/univercd/cc/td/doc/product/voice/backup/index.htm>

**b.** Click **Next**.

The Ready to Install Cisco Customer Response Applications pane appears.

<span id="page-112-0"></span>**Step 14** In the Ready to Install Cisco Customer Response Applications pane, click **Next** to begin installing the CRA software. If the installation program instructs you to insert other CD-ROMS, follow the onscreen instructions.

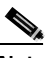

**Note** When installing Cisco CRA, this message may appear: Setup Initialization Error Insufficient memory available to run Setup. Close all other applications to make more memory available and try to run Setup again. This message is most likely to appear on a Cisco MCS-7845 when the virtual memory is set to a high number. If you see this message, click **OK**. The installation will continue successfully.

If you configured the AVVID backup as described in [Step 13](#page-112-1), the Cisco Telephony Applications Utility Setup window may appear after installation completes. Use this window to set up a backup target for this server.

- **Step 15** When the system prompts you to enter a new SA account password, enter and confirm the same password that was entered on the Cisco CRA server and then click **OK**.
- **Step 16** If a dialog box appears confirming a new SA password, click **OK**.
- **Step 17** Click **Yes** to reboot the system.

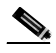

**Note** If you have set up a Historical Reports Database Server, you must make appropriate configuration settings in Cisco CRA Administration. Refer to the "Managing the Cisco CRA Historical Reports Databases" chapter in *Cisco Customer Response Applications Administrator Guide* for more information.

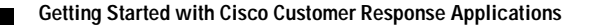

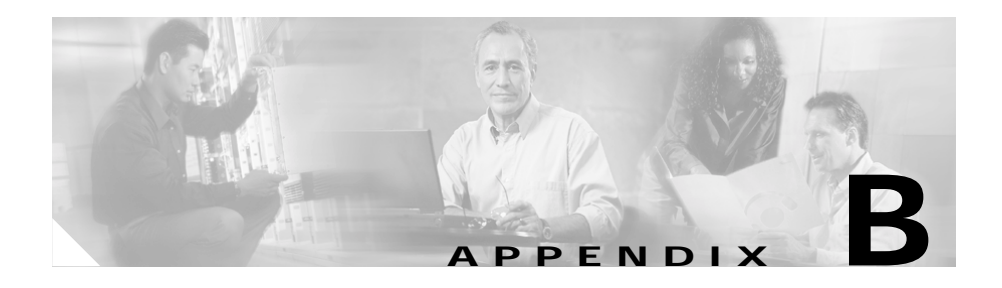

# **Alternative Directory Setup Configurations**

During the directory setup and configuration process, you can bypass the default directory (DC Directory) and choose Active Directory, iPlanet LDAP (Netscape), or another directory for Cisco Customer Response Applications (CRA) 3.5. (See the ["Configuring Directory Information" section on page 3-23](#page-64-0).)

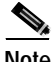

**Note** Because the Other directory option is populated with administrator-entered data, it is not shown in this appendix.

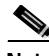

**Note** For information on directory configuration plug-in tasks, refer to the Cisco CallManager documentation installation instructions in "Installing and Configuring the Cisco Customer Directory Configuration Plug-in" located at http://www.cisco.com/univercd/cc/td/doc/product/voice/c\_callmg/3\_0/install/.

This appendix includes the following topics:

- **•** [Configuring iPlanet LDAP, page B-2](#page-115-0)
- **•** [Configuring Active Directory, page B-3](#page-116-0)

# <span id="page-115-0"></span>**Configuring iPlanet LDAP**

To configure the directory setup for iPlanet LDAP when you are configuring directory information (see the ["Configuring Directory Information" section on](#page-64-0)  [page 3-23](#page-64-0)), choose **Netscape** from the Server Type drop-down menu in the Directory Setup web page, as shown in [Figure B-1](#page-115-1).

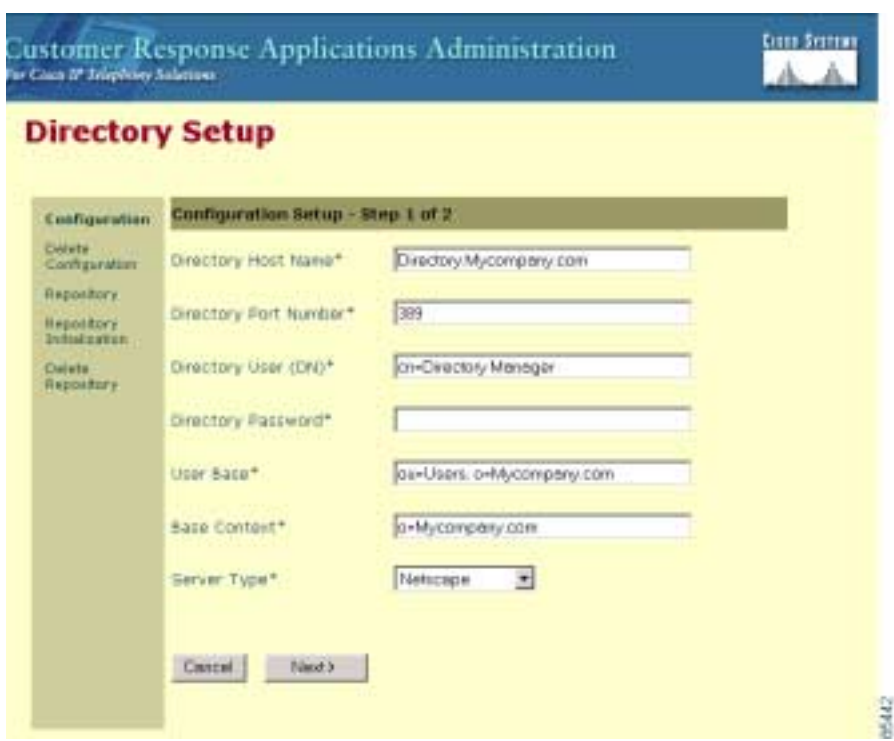

<span id="page-115-1"></span>*Figure B-1 Directory Setup Web Page*

The Directory User (DN), User Base, and Base Context fields adjust to the new information and vary according to your system configuration.

# <span id="page-116-0"></span>**Configuring Active Directory**

To configure the directory setup for an Active Directory when you are configuring directory information (see the ["Configuring Directory Information" section on](#page-64-0)  [page 3-23](#page-64-0)), choose **Active Directory** from the Server Type drop-down menu in the Directory Setup web page, as shown in [Figure B-2.](#page-116-1)

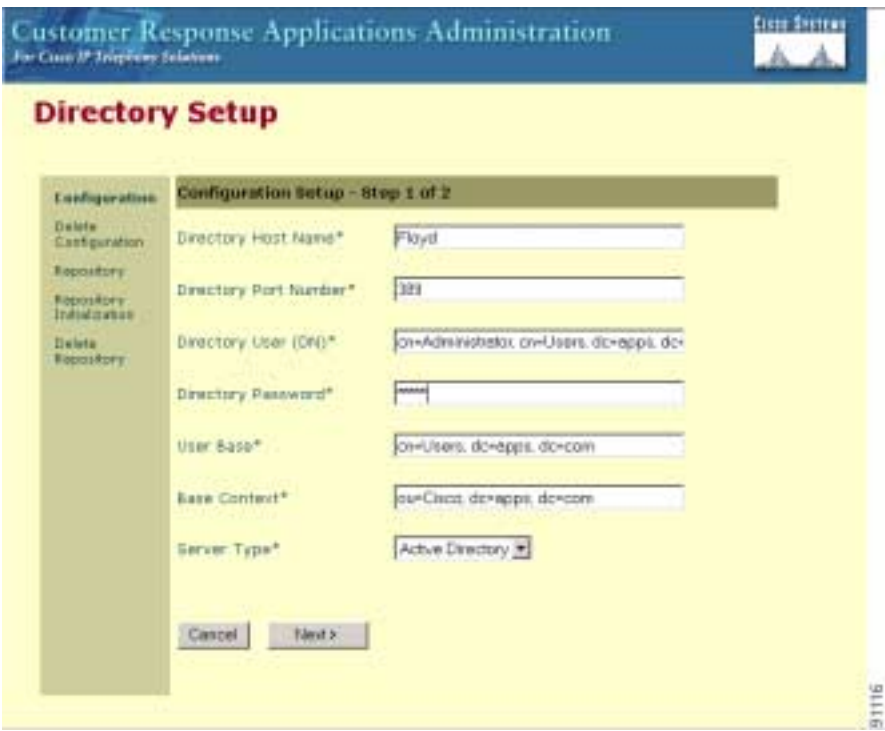

<span id="page-116-1"></span>*Figure B-2 Directory Setup Web Page*

The Directory User (DN), User Base, and Base Context fields adjust to the new information and vary according to your system configuration.

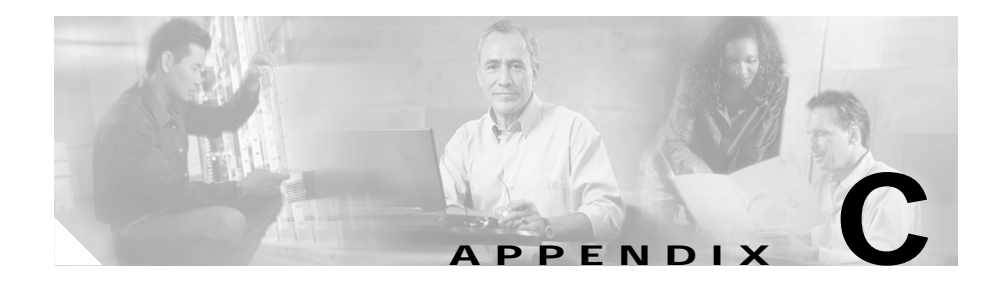

# **Upgrading Cisco CRA and Cisco CallManager**

This appendix provides procedures and references for upgrading Cisco CRA and Cisco CallManager. This information applies only if you are upgrading from Cisco CallManager 3.3(3).

To upgrade, find your current Cisco CRA release and current installation type in [Table C-1.](#page-118-0) Then go to the section shown in the Procedure column.

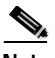

<span id="page-118-0"></span>**Note** In a co-resident installation, the Cisco CRA components and Cisco CallManager are installed on the same server. In a standalone installation, the Cisco CRA components and Cisco CallManager are installed on separate servers.

#### *Table C-1 Procedure References for Upgrading Cisco CRA and Cisco CallManager*

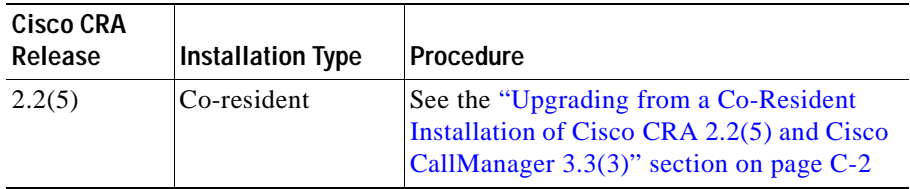

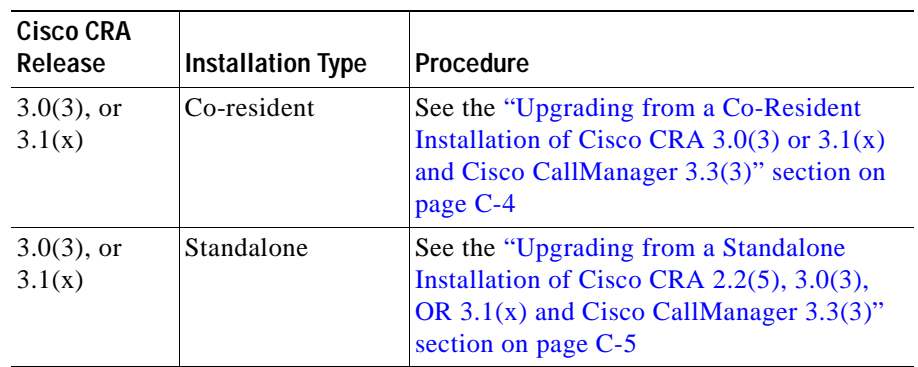

#### *Table C-1 Procedure References for Upgrading Cisco CRA and Cisco CallManager (continued)*

# <span id="page-119-0"></span>**Upgrading from a Co-Resident Installation of Cisco CRA 2.2(5) and Cisco CallManager 3.3(3)**

To upgrade from a co-resident installation of Cisco CRA 2.2(5) and Cisco CallManager 3.2(2c), perform the following steps:

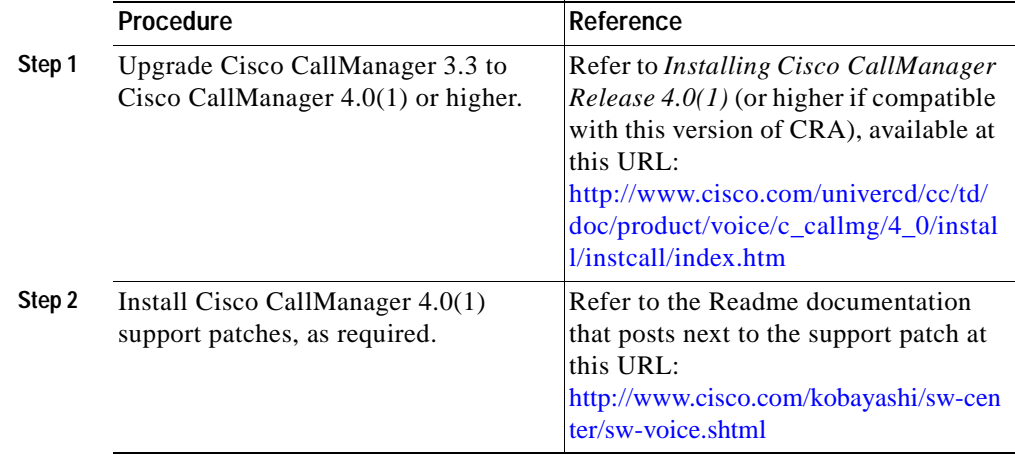

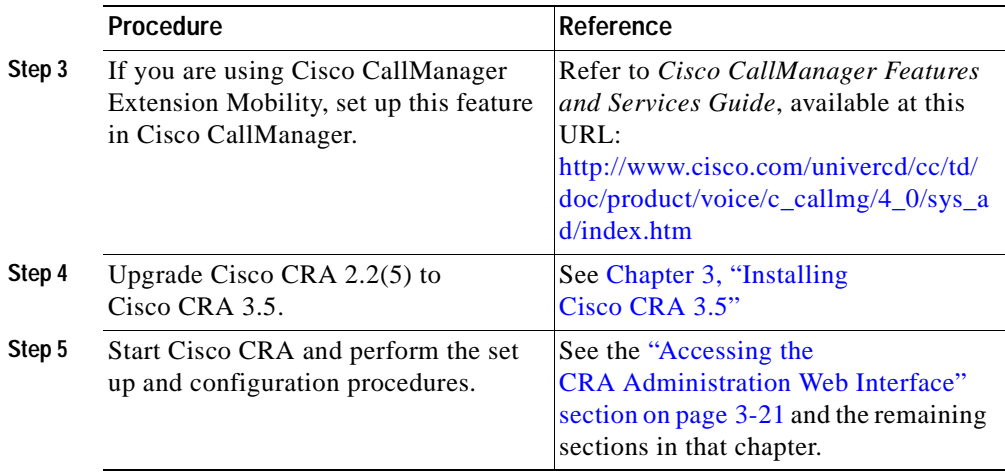

T

**Upgrading from a Co-Resident Installation of Cisco CRA 3.0(3) or 3.1(x) and Cisco CallManager 3.3(3)**

# <span id="page-121-0"></span>**Upgrading from a Co-Resident Installation of Cisco CRA 3.0(3) or 3.1(x) and Cisco CallManager 3.3(3)**

To upgrade from a co-resident installation of Cisco CRA 3.0(3) or 3.1(x) and Cisco CallManager 3.3(3), perform the following steps:

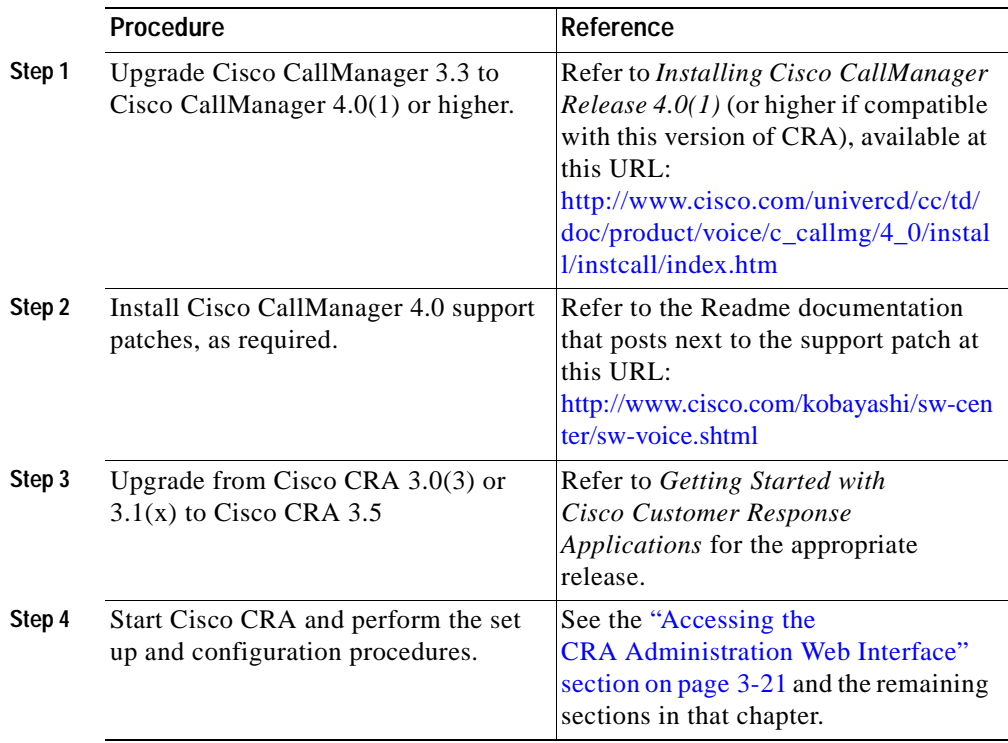

# <span id="page-122-0"></span>**Upgrading from a Standalone Installation of Cisco CRA 2.2(5), 3.0(3), OR 3.1(x) and Cisco CallManager 3.3(3)**

To upgrade from a standalone installation of Cisco CRA 2.2(5), 3.0(3), or 3.1(x) and Cisco CallManager 3.3(3), perform the following steps:

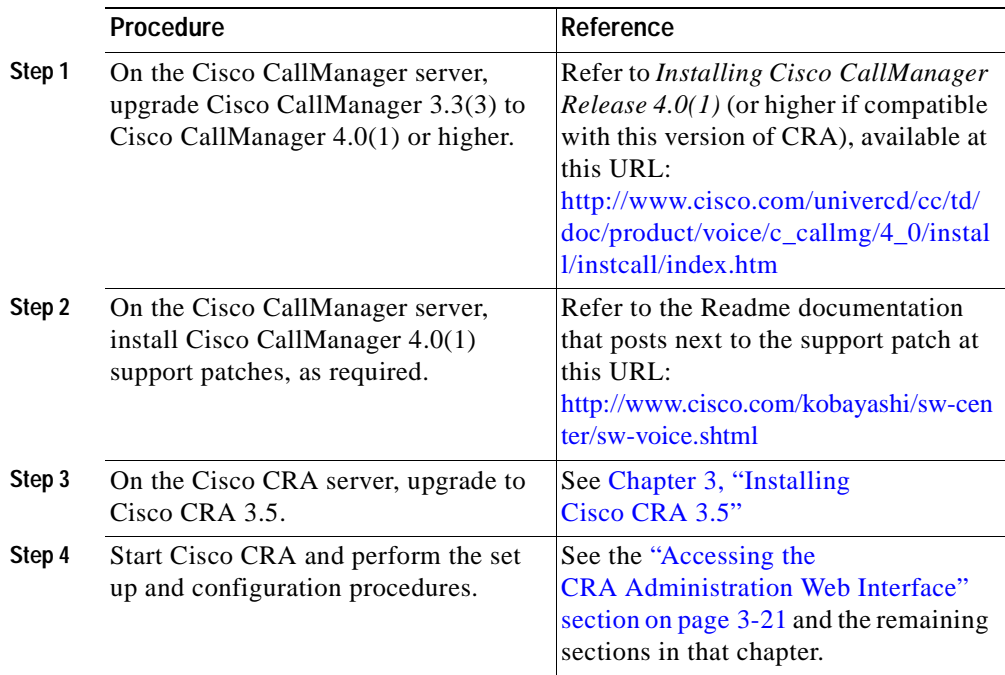

**Upgrading from a Standalone Installation of Cisco CRA 2.2(5), 3.0(3), OR 3.1(x) and Cisco CallManager 3.3(3)**

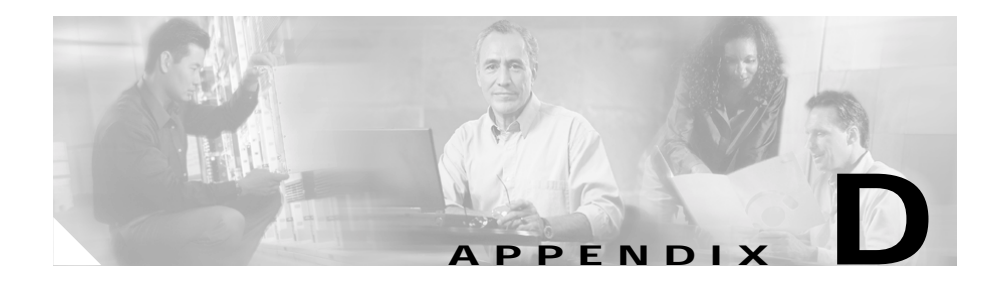

# **Cisco CRA 2.***x* **to 3.5 Profile Conversion**

If you are converting Cisco CRA 2.*x* to Cisco CRA 3.5 and want to maintain existing profile information, you must use the LDAP conversion tool to convert configuration and Repository profiles.

If you will use this tool, you must do so after upgrading Cisco CRA and before you log in to the Cisco CRA web interface for the first time.

To convert configuration and Repository profiles to Cisco CRA 3.5, follow these steps:

#### **Procedure**

**Step 1** Open a DOS console and go to the directory where CRA 3.5 was installed.

For example, if CRA 3.5 is installed in C:\Program Files\wfavvid\, enter the following command at the DOS prompt:

#### **cd \Program Files\wfavvid\**

and press **Enter**.

**Step 2** Enter the following command to run the LDAP conversion tool, convert.bat:

#### **convert.bat**

and press **Enter**.

You are prompted for the 2.*x* profile name that you want to convert and the LDAP directory server where the profile is located.

- **Step 3** Accept default values, or enter your own values, and then press **Enter**. A warning prompt appears.
- **Step 4** If the CRA 3.5 LDAP schemas have been installed on the servers, enter **y**; if the CRA 3.5 LDAP schemas have not been installed on the servers, enter **n**.

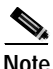

**Note** If a 3.5 upgrade or install has been done, the schema is assumed to be the 3.5 LDAP schema. If the LDAP servers do not have the CRA 3.5 LDAP schemas installed, conversion will fail.

Conversion begins.

- **Step 5** During the conversion, perform the following procedures as necessary:
	- **•** If you have previously upgraded CRA 2.0 to 2.1 or 2.2, the system will still have 2.0 profiles. When you run the conversion tool, it will allow you to use the 2.0 profiles, which results in overwriting the 2.1 or 2.2 profiles.
	- **•** If you have CRA 2.*x* data, a prompt tells you to convert this data as shown.
	- **•** If you have applications with the same name that were created for CRA 2.1 or 2.2 in the same profile, you are asked whether you would like to overwrite these applications with old 2.0 applications.

If you enter yes (**y**), you will lose all 2.1 or 2.2 applications with the same name. If you enter no (**n**), the system will discard 2.0 applications.

**•** For Busy and RNA (Ring No Answer) applications that were created in CRA 2.*x*, a prompt asks you to enter a name for each application.

Enter a unique application name or press **Enter** to accept a default name that the conversion tool created.

**•** If you have CRA 2.*x* with Intelligent Agent Queueing (IAQ), you may have previous IAQ data stored in your LDAP server. In this case, you will be asked to convert this data to 3.5. The system will move all IAQ data from the LDAP server to a Database server.

Enter **y** to convert it or **n** to discard previous IAQ data.

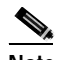

**Note** In CRA 3.5, IAQ has been renamed Integrated Contact Distribution (ICD).

The conversion process is now complete. One of several prompts appears:

**•** If your profile was converted successfully, a prompt asks you to choose whether you would like to keep a backup of the CRA 2.*x* profile.

Choose **y** to delete the backup profile or **n** if you would like to keep it.

- **•** If an error is encountered, it appears in the window. If the window scrolls by before you can read it, you can back out of the conversion and look at the conversiontool.log to analyze the error(s).
- **•** If the system experiences an unrecoverable error during conversion, a prompt tells you that an unrecoverable error occurred.

Restore back your 2.*x* profile when prompted. (If conversion was partially successful, you may choose to stay with the converted profile if no important data was lost.)

**Step 6** Stop and then restart the Cisco CRA Engine.

Now you are ready to log in to the Cisco CRA web interface for the first time and perform the configuration and setup procedures. See the ["Accessing the](#page-62-0)  [CRA Administration Web Interface" section on page 3-21](#page-62-0) and its following sections.

After you convert Cisco CRA 2.x profiles using the LDAP conversion tool, an agent may receive the following message when trying to log in to the Cisco Agent Desktop:

Error: Monitoring device extension: n. User cannot login from here.

If this message appears, from the Cisco CallManager Administration web pages,

- **•** Make sure that the phone device used by the agent is assigned to the agent.
- **•** Enable CTI Application Use.

**Getting Started with Cisco Customer Response Applications** 

ш

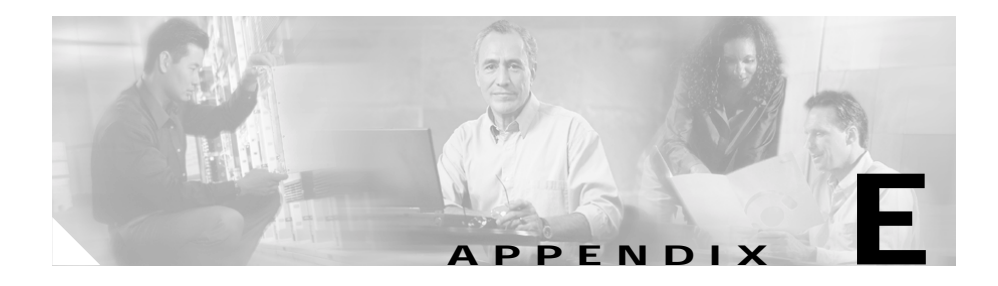

# **The clean\_publisher Command**

If you are upgrading a standalone system from Cisco CRA 3.0(1) or from Cisco CRA 2.2(3) or earlier, the installation program removes the existing instance of DC Directory on the CRA server. The installation program does not remove the replication agreement that exists in the DC Directory Publisher for the Subscriber on the CRA server.

The clean\_publisher command will delete the replication agreements for all no-longer existing instances of the DC Directory.

To run the clean\_publisher command on the Publisher, follow these steps:

#### **Procedure**

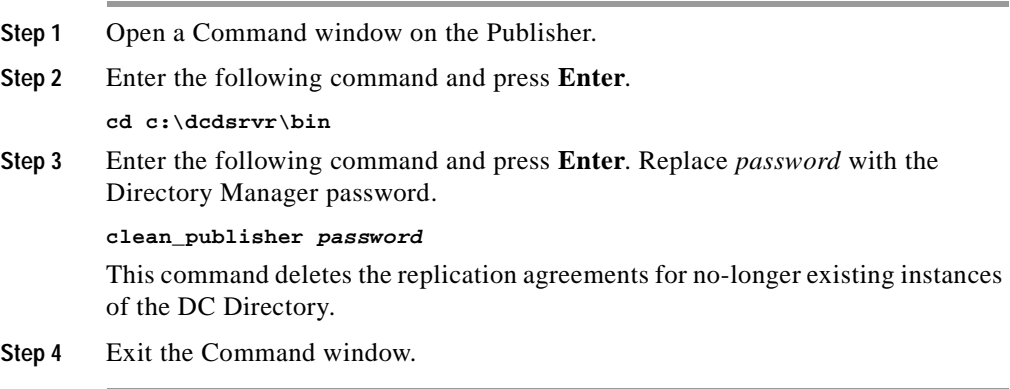

**Getting Started with Cisco Customer Response Applications** 

L.

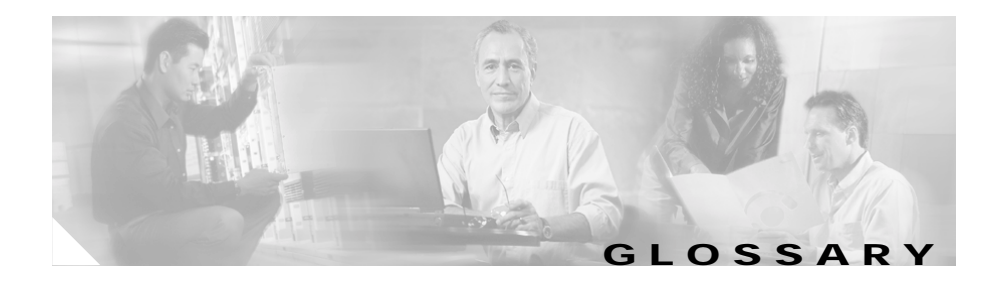

# **A ACD** Automatic Call Distribution. A feature that automatically routes incoming calls to

the next available or longest idle agent or attendant in a line hunt group. **Alarm** Signals that declare the run-time status and state of the Cisco CRA system and

provide information for troubleshooting. Alarms can be forwarded to a Syslog server, to an SNMP trap subagent, or to a Windows Event Log.

Alarm catalog A file that contains alarms definitions.

**Alarm definition** A list of alarms and their properties. The definition for each alarm includes the alarm name, a description, an explanation, recommended actions, and related information.

**Alarm message** An alarm name followed by the reason for the alarm or the module name.

#### **Alarm service** A Windows service that receives alarms from the Cisco CRA Engine and its subsystems.

- **Application** In general, an applications is a program that helps you accomplish a specific task; for example, a word processing program, a spreadsheet program, or an FTP client. Applications should be distinguished from system programs, which control the computer and run applications, and utilities, which are small assistance programs. In Cisco CRA, an application represents a configured combination of one or more triggers, a script, and the values for any parameter in that script.
- **Application Engine** A group of Java beans that can be combined in many ways to create applications such as IP IVR. The Application Engine is the execution vehicle for Cisco IP IVR scripts.

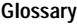

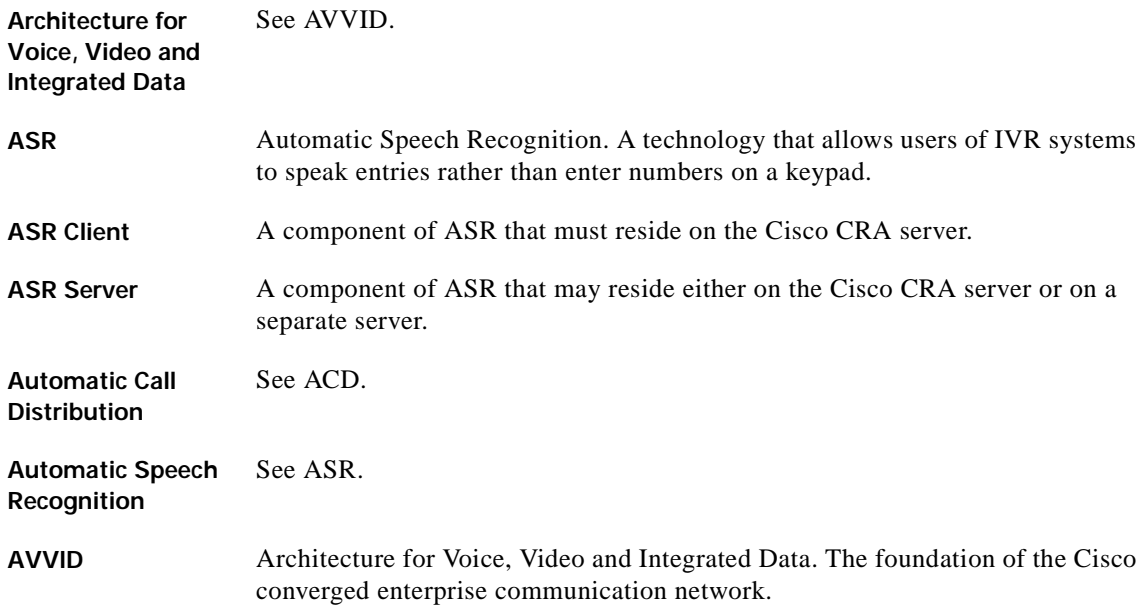

### **C**

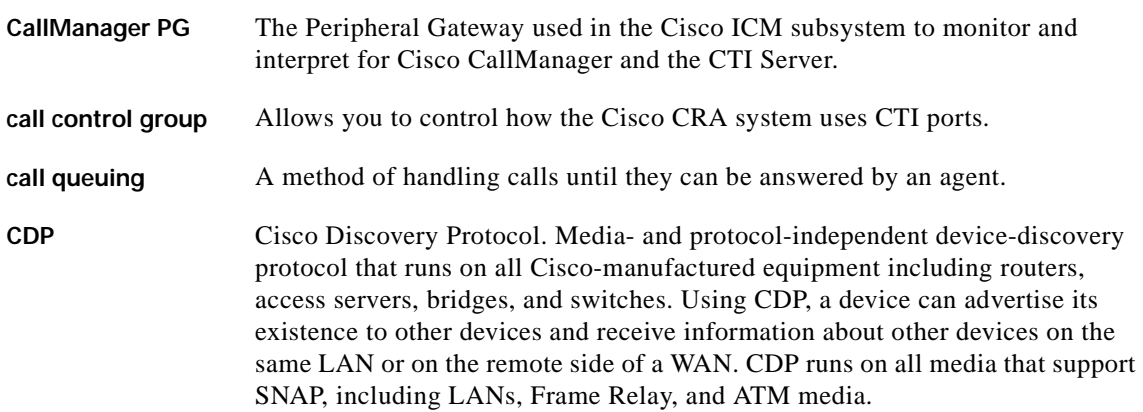

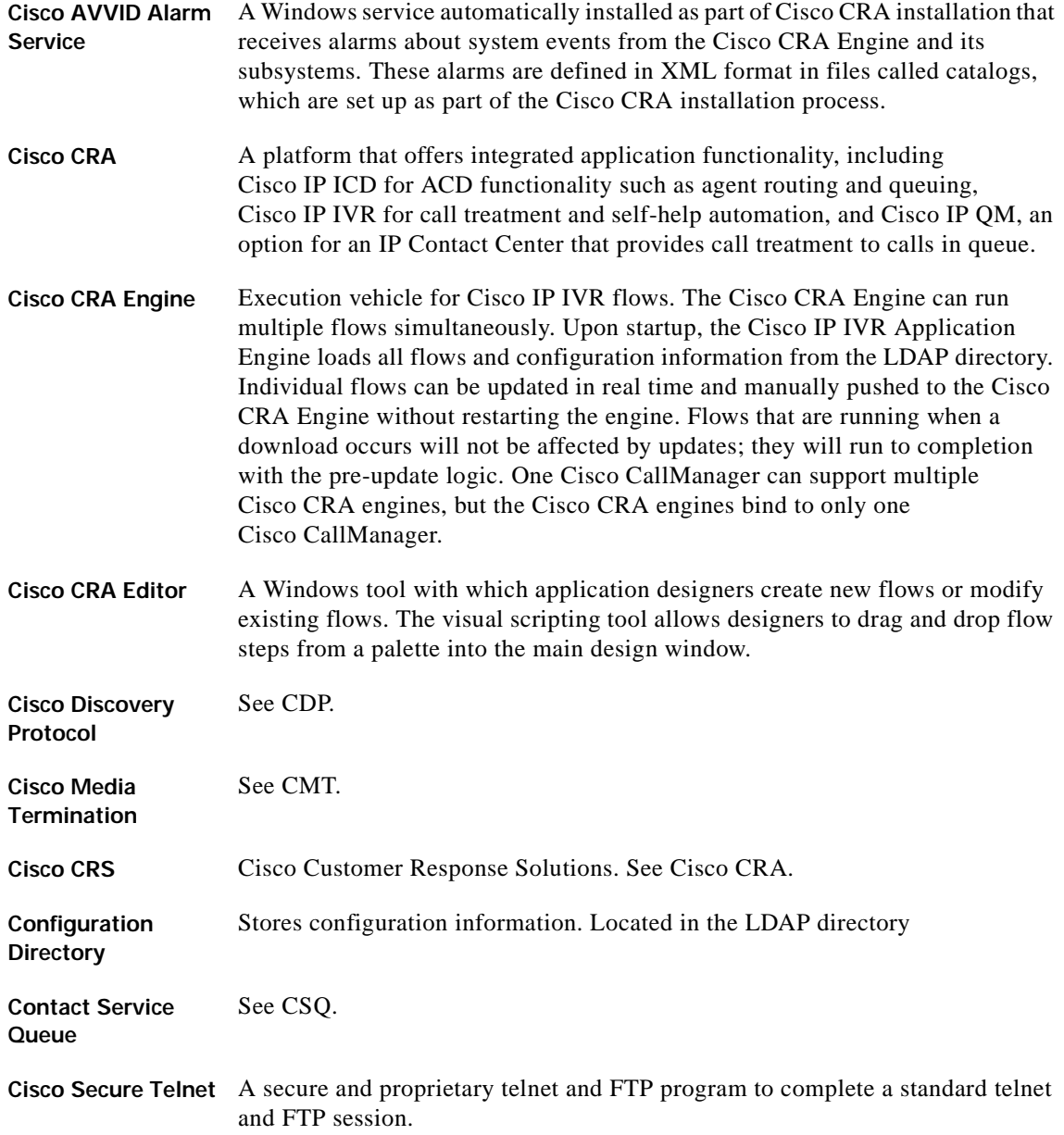

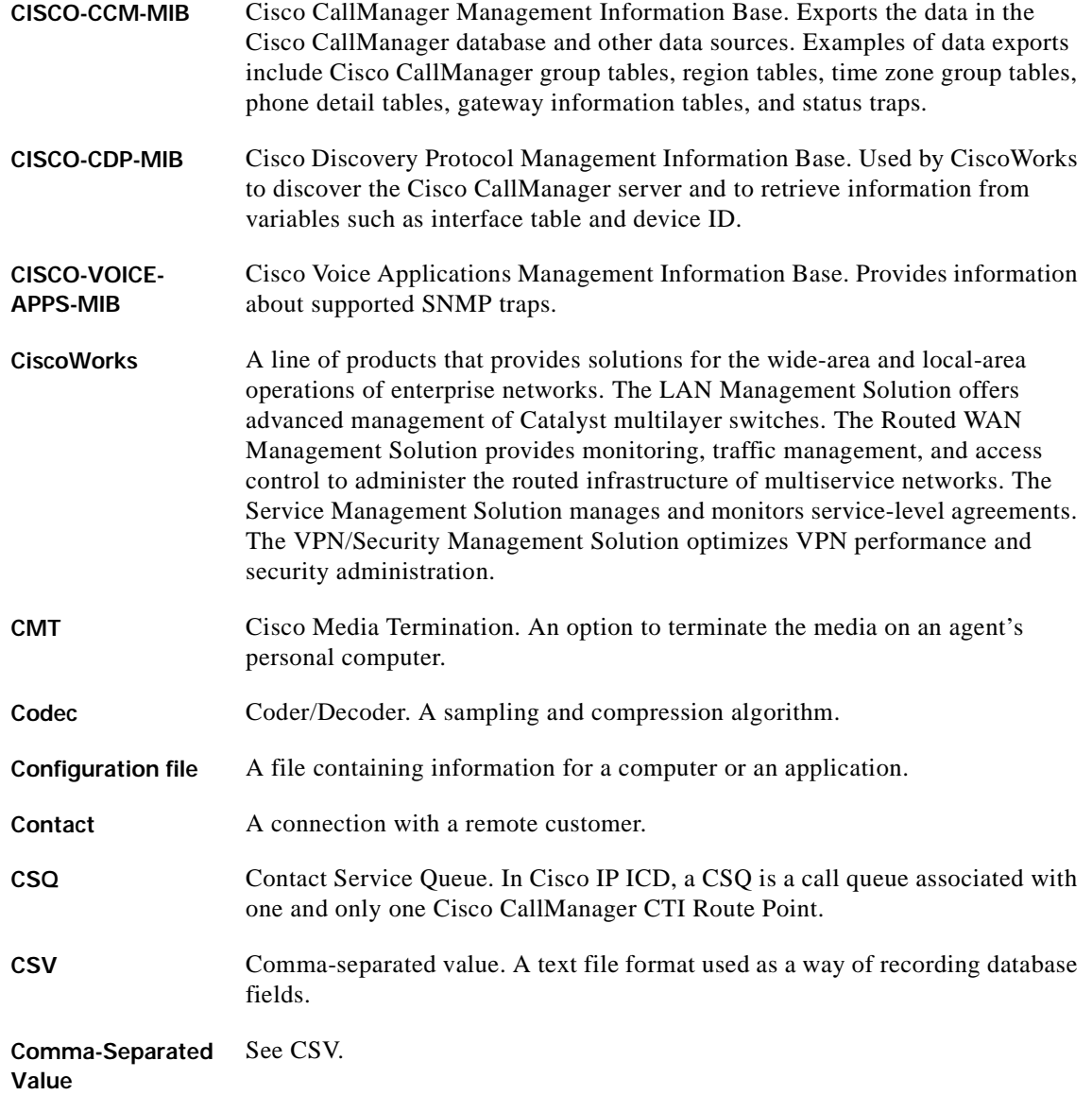

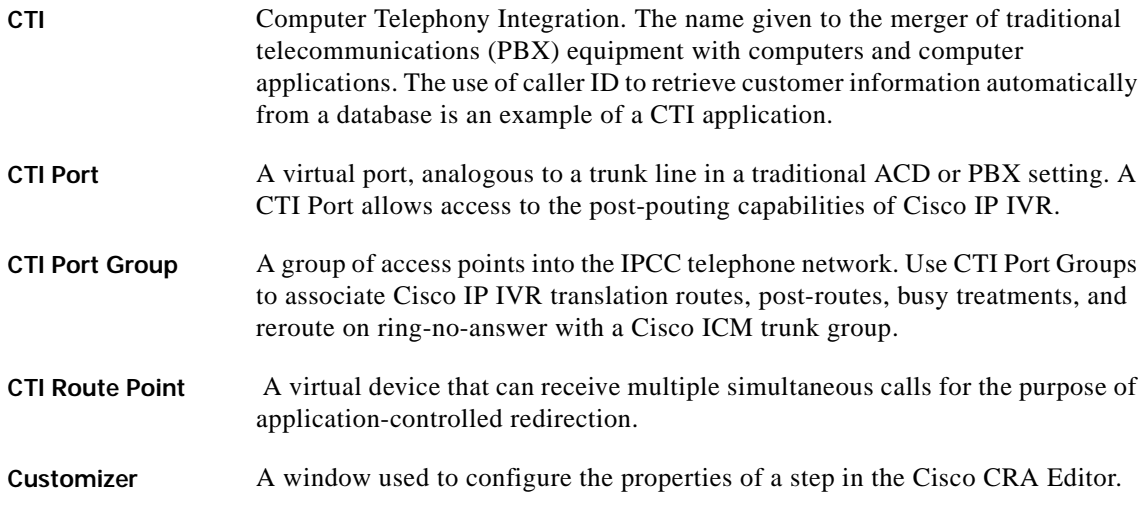

### **D**

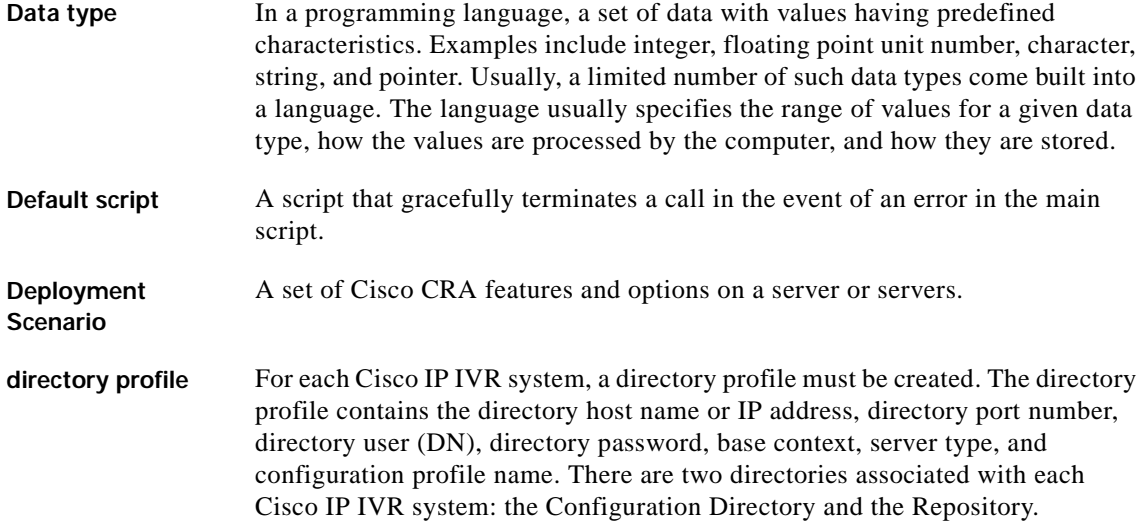

Ш

#### **Dual Tone Multi-Frequency** See DTMF. **DTMF** Dual Tone Multi-Frequency. The signal to the telephone company that is generated when you press a key on a telephone keypad. With DTMF, each key you press on your phone generates two tones of specific frequencies. So that a voice cannot imitate the tones, one tone is generated from a high-frequency group of tones and the other from a low-frequency group.

**E**

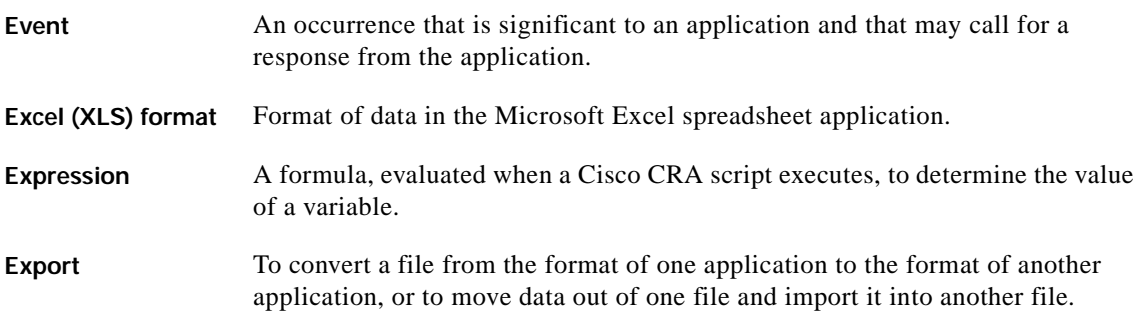

#### **F**

Field (also database An item in a database record. For example, Name, City, or Zip Code. A group of **field)** fields make up a record.

#### **G**

**Grammar** A set of spoken phrases or DTMF digits that can be recognized by a script.

**GUI** Graphical user interface.

### **H**

**Historical Reports Database Server** Dedicated server that stores Cisco CRA databases for historical reporting.

**I**

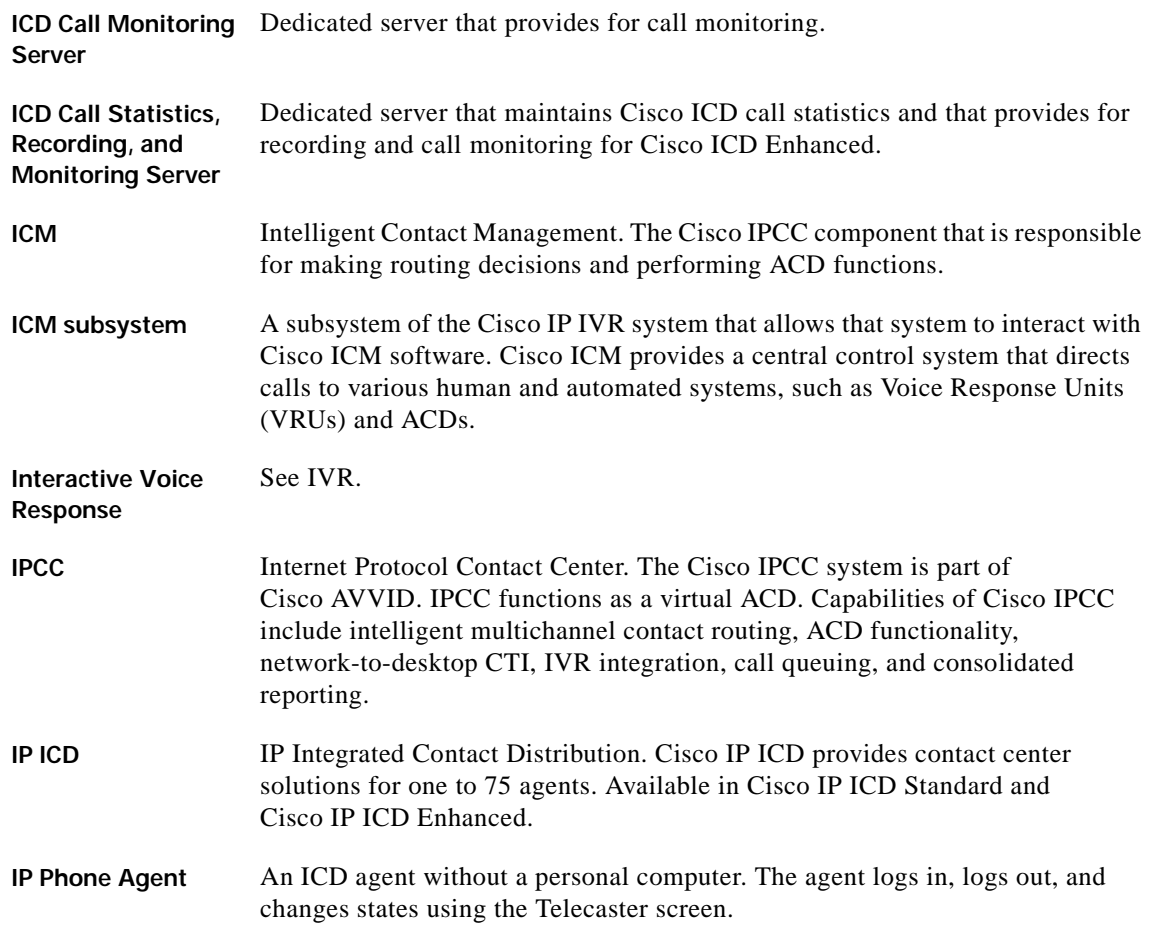

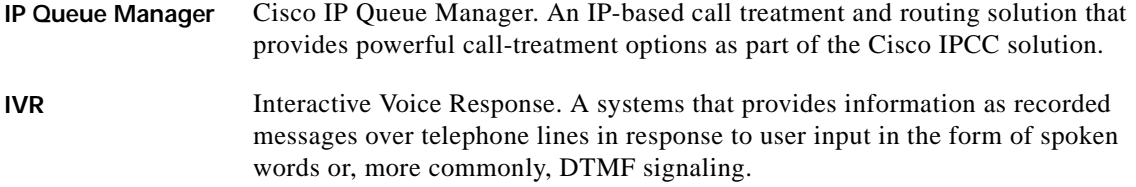

**J**

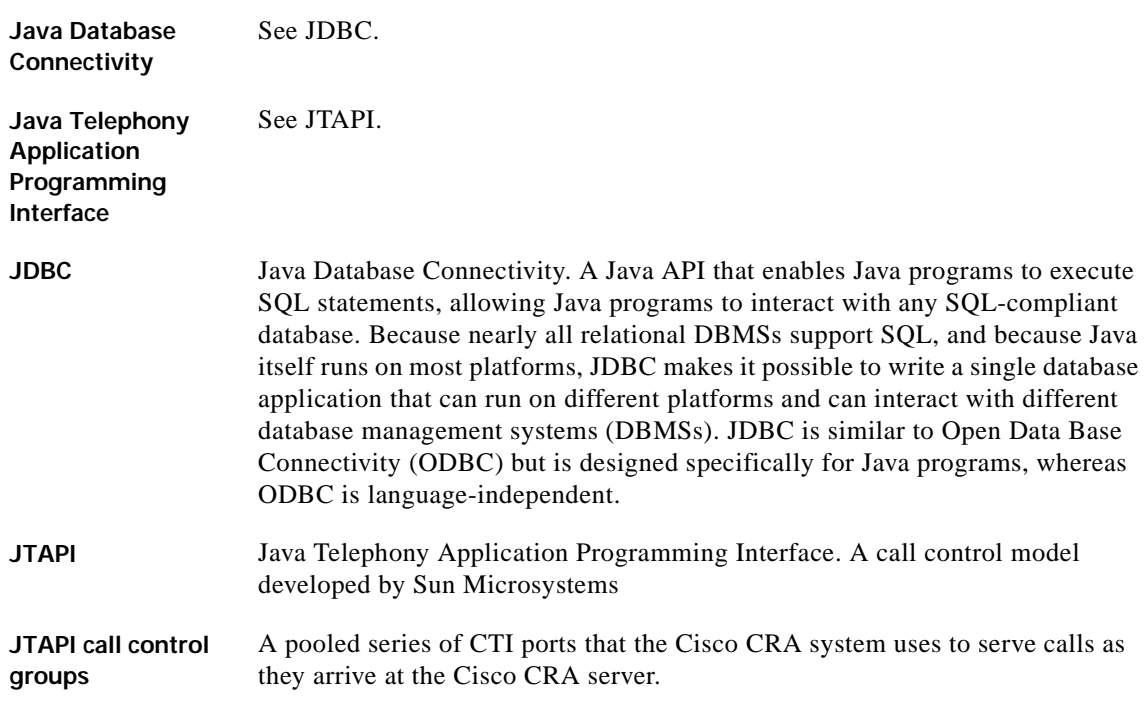

### **L**

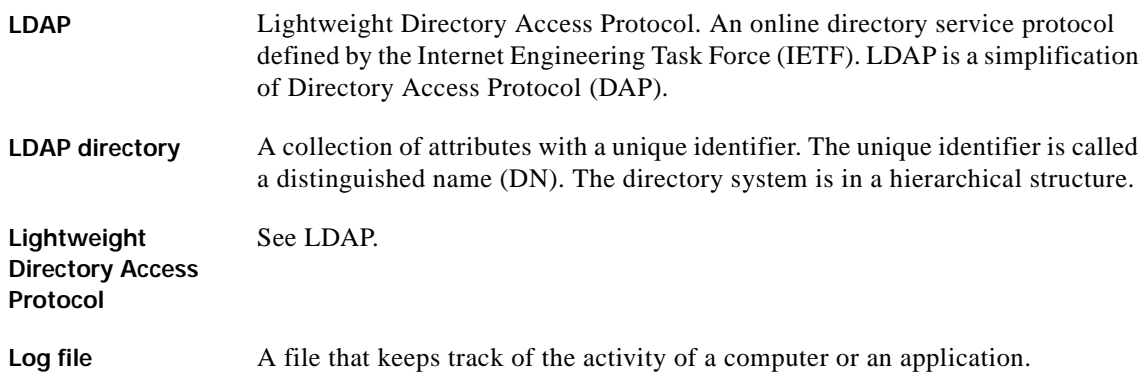

### **M**

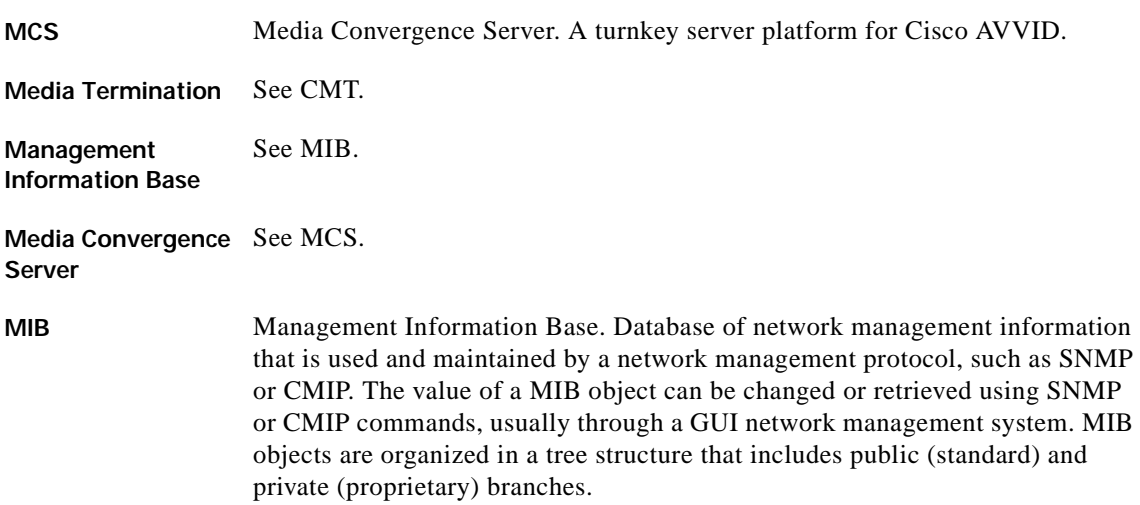

#### **P**

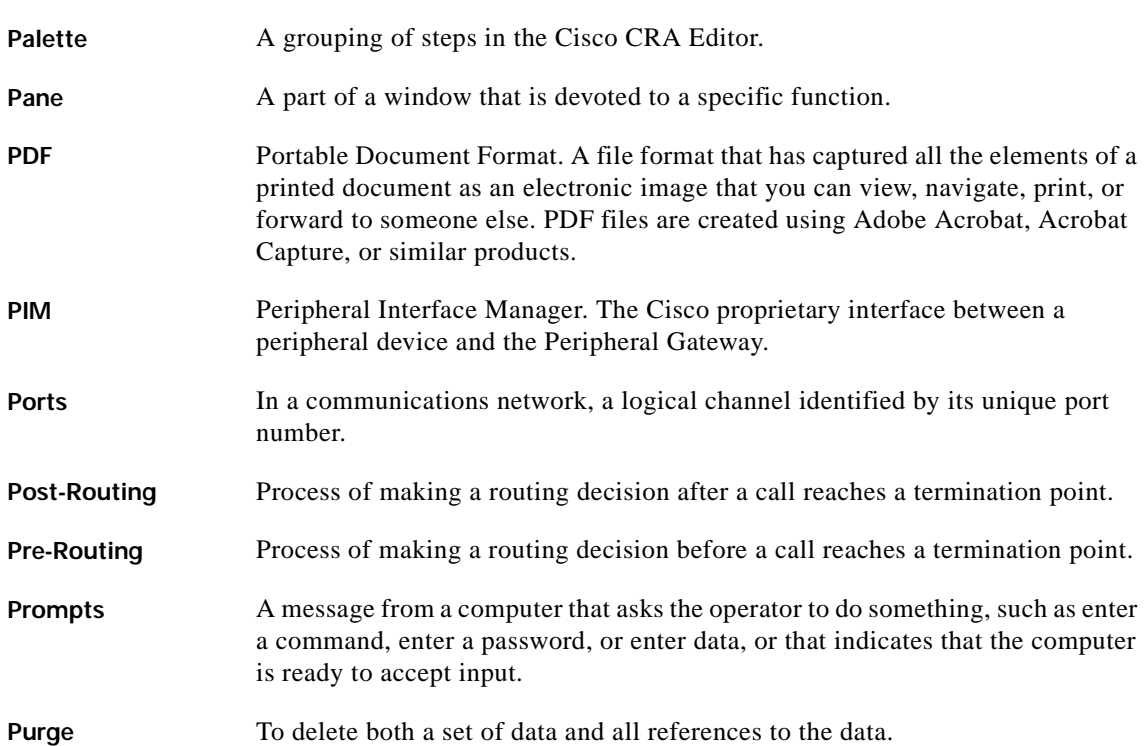

### **R**

**Real-Time Transport**  See RTP.

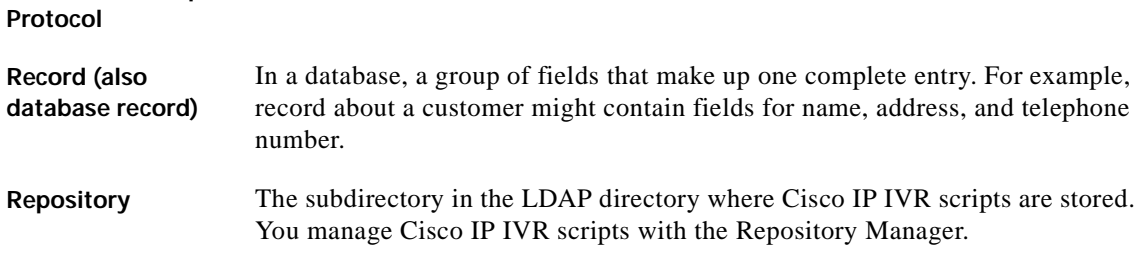

**Getting Started with Cisco Customer Response Applications**

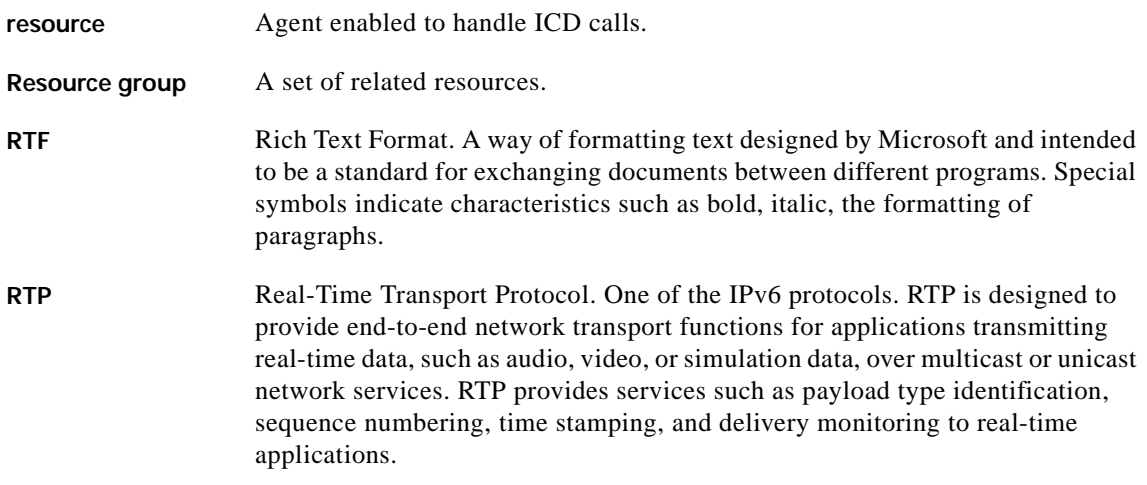

## **S**

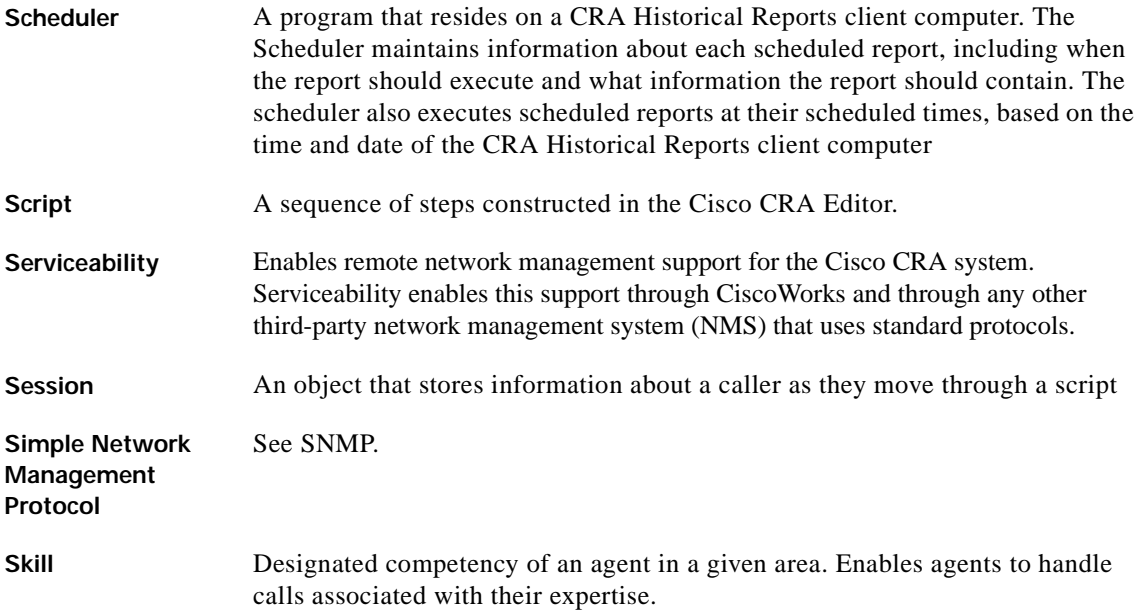

п

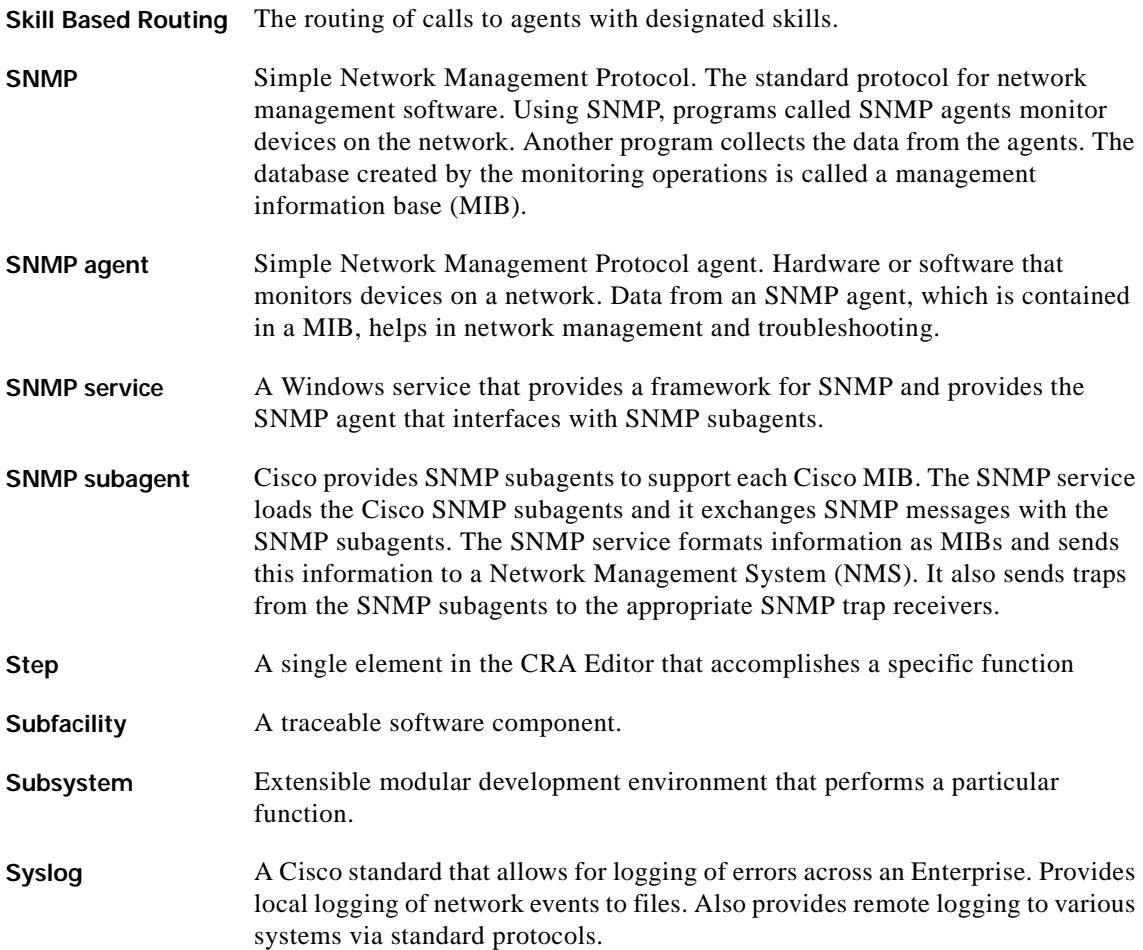

### **T**

**Table (also database**  A presentation of information organized in rows and columns. **table)**

**Text-to-Speech** See TTS.

**Getting Started with Cisco Customer Response Applications**

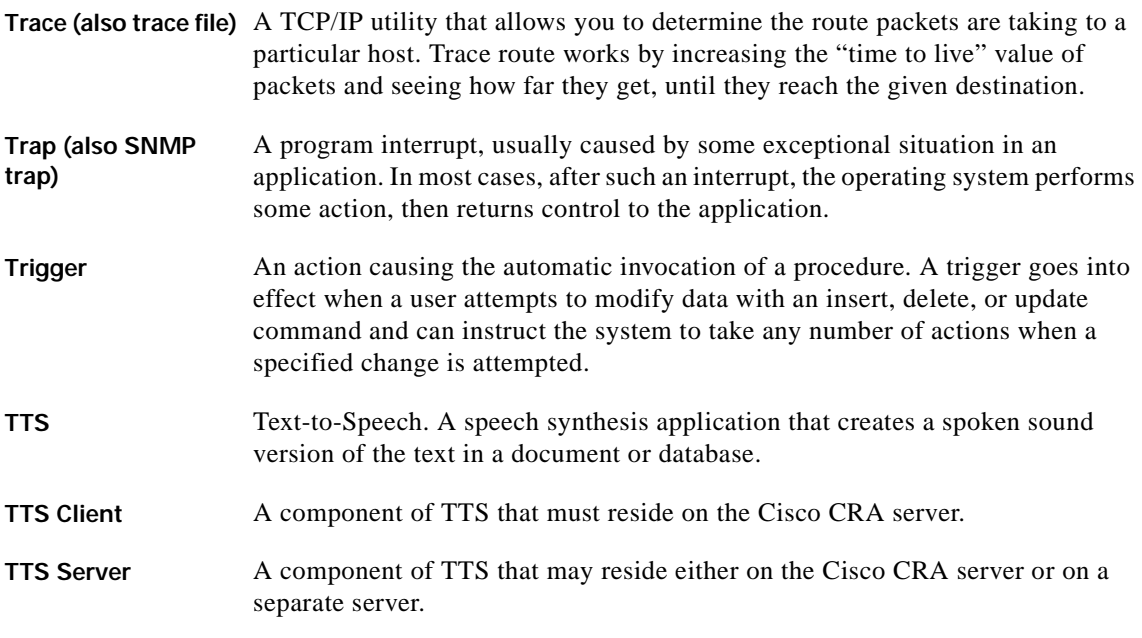

### **V**

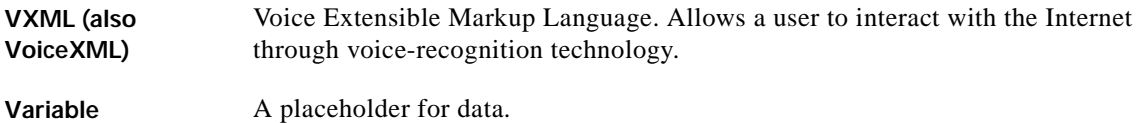

### **X**

**XML** Extensible Markup Language. A programming language developed by the World Wide Web Consortium that allows Web developers to create customized tags that will organize and deliver efficiently. XML is a metalanguage, containing a set of rules for constructing other markup languages.

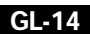
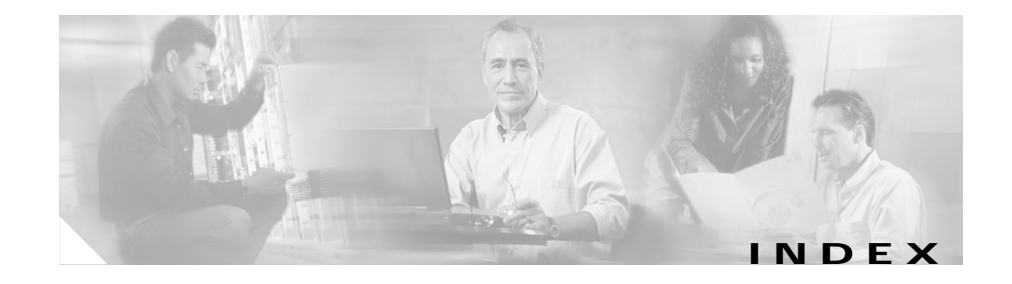

## **A**

Active Directory **[2-6,](#page-33-0) [B-3](#page-116-0)** administrator access level **[3-30](#page-71-0)** privileges **[3-30](#page-71-1)** Alarm Service, about **[3-32](#page-73-0)** alternative directory **[B-1](#page-114-0)** application server **[1-5](#page-20-0)** Applications subsystem **[1-8](#page-23-0)** ASR **[1-3,](#page-18-0) [1-5,](#page-20-1) [1-8,](#page-23-1) [5-1](#page-92-0)** ASR server **[1-3](#page-18-1)** ASR subsystem **[1-8](#page-23-2)** audience **[vii](#page-6-0)** Automatic Call Distribution **[1-2](#page-17-0)** automatic speech recognition [See ASR](#page-18-2)

#### **B**

backup **[3-35](#page-76-0)** backup server **[3-35,](#page-76-1) [3-36](#page-77-0)** browser requirements **[2-5](#page-32-0)**

## **C**

call monitoring server, dedicated **[A-2](#page-103-0)** Cisco Agent Desktop **[1-3,](#page-18-3) [1-6](#page-21-0)** Cisco AVVID **[1-2](#page-17-1)** Cisco CallManager **[1-2,](#page-17-2) [2-2,](#page-29-0) [4-2](#page-85-0)** Cisco CRA about **[1-1](#page-16-0)** connecting to CRA interface **[3-21](#page-62-0)** installing **[3-5](#page-46-0)** Cisco CRA Editor **[1-2,](#page-17-3) [1-9](#page-24-0)** Cisco CRA Engine **[1-2,](#page-17-4) [1-7](#page-22-0)** Cisco CRA Engine subsystems **[1-8](#page-23-3)** Applications **[1-8](#page-23-0)** ASR **[1-8](#page-23-2)** Cisco Media **[1-8](#page-23-4)** Core Reporting **[1-8](#page-23-5)** Database **[1-8](#page-23-6)** eMail **[1-8](#page-23-7)** Enterprise Server **[1-8](#page-23-8)** HTTP **[1-8](#page-23-9)** ICM **[1-8](#page-23-10)** JTAPI **[1-8](#page-23-11)** RMCM **[1-8](#page-23-12)**

TTS **[1-8](#page-23-13)**

Voice Browser **[1-8](#page-23-14)** VoIP **[1-8](#page-23-15)** Cisco CRA server minimum memory **[2-2](#page-29-1)** operating system **[2-2](#page-29-2)** overview **[1-2](#page-17-5)** platforms **[2-3](#page-30-0)** requirements **[2-2](#page-29-3)** Cisco CRA web interface, connecting for the first time **[3-21](#page-62-1)** Cisco Customer Response Applications [See Cisco CRA](#page-20-2) Cisco ICM **[1-7,](#page-22-1) [4-6](#page-89-0)** Cisco IP ICD **[1-6,](#page-21-1) [4-4](#page-87-0)** Cisco IP ICD Agent Desktop [See Cisco Agent Desktop](#page-21-2) Cisco IP ICD Enhanced **[1-6](#page-21-3)** Cisco IP ICD Enhanced with CTI Option **[1-6](#page-21-4)** Cisco IP ICD Standard **[1-6](#page-21-5)** Cisco IP ICD Supervisor Desktop [See Cisco Supervisor Desktop](#page-21-2) Cisco IP Integrated Contact Distribution **[1-1](#page-16-1)** Cisco IP Interactive Voice Response **[1-1](#page-16-2)** Cisco IP IVR **[1-5](#page-20-3)** Cisco IP Queue Manager **[1-1,](#page-16-3) [1-6](#page-21-6)** Cisco IP Telephony Applications Backup Utility **[3-35](#page-76-0)** Cisco IP Telephony Directory **[1-2](#page-17-6)** Cisco JTAPI Client **[3-11](#page-52-0)** Cisco Media subsystem **[1-8](#page-23-4)**

Cisco script applications **[4-3](#page-86-0)** Cisco Supervisor Desktop **[1-3,](#page-18-3) [1-6](#page-21-0)** clean\_publisher command **[E-1](#page-128-0)** client system requirements **[2-4](#page-31-0)** CODEC **[3-12](#page-53-0)** community strings **[3-32](#page-73-1)** configuring Active Directory **[B-3](#page-116-0)** alternative directory **[B-1](#page-114-0)** Cisco CRA applications **[4-1](#page-84-0)** Cisco CRA for Cisco ICM support **[4-6](#page-89-0)** Cisco IP ICD **[4-4](#page-87-0)** directory information **[3-23](#page-64-0)** iPlanet LDAP **[B-2](#page-115-0)** JTAPI-triggered applications **[4-2](#page-85-1)** overview **[2-8](#page-35-0)** SNMP trap sender **[3-32](#page-73-2)** Contact Service Queue **[1-6](#page-21-7)** converting profiles to Cisco CRA 3.1 **[D-1](#page-124-0)** Core Reporting subsystem **[1-8](#page-23-5)** co-resident installation **[3-1,](#page-42-0) [3-5](#page-46-1)** CRS **[vii](#page-6-1)** CSQ [See Contact Service Queue](#page-21-8)

#### **D**

database server, dedicated **[A-2](#page-103-1)** Datab[ase subsystem](#page-23-13) **[1-8](#page-23-6)**

DC Director **[E-1](#page-128-1)** directory information, configuring **[3-23](#page-64-0)** documentation audience **[vii](#page-6-0)** organization **[viii](#page-7-0)**

### **E**

eMail subsystem **[1-8](#page-23-7)** Enterprise Server subsystem **[1-8](#page-23-8)**

### **G**

Gateway **[1-2](#page-17-7)**

### **H**

Historical Reports Database Server **[1-3,](#page-18-4) [A-1](#page-102-0)** HTTP subsystem **[1-8](#page-23-9)**

#### **I**

ICD Call Monitoring Server **[1-3,](#page-18-5) [A-1](#page-102-1)** ICD Call Statistics, Recording, and Monitoring Server **[A-1](#page-102-2)** ICD Call Statistics, Recording, and Monitoring server **[1-3](#page-18-6)** ICD call statistics, recording, and monitoring Server **[3-9](#page-50-0)** ICM subsystem **[1-8](#page-23-10)**

ICM VRU interface **[1-7](#page-22-2)** installing ASR **[5-1](#page-92-1)** Cisco CRA **[2-5,](#page-32-1) [2-7,](#page-34-0) [3-5](#page-46-0)** Cisco CRA on a co-resident server **[3-1](#page-42-1)** Cisco CRA on a standalone server **[3-1](#page-42-1)** ICD call statistics, recording, and monitoring server **[A-1](#page-102-3)** operating system **[3-4](#page-45-0)** overview **[2-8](#page-35-1)** TTS **[5-1](#page-92-1)** Windows 2000 Server **[3-4](#page-45-0)** IPCC Express **[vii](#page-6-2)** IP Queue Manager **[1-7](#page-22-3)**

### **J**

JTAPI **[1-8](#page-23-16)** JTAPI subsystem **[1-8](#page-23-11)** JTAPI-triggered applications, configuring **[4-2](#page-85-2)**

#### **L**

language **[3-13,](#page-54-0) [5-7](#page-98-0)** language group **[3-13,](#page-54-0) [5-7](#page-98-0)** LDAP directory **[1-2,](#page-17-8) [3-3](#page-44-0)** license files **[3-4](#page-45-1)** licensing **[3-2,](#page-43-0) [3-4](#page-45-1)**

#### **N**

network hub **[2-6](#page-33-1)** Nuance Automatic Speech Recognition [See ASR](#page-18-2) Nuance Speech Server **[5-2](#page-93-0)** Nuance Text-to-Speech [See TTS](#page-18-7)

## **O**

operating system, installation **[3-4](#page-45-0)**

#### **P**

PAK **[3-2](#page-43-0)** passwords **[2-12](#page-39-0)** phones supported **[2-5](#page-32-2)** plug-ins **[3-39](#page-80-0)** Product Activation Key **[3-2](#page-43-0)** profile conversion **[D-1](#page-124-0)** provisioning Cisco CRA for Cisco CallManager **[4-2](#page-85-3)** Cisco script applications **[4-3](#page-86-1)**

## **R**

recording, statistics, and call monitoring server, dedicated **[A-2](#page-103-2)**

Repository **[1-9](#page-24-1)** Resource Manager **[1-6](#page-21-9)** RMCM subsystem **[1-8](#page-23-17)**

## **S**

scripts aa.aef **[1-10](#page-25-0)** Application scripts **[1-9](#page-24-2)** BasicQ.aef **[1-11](#page-26-0)** CollectDigits.aef **[1-11](#page-26-1)** CVInput.aef **[1-11](#page-26-2)** CVOutput.aef **[1-12](#page-27-0)** icd.aef **[1-10](#page-25-1)** Input.aef **[1-12](#page-27-1)** outboundVoiceBrowser.aef **[1-11](#page-26-3)** Output.aef **[1-12](#page-27-2)** samples **[1-9](#page-24-3)** SNU.aef **[1-11](#page-26-4)** VisibleQ.aef **[1-11](#page-26-5)** voicebrowser.aef **[1-10](#page-25-2)** VRU scripts **[1-9](#page-24-4)** server system requirements **[2-1](#page-28-0)** serviceability **[1-12](#page-27-3)** SNMP traps, about **[3-32](#page-73-3)** SNMP trap sender, configuring **[3-32](#page-73-2)** standalone installation **[3-1](#page-42-1)**

system requirements

client **[2-4](#page-31-0)** server **[2-1](#page-28-1)**

# **T**

terminal service session **[2-5](#page-32-3)** Text-to-Speech [See TTS](#page-18-7) TTS **[1-3,](#page-18-8) [1-5,](#page-20-4) [1-8,](#page-23-18) [5-1](#page-92-2)** TTS server **[1-3](#page-18-9)** TTS subsystem **[1-8](#page-23-13)**

## **U**

upgrading Cisco CRA **[2-5,](#page-32-1) [2-7,](#page-34-0) [2-10,](#page-37-0) [C-1](#page-118-0)** user names **[2-12](#page-39-0)**

# **V**

virus scanning **[2-6](#page-33-2)** Voice Browser subsystem **[1-8](#page-23-14)** VoIP subsystem **[1-8](#page-23-15)**

**Index**

 $\blacksquare$